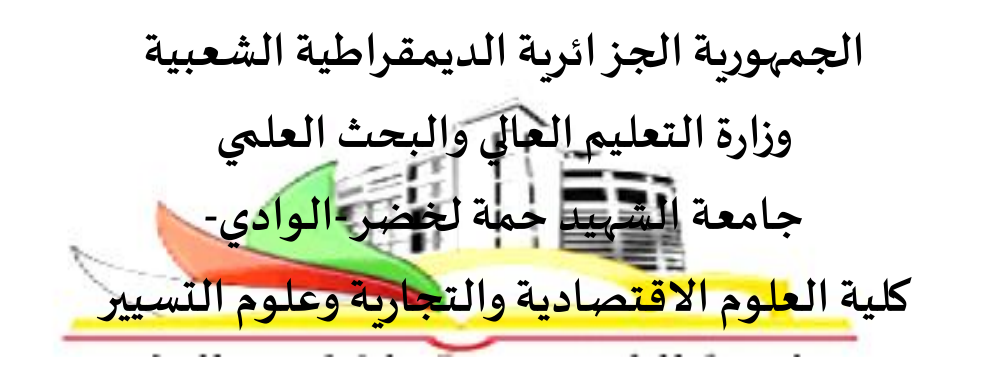

مطبوعة دروس في مقياس:

**تحليل قواعد البيانات** مطبوعة دروس مدعمة بتمارين وتطبيقات موجهة لسنة الثالثة تسويق

 **من إعداد:د.جديدي موس ى** 

2022-2021

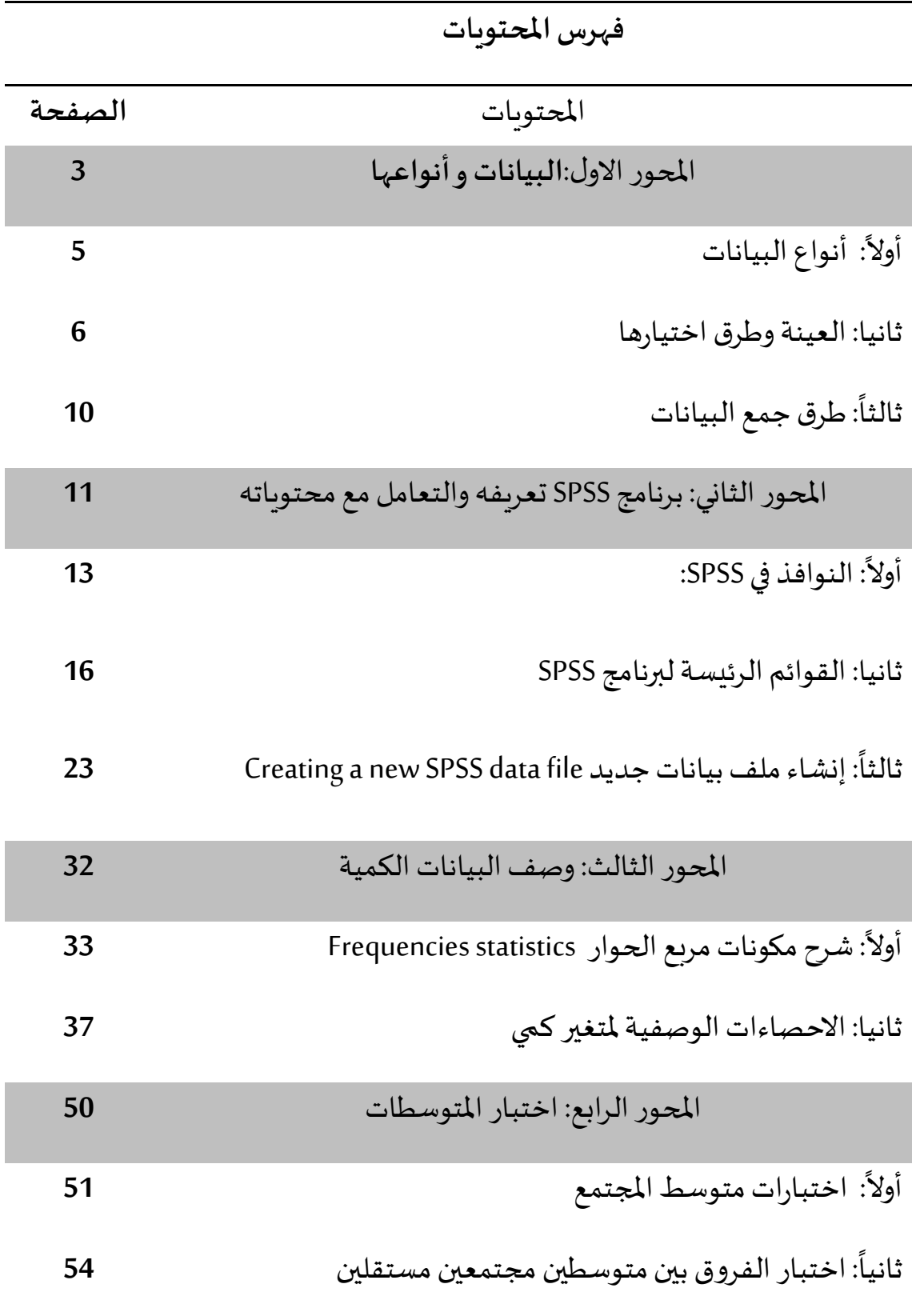

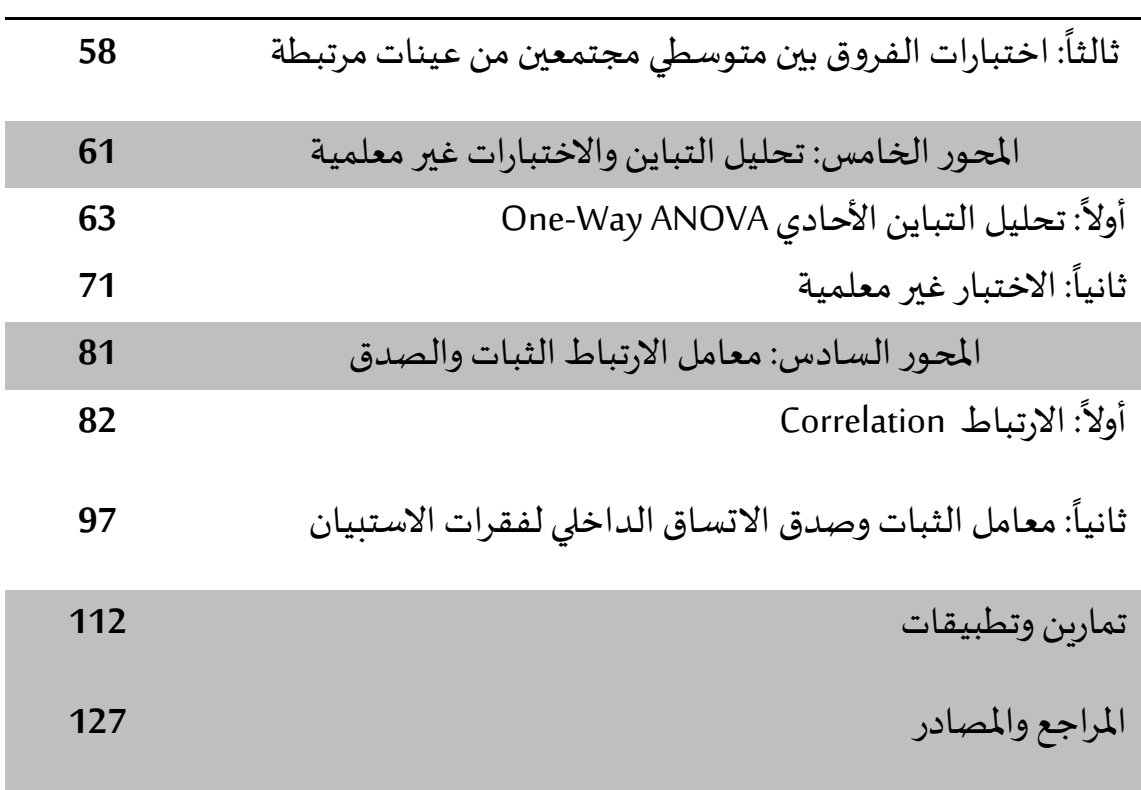

# **املحوراالول:**

## البيانات و أنواعها

في كيل ميرة تجيري فيهيا عمليية شيراء عبير الإنترنييت، يستم التقياط معلوميات أكثير ميين مجيرد تفاصييل عمليية الشيراء نفسيها. ميا الصييفحات التي بحثيت عنهيا للوصــول إلـي مشـــترياتك؟ كـــم مـــن الوقـــت قضـــيت فـي النظــر إلــي كــل منهمـــا؟ تســــمي ًهــذه القــيم المســجلة، ســـواء كانــت أرقامًــا أو تســـميات مـــع ســـياقها، بالبيانـــات. يــتم تســــجيلها وتخزيهــــــا إلكترونيًــــا، فـــى مســــتودعات رقميــــة ضــــخمة تســــمى مســــتودعات البيانيات. لطالميا اعتمييت الشيركات عليي البيانيات لاتخياذ قسرارات جيسدة، ولكين اليسيوم، أكثيير ميين أي وقييت مضيعي، تستخدم الشيركات البيانسات لاتخساذ قسرارات .<br>أ بشــأن جميـــع جوانـــب أعمالهـــا تقريِبًـــا، مـــن المخـــزون إلــي الإعـــلان إلــي تصـــميم مواقـــع الوييب. تسياعد كيل تمرييرة لبطاقتيك الائتمانيية وكيل نقيرة عليي المساوس في نمييو مســـتودعات البيانــــات هــــذه. تنــــدرج تحــــديات جمــــع وادارة وتخــــزبن وتنظـــيم كـــل هيده المعلوميات بشييكل جمياعي تحيت مصييطلح البيانيات الضيخمة (Data Big). لكين البيانيات وحسدها لا تستيطيع اتخياذ قسرارات جيسدة. لبسدء عمليسة تحويسل ًالبيانـــات إلــي معلومـــات مفيـــدة، عليـــك أولاً معرفـــة القـــرارات التمـي تريـــد اتخاذهـــا. بــدون ســـؤال، لـــيس لـــديك أي فكــرة عمـــا قـــد يكــون مثيــرًا للاهتمـــام حـــول البيانـــات. ً هيل يجيب أن تنظير إليي وقيت المعاملات، أم موقعهيا، أو سيعرها، أو المنتجيات التيي تيي شيراؤها، أو أي شييء آخير ؟ ستسياعد معرفتيك بقضيايا العميل والأسيئلة التي ترييد الإجابية عليهيا فيي توجييه بحثيك عين رؤي مين البيانيات، وتسياعدك عليي تسيييخيرالبيانييياتالتخيييا قي ي يراراتأفضيييل ,Velleman & ,Veaux De ,Sharpe( .2021, pp. 35-36)

#### **: ً أوال أنواع البيانات**

وهناك نوعين من البيانات وهما:

### **-1 البيانات الكمية أو العددية Data Numerical or Quantitative**

عنسدما يكسون المتغيسر المسراد دراسسته قابسل للقيساس عسدديا فسان البيانسات التسى نحصـــل عليهــــا تتكـــون مــــن مجموعــــة مـــن الأعــــداد وتســــمي بيانــــات كميــــة أو عدديــــة، مثل علامات الطلاب في امتحان ما أو قيمة الصادرات، الاجور ،.....الخ

#### **Qualitative or Categorical Data :النوعية البيانات -2**

عندما يكون المتغير المراد دراسته غير قابل للقياس عدديا

أي انييه يعبير عليي خاصيية نوعييية، وبالتيالي فييان هييدا المتغيير بيمكين التعبييير علييه بتصيييفه حسيب أصيناف أو أنيواع مثيل تصينيف الجينس إليي ذكير وأنثـيي، وتصــــــــنيف التخصصيــــات تخصــــص اقتصــــاد كمـــي تخصـــص تســـــويق تخصص محاسبة، وتوجد عدة مقاييس لقياس البيانات النوعية منها:

#### **.1.2 التدرج االسمي Scale Nominal**

هيينا المقيساس يصيينف عناصي الظياهرة التي تختليف فيي النوعييية لا في الكميـــة، وكثييــرا مـــا نســـتخدم الأعـــداد لتحديـــد هوىـــة المفـــردات، وفــي هـــذه الحالية لا يكيون للعيد ذليك المبدلول الكمي اليذي يفهيم منيه عبادة. فميثلا يمكــــن اســــتعمال العــــددين 0، 1 ليــــدلا علـــي التصــــنيف حصـــب الجــــنس فيجعيل الصيفر ييدل عليي السذكر و الي1 ييدل عليي الأنثيي، لاحيظ أن 0، 1 لا يسيدلان عليي قسيم عدديسة أي لا يخضهيعان للعمليسات الحسسابية لأنسيه

يمكييييييين تعييييييييين أي عيييييييددين بيييييييدلهما لييييييييدال علي ي ي ي ي ي ي ني ي ي ي ي ي يوع الجي ي ي ي ي ي ينس.وأمثلي ي ي ي ي ي يةأخي ي ي ي ي ي يرى عليييييييييي املقييييييييييياس االسييييييييييمي : الحاليييييييييية االجتماعييييييييييية أعيييييييييييزب-متييييييييييي و ( ونيييييييييييوع العمي ي ي ي ي ي ي ي ي ي ي يل إداري – أكيييييييييييياديمي – عمييييييييييييل آخيييييييييييير( . ويجييييييييييييدر بالييييييييييييذكر أن هييييييييييييذا املقياس ال ةعطي األفضلية إلحدى طبقات املجتمع عل األخرى. **)ب(التدرج الترتيبي Scale Ordinal** هييييييييذا املقييييييييياس يصيييييييينف عناصيييييييير الظيييييييياهر التييييييييي تختلييييييييف فييييييييي النوعييييييييية ال فييييييييي الكميييييييية ةسيييييييمت هيييييييذا املقيييييييياس باملفا يييييييلة علييييييي عكيييييييس التيييييييدر االسيييييييمي أي بترتيييييييي العناصييييييير حسييييييي سيييييييلم معيييييييين: مثيييييييل تقيييييييديرات الطييييييي ب ممتيييييييا 5( جيييييييييد جييييييييدا 4( جيييييييييد 3( مقبي ي ي ي ي ي ي يول 2( راسي ي ي ي ي ي ي ي 1(( وكي ي ي ي ي ي ي يذل درجي ي ي ي ي ي ي يةالت ييي ي ي ي ي ي ي يد إلجابييييييييييية السييييييييييي ال موافيييييييييييق بشيييييييييييد 5( موافيييييييييييق 4( متيييييييييييردد 3( ال أوافيييييييييييق 2( ال أوافيييييييييييي ق بشييييييييييييد 1(( ويجييييييييييييدر بالييييييييييييذكر أن هييييييييييييذا املقييييييييييييياس ال يحييييييييييييدد الفرق بدقةبين قيم األفراداملختلفة.

**: ً ثانيا العينةوطرق اختيارها** تصهينف طــرق المعاينــــة إلــي الطـــرق غيســر العشــــوائية والطـــرق العشــــوائية أو االحتمالية.

#### **.1 العينة غير العشوائية sampling random-Non**

تكــون العينـــات فــي هـــذه الطريقـــة انتقائيـــة ولا تمثـــل المجتمـــع تمثـــيلا صـــحيحا، وانمــا تــتم وفــق اختيــار الباحــث، ولــذلك لا تكــون هنــاك فرصــة متســاوبة لأفــراد المجتمـــع فــي الظهـــور فــي العينــــة، وهـــذه العينـــات تســـتخدم بهـــدف الحصـــول علــي نتسائج اسستطلاعية نظيرا لان اختيسار عينسات عشسوائية يتطلسب وقتسا أو تكلفسة أو جهود كبيرة. نذكر من بين العينات الغير عشوائية ما يلي:

- أ- **العينة العرضيةAccidentalsamples**
- **ب- العينة الطبقية غير العشوائية sampling Quota** 
	- **ت- العينة الغرضية sampling Purposive** 
		- **.2 العينة العشوائية sampling Random**

تعريف العينية العشيو ائية: هيي العينية التي يكيون فيهيا احتميال اختييار جميع المفردات متساوي ومعروف ويمكن حسابه.

**وهناك طرق مختلفةلالختيارالعينةمن أهمها:**

**.1.2 العينة العشوائية البسيطة sampling random Sample**

تتصيف العينية العشيوائية البسييطة بأنهيا مجموعية جزئيية مسن المجتميع الأصيلي وبحجيم معيين لهيا نفيس الفرصية لتختيار كعينيية مين ذليك املجتمع.

**.2.2 العينة املنتظمة: sampling Systematic**

تعتبيير العينيية المنتظميية بييديلا عيين العينيية العشيوائية اليسيييطة لان العينيية المنتظميية اكثيير سييهولة فيي التنفييي ميين العينيية العشيوائية البســيطة مثــال إذا أردنــا اختيــار عينـــة حجمهــا 200=n مــن مجموعـــة مين بطاقيات التسيييل في إحيدي الجامعيات التي يستجل فيها N=3000

طالبيا لنسدرس البطاقيات التي ي ي ا أخطياء، تكيون طيول الفتيرة السذي سيسي ي ي ي ي ي ي ي ي ي ي ي ي يح منهي ي ي ي ي ي ي ي ي ي ي ي ي يا أول مفي ي ي ي ي ي ي ي ي ي ي ي ي يرد بطريقي ي ي ي ي ي ي ي ي ي ي ي ي ية عشي ي ي ي ي ي ي ي ي ي ي ي ي يوائية 200 3000 . ولييييييييييييييذل 15= نختيار رقميا عشييوائيا ميين 1 إليي 15 وليييكن 8، نختيار الييرقم 8 وميين ثييم نضييف 15 لليوقم 8 ويسنلك نسييجب اليوقم 23 ، ثييم نضييف اليوقم 15 للسرقم 23 لنسييجب السرقم 38، وهكسذا .... وتكسون آخي ي يطاقية مسيجوية هيرقم .2993

#### **.3.2 العينة الطبقية العشوائية sampling random Stratified**

تســتخدم فـي المجتمعــات الغيير متجانســة والتي يكــون فيهــا التبـــاين مـــا بـــين مفرداتهســـا وفقـــــاً لخـــــواص معينـــــة كالمســــتوى التعليمـــي والجـــــنس وغيســره. ً<br>آ حيييث يستم تقسييم المجتميي إليي مجمسوعتين فسرعيتين مختلفتيين عليي الأقييل (أو طبقيات) بحييي تشييترك المفيردات ضييمن نفيس المجموعيية الفرعيــة فـي نفــس الخصـــائص. ثــم نســحب عينـــة مــن كــل مجموعــة فرعيـــة (أو طبقة).

#### **.4.2 العينة العشوائية الطبقية StratifiedRandomSample**

هيي العينية التي تؤخيذ مين خيلال تقسييم وحيدات المجتميع إليي طبقيات متجانسة واختيار عينة عشوائية بسيطة أو منتظمة من كل منها.

وتستلخص الطريقية بتحدييد حجيم العينسات الجزئيسة المتناسيية مسن كيل طبقة عل أساس املعادلة

حجم العينة الطبقية = (حجم الطبقة ÷ حجم المجتمع) × حجم العينة

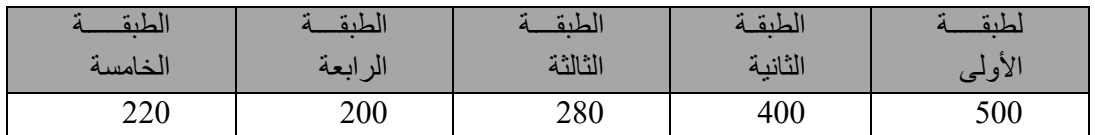

مثال: إذا كانت طبقات أحد المجتمعات تحتوي العناصر كما في الجدول التالي:

اختييار عينية حجمهيا 150 مين هيذا المجتميع، فميا حجيم العينية في كيل

طبقة.

الحل: جم املجتمع الكلي = 500 + +400 +280 +200 220 = 1600 حجم العينة من الطبقة الأولى = 1600  $50 = 500 \times \frac{160}{100}$ حجم العينة من الطبقة الثانية = 1600  $40 = 400 \times \frac{160}{100}$ حجم العينة من الطبقة الثالثة = 1600  $28 = 280 \times \frac{160}{100}$ حجم العينة من الطبقة الرابعة = 1600  $20 = 200 \times \frac{160}{1000}$ حجم العينة من الطبقة الخامسة = 1600  $22 = 220 \times \frac{160}{100}$ 

**. طرق جمع البيانات: ثالثا ً**

هنـــاك العديـــد مــــن مصــــادر البيانــــات. مــــن الســــهل جــــدًا جمــــع بعـــض **ً** البيانــــات ولكنهـــــا قـــــد لا تكــــون مفيــــدة جــــدًا. تتطلــــب البيانــــات الأخــــرى تخطيطًــــا ً<br>أ البيانــــات ولكنهـــــا قـــــد لا تكــــون مفيــــدة جــــدًا. تتطلــــب البيانــــات الأخـــــرى تخطيطًــــا<br>دقيقًــــا وتحتــــاج إلــى مــــوظفين محةـــرفين لجمعهــــا. يمكـــن أن تكـــون أكثـــر فائـــدة. مهمــــا ً كيان المصيدر، سييبدأ التحلييل الإحصيائي الجييد بدراسية متأنيية لمصيدر البيانيات. يمكــــن الحصـــول علـــي البيانــــات مــــن المصـــادر الموجـــودة أو مــــن الدراســــات الاستقصي يائية والدراسي التجريبيييية المصيمية لجمييع بيانيسات جدييييدة .)Anderson, et al., 2019, pp. 10-11

**هناك عدة طرق لجمع البيانات نذكرمنها:**

- 1- بيانيات مين المصيدر: في يعيض الأحييان، تكيون مجموعية البيانيات متبوفرة في مصدر منشور، مثل كتاب أو مجلة أو صحيفة أو موقع ويب،....الخ
- 2- الملاحظية: هيي طريقية لجميع البيانيات حييث يستم ملاحظية المتغيسرات فيي بيئتهيا الطبيعية، تم أخذ عينات منها وتنطوي على العديد من الاساليب منها:
	- املقابلة
	- اإلستبان

**املحورالثاني:**

## **برنامج SPSSتعريفه**

## **و التعامل مع محتوياته**

يقـــوم الكثييــر مـــن المهتمـــين فــي ميـــادين العلـــوم الاقتصـــادية والإداريـــة، والتربويـــة والاجتماعييية وغيرهييا بسياجراء التحلسيلات الإحصيائية لبيانسياتهم المختلفيية. وقييد سيهل التطـور الكبيسر فـي عــالم البرمجيــات الإحصــائية مــن عمــل هــؤلاء المهتمــين والبساحثين مسن خسلال طسرح العديسد مسن الأنظمسة والبرمجيسات الإحصسائية وعلسي رأسعاSPSS.

عنيدما تيم إنشياء شيركة SPSS في عيام 1968 كيان الاسيم اختصيار للحزمة Statistical Package for the Social Sciences يية االجتماع للعلييو ة اإلحصييائ لكين ومنيذ أن تيم شيراء الشيركة مين قبيل مي IBM قيررت الأخيرة أن يعبر الاسيم SPSSببسييييياطة عييييين الحلي ي ي ي يول احصي ي ي ي يائيةللمني ي ي ي يتج والخدمي ي ي ي ية Product Statistical. and Service Solutions

و اختصيييييار عتبييييير SPSS نظاميييييامتكيييييام مييييي ن البيييييرامج املصيييييممة لتحل يييييل ب انيييييات العليوم الاجتماعيية. وهيو واحيد مين أهيم الحيزم الإحصيائية الشيائعة المتاحية حاليا للتحليل الإحصائي. وتنبع شعبيته من كون البرنامج:

- يتمتع بمرونة كبيرة من حيث تنسيق البيانات.
- يحتـــوي علـــي مجموعــــة كبيـــرة مــــن الأدوات والإجـــراءات لمعالجــــة البيانــــات و تحويل امللفات
- يظيم عيددا كبييرا ميين التحليلات الإحصيائية الشيائعة الاستخدام فيي العلوم الاجتماعية

ولبييييدء العميييييل ييييمن بی ييييية النظيييييا اإلحصييييا ي SPSS البيييييد مييييين التعيييير علييييي أايييييم النوافذ والقوائم وامللفات األساس ة لعذا النظا .

#### **: ً أوال النو افذ في SPSS:**

یحتوي نظا SPSS عل نوعين من النوافذ ھي:

نافذة محرر البيانات Editor Data ونافذة المخرجات Window viewer

**:(Data View)محررالبیانات .1**

تظهــر نافـــذة محـــرر البيانـــات عنـــد فـــتحSPSSوتعـــرض مكونـــات ملـــف البيانـــات. تسييتخد م مسيده النافيينية لتعريسيف وإدخيسال وتحريسير وعسيرض البيانسيات المسراد تحليلهيا. ويمكـــن مـــن خـــلال هـــذه النافـــذة أن نقـــوم بخلــق ملفـــات بياناتجديـــدة أو تعـــديل ملفـــات بيانـــات موجـــودة. يمكـــن ملاحظـــة شـــربطين أســـفل نافـــذة محـــرر البيانات Editor Data وهمـا شـريط عـرض البيانـات View Data وشـربط عـرض المتغييرات View Variable .وبمكـن التنقــل بــين الشــربطين بــالنقر علـي اســم الشريط المراد تفعيله.

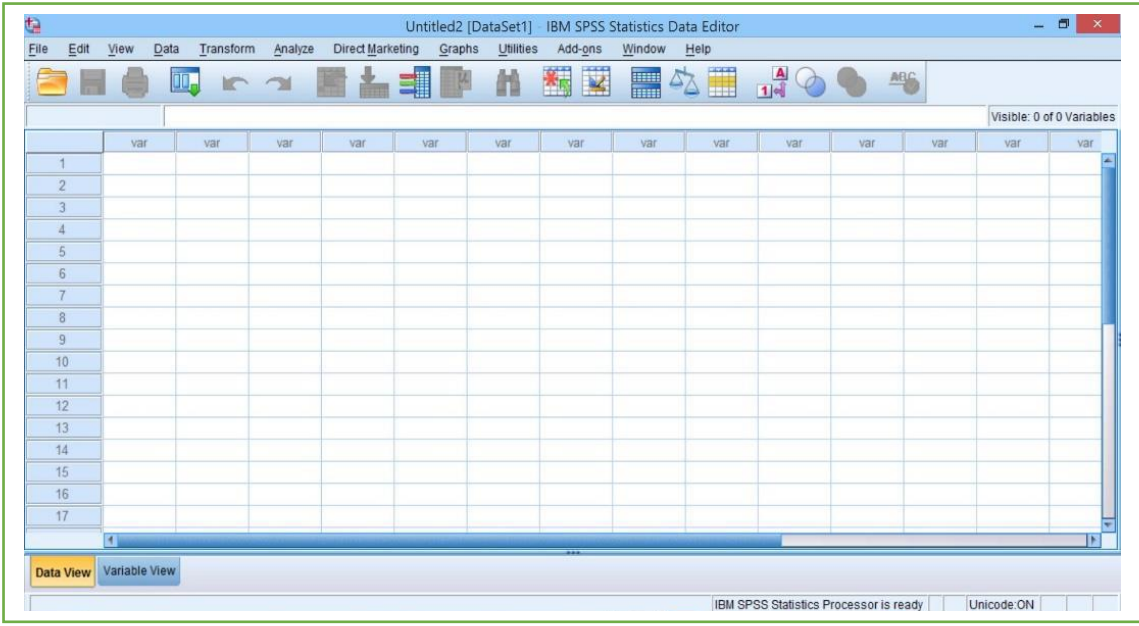

عنيدما يكيون شيريط عيرض البيانيات نشيطا فإنيه يظهير البيانيات المبراد تحليلهيا والتيي تــــم إدخالهــــــا ضـــــمن البرنـــــامج، تتضــــمن الصيـــفوف (الأســــطر) ضــــمن نافــــذة عسرض البيانسات الحسالات التسي تسم إجسراء القيساس عليهسا أمسا الأعمسدة فتتضيين متغيرات الدراسة.

مثــــال: فـــي حالـــــة الاســــتبيان تمثــــل الصــــفوف (الأسطر)المســـتجيبون، والاعمــــدة تحتـــوي علــي عبـــارات بحيـــث يحتـــوي كـــل عمـــود علــي عبـــارة واحـــدة مـــن عبـــارات االستبيان.

وعنيد النقير عليي شيريط عيرض المتغييرات VariableView تظهير نافيذة تعرييف المتغيرات التي تستخدم لعرض وتعريف المتغيرات

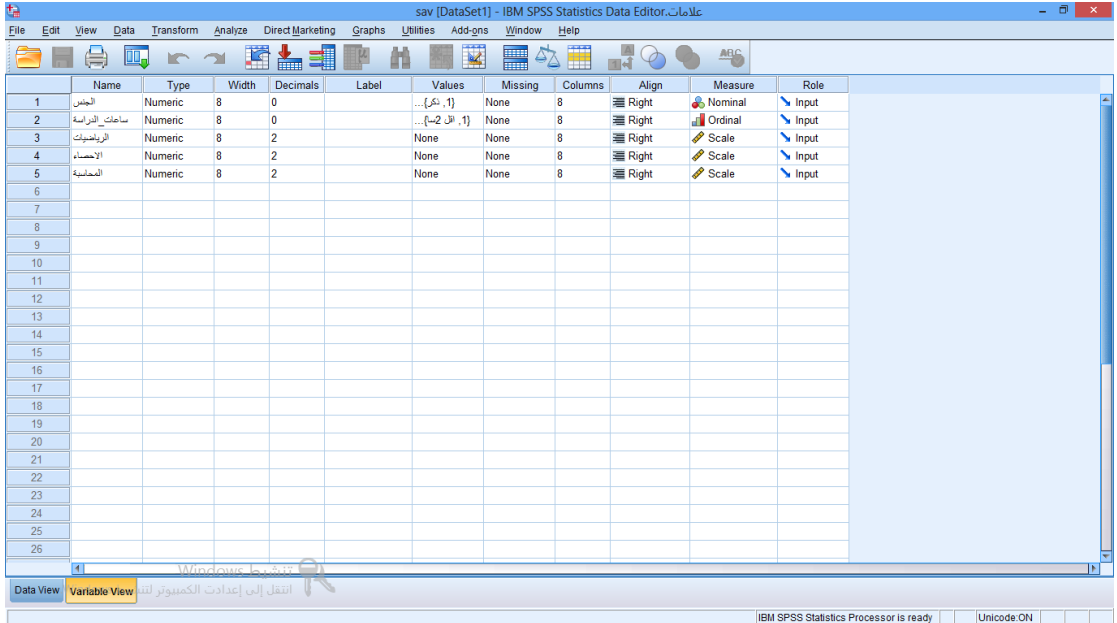

ويستم تعريسف المتغيسرات بالضيغط عليي العمسود مسرتين Double Click او بالضيغط علي Variable الموجيود في أسيفل الشاشية لتظهير شاشية أخيري لتعرييف المتغييرات بتحدييي اسييم المتغيير النسوع، الحجيم، العنسوان، الترمييز. ويستم الترمييز بالضيغط عليي عيامود Values ومين ثيم تحدييد قيمية الرميز ووصيفه ميع الضغط على مفتاح ADD لإضافة الرمز.

### **.2 نافذة املخرجات Viewer Output :**

تظهر نافذة المخرجات OutputViewer نتائج التحليلات الإحصائية والرسومات البيانية.

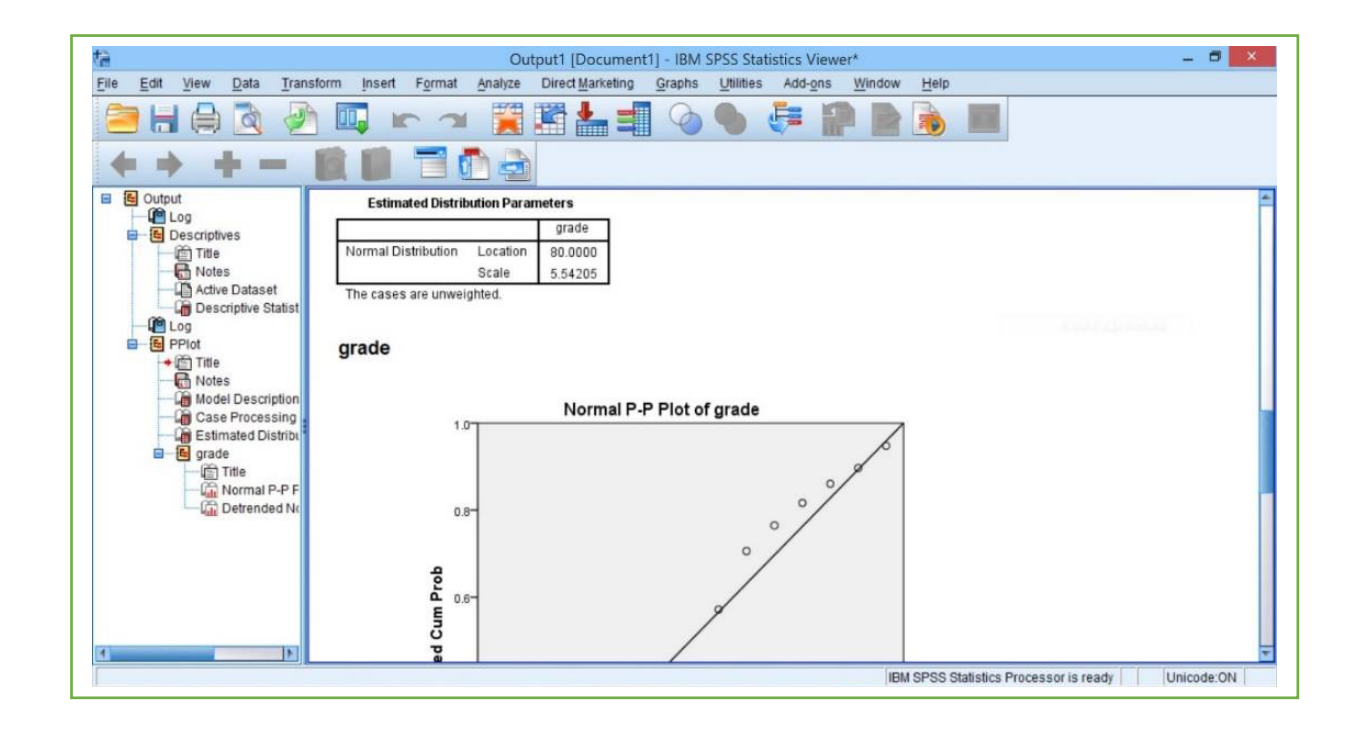

تنقســــم نافــــذة المخرجــــات الـــي قســــمين ،القســـم الأ يســــر يحتــــوي علـــي معلومــــات خاصــــة بنــــوع الإجــــراء لــــذي تـــم تنفيـــذه، أمـــا الـقســـم الأيمـــن فيحتـــوي علــى النتــــائج نفسها سواء كانت جداول إحصائية أو رسومات بيانية أو نتائج اختبارات .

**ثانيا: القوائم الرئيسة لبرنامج SPSS**

## **.1 شريط التعليمات:**

يحتــوي برنــامج SPSS علــي مجموعـــة مـــن القـــوائم والتــي يمكـــن مـــن خلالهـــا القيـــام بجمييييييع العملييييييات املطلو ييييية مييييين البرنيييييامج. ويوجيييييد فيييييي برنيييييامج SPSS علييييي 10 قيييييوائم رئيسةوهي:

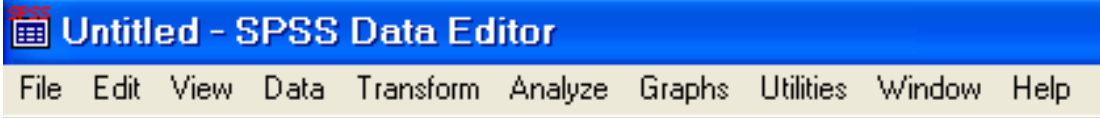

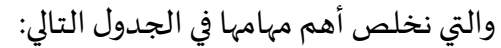

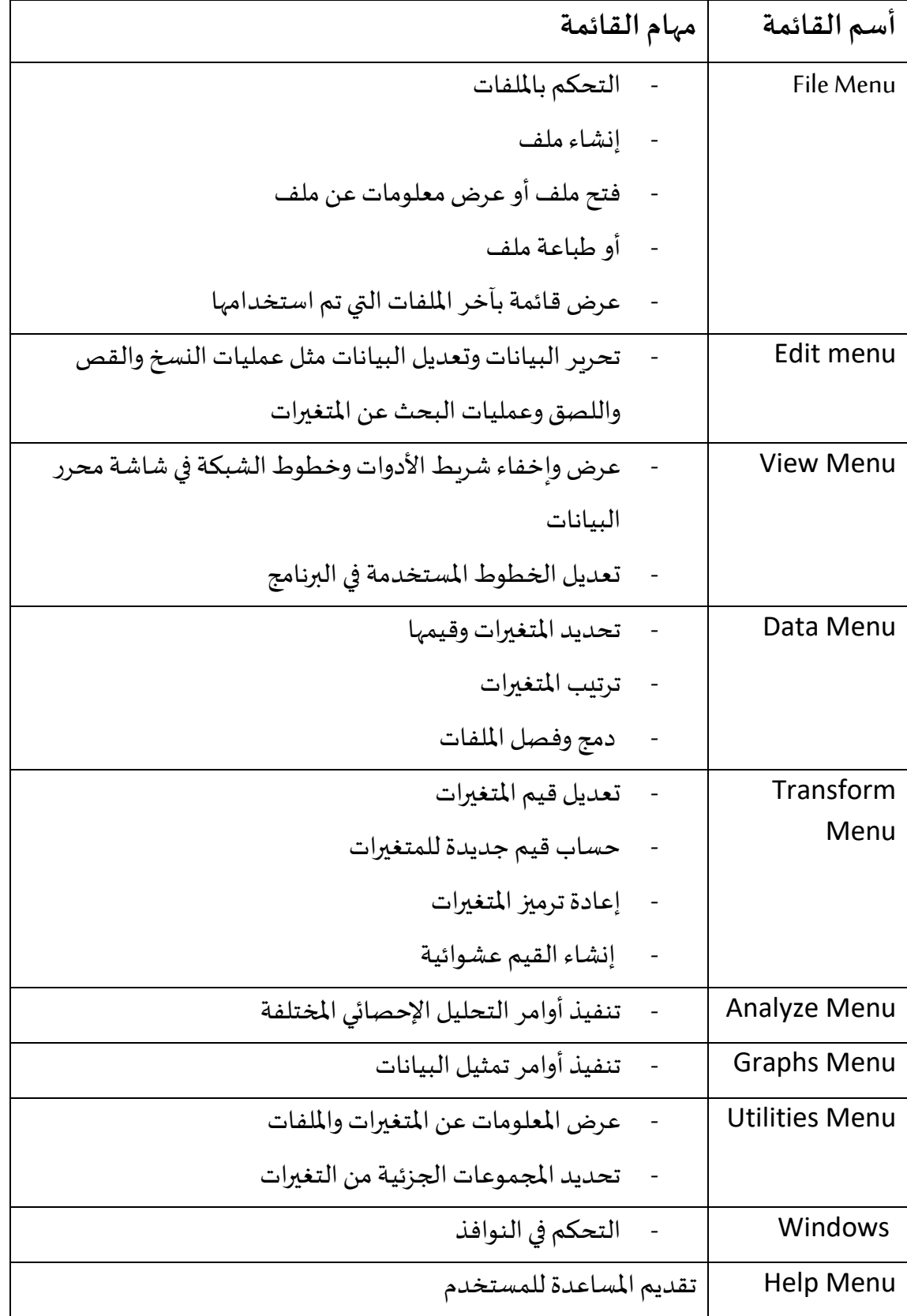

## **.2 شريط األدوات Toolbar**

يحــــوي شــــريط الأدوات مجموعـــــة مــــن الأيقونــــات والتـــي تمكــــن مــــن الوصــــول ًالمباشـــر إلــى أحـــد الأوامـــر مـــن القـــوائم المـــذكورة ســـابقاً، فعنـــد النقـــر علــى إحـــدى األيقونات ينفذ األمر املرتبط هذ األيقونة.

ロマン 国内 エヌ 国の国内  $\frac{A}{14}$   $\odot$   $\odot$ ₩

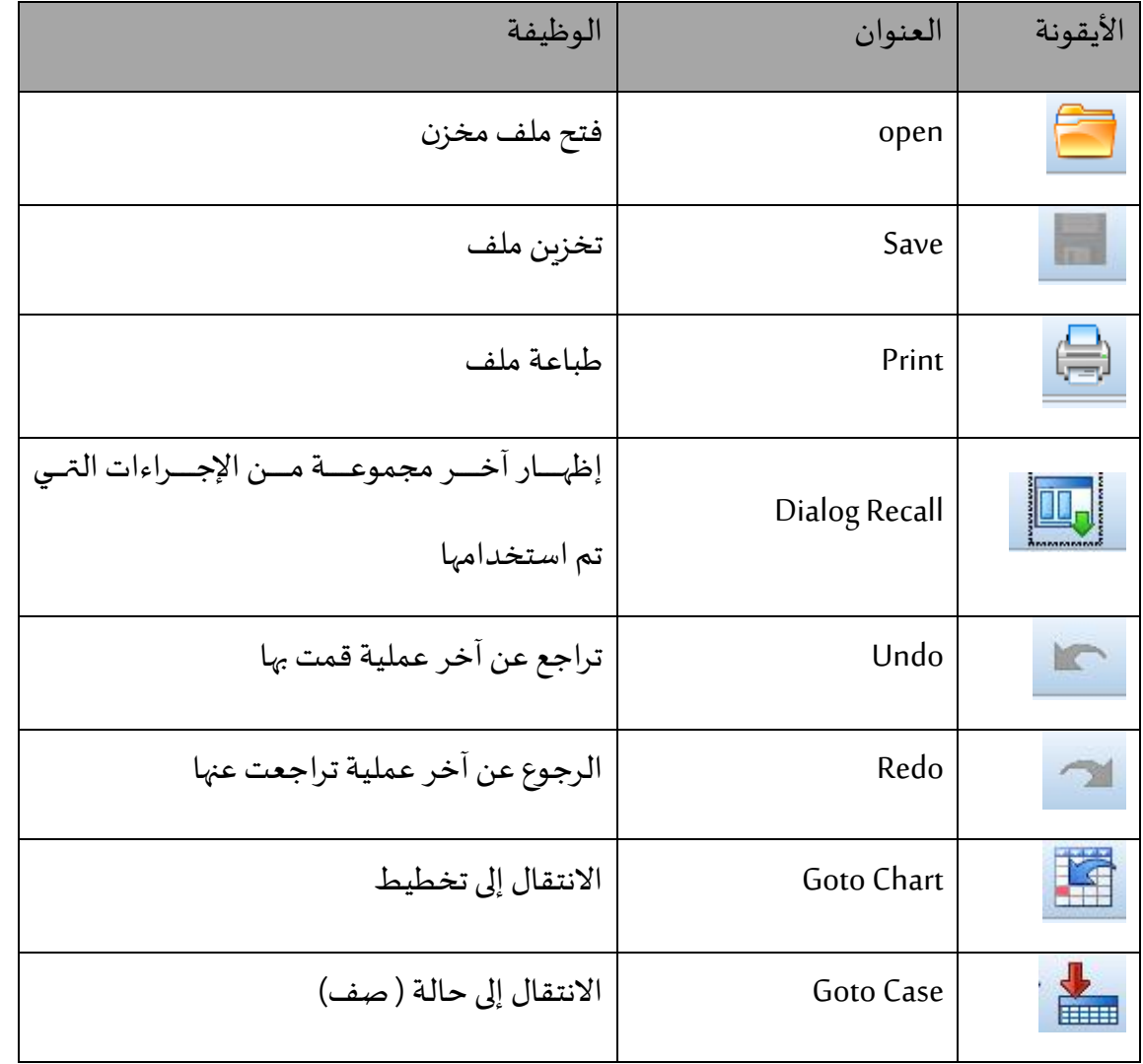

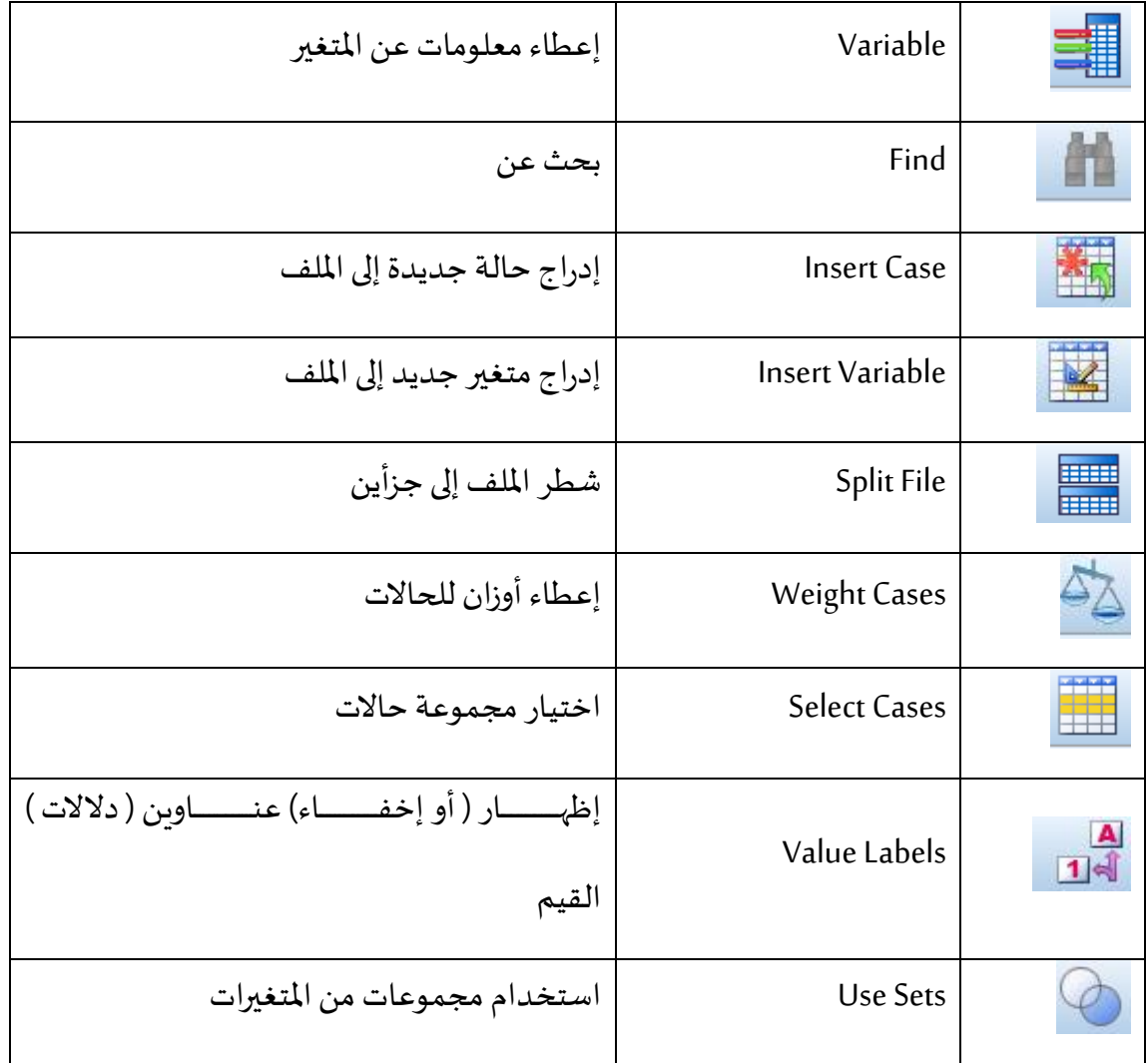

نشــير إلـي أنـــه يمكــن تعــديل شـــريط الأدوات بحـــذف أو إضـــافة الأيقونـــات التــي يـــرى المستخدم بأنها مناسبة.

## **.1.2إضافة أيقونة لشريط األدوات:**

من قائمة View نختار Toolbars ثم Customize كما هو في الشكل

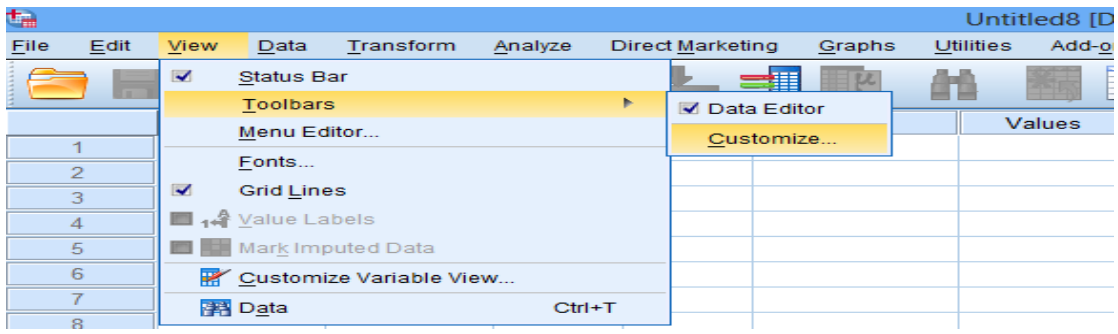

و الضغط عل Customize يظهر مربع الحوار التالي:

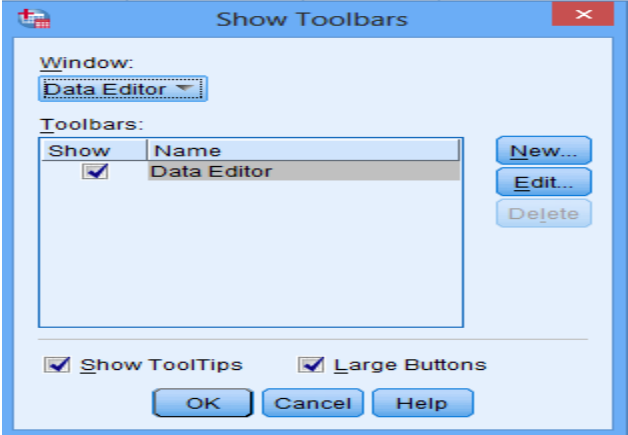

## نضغط عل Edit يظهر مربع الحوار التالي

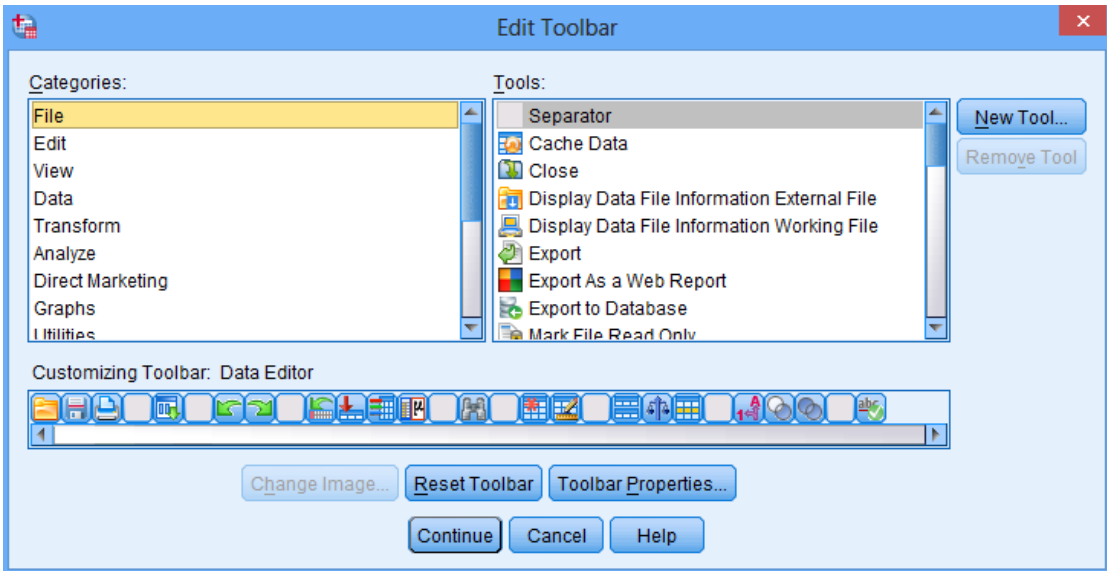

لأضــافة أيقونـــة نختـــار مـــن المســتطيل Categories نـــوع القائمـــة التــي تحتـــوي علــي

الإيقونيية، ثيي مسين مستيطيل Tools نضيغط ميرتين عليي الأيقونسية التيي نريييد

إضافتها إلى شريط الأدوات ، ثم نضغط على Continue.

**.2.2إضافة شريط أدوات:** 

من المربع الحواري التالي نختار New

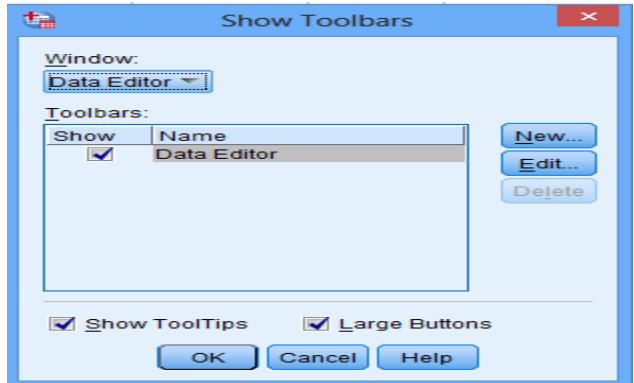

## يظهر املربع التالي

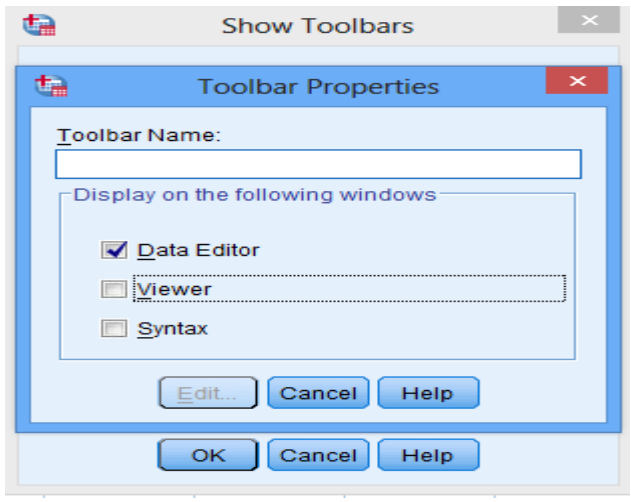

نختـــار DataEditor ، و نكتـــب اســـم الشـــريط الجديـــد علـــي ســـبيل analyse، ثـــم

نضغط Edit يظهر المربع الحواري التالي:

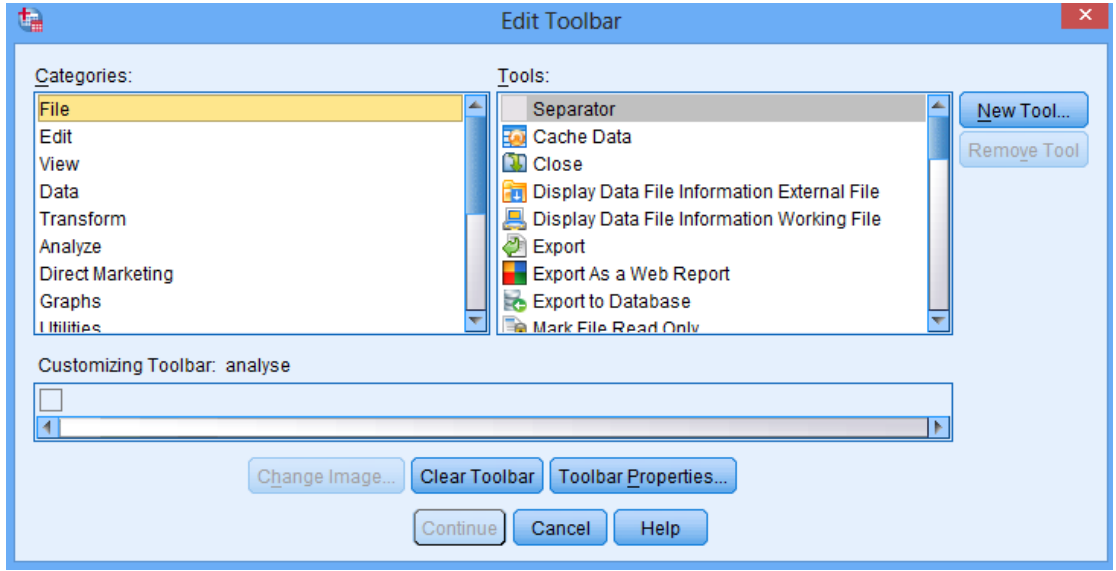

نختـــار مجموعــــة الأيقونــــات التسـي نريــــد إضــــافتها إلـــى شــــريط الأدوات الجديــــد

analyse ثم نضغط عل Continue. مثل نختار 3ايقونات كالتالي:

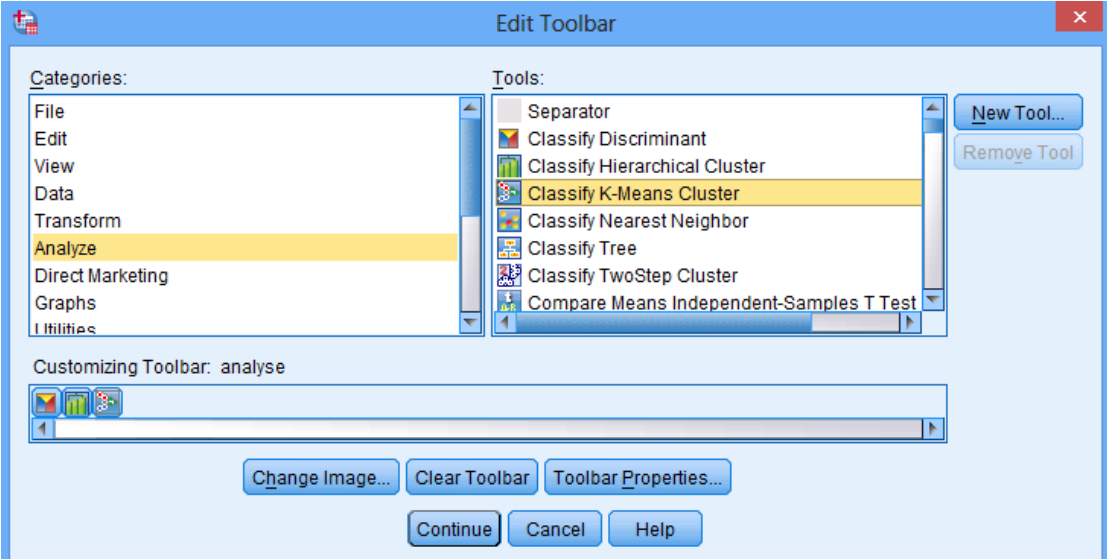

نلاحظ أنه تم إضافة شريط الأدوات الجديد كالتالي

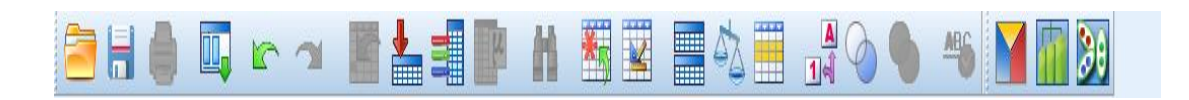

كما أن شريط الأدوات الذي قمنا بإضافته تم إدراجه في قائمة View كالتالي:

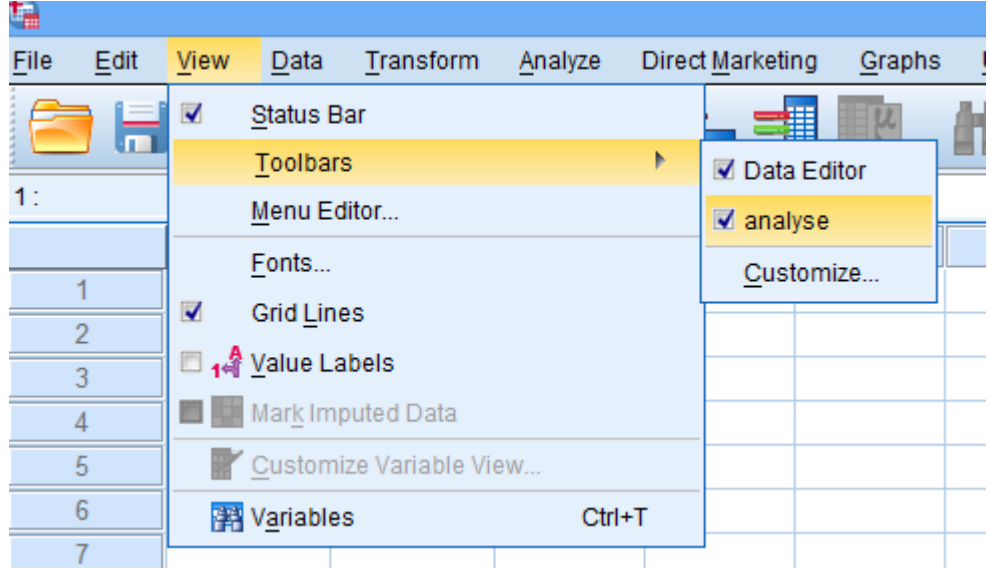

**: ً Creating a new SPSS data file جديد بيانات ملا إنشاء ثالثا**

قبيل إدخيال قييم البيانيات في Data View يجيب تعرييف المتغييرات Variable

View والتي تتطلب التعريف بخصائص المتغيرات.

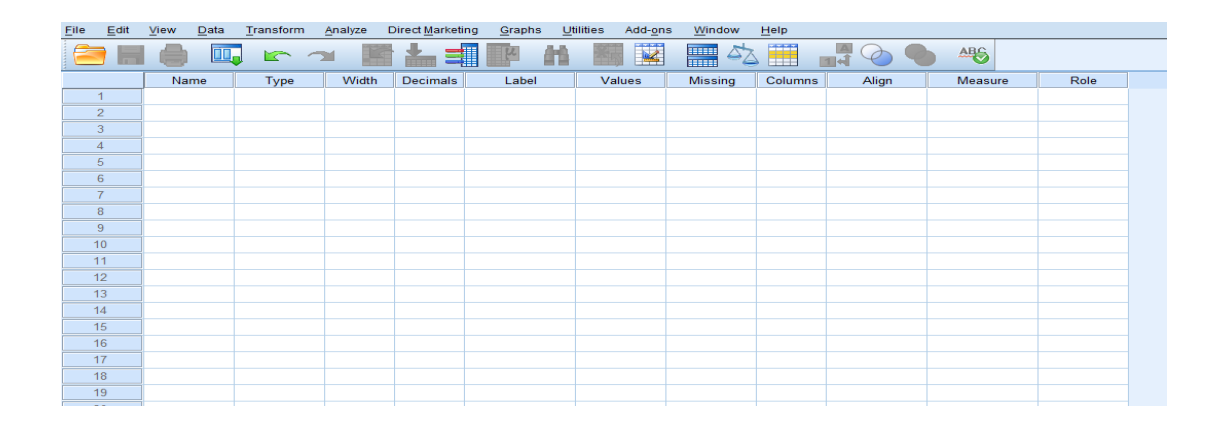

تحـــوي VariableView عشـــرة أعمـــدة بحيـــث يحـــدد كــل عـــامود إحـــدى خصـــائص املتغيرات.

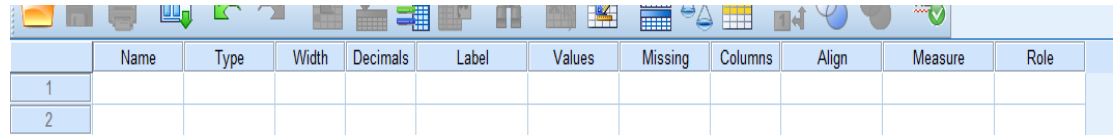

والتي يتم تعريفها كالتالي:

### **.1 أسم املتغير Name Variable:**

العمـــود الأول Name مـــن ورقـــة Variable وهـــو العمـــود المخصــص لكتابـــة

أسماء املتغيرات.

## **.2 نوع املتغير Type Variable:**

العمــود الثـــاني Type ميييين ورقـــة Variable وهـــو العمـــود المخصــص

لتحدييد ميا إذا كيان المتغيير عييددي أو غيير عيددي وكيذلك طريقية عيرض المتغييرات

العددية في ورقة View Data.

عند النقر على الزر <sup>[المس</sup> Numeric يظهر مربع الحوار التالي:

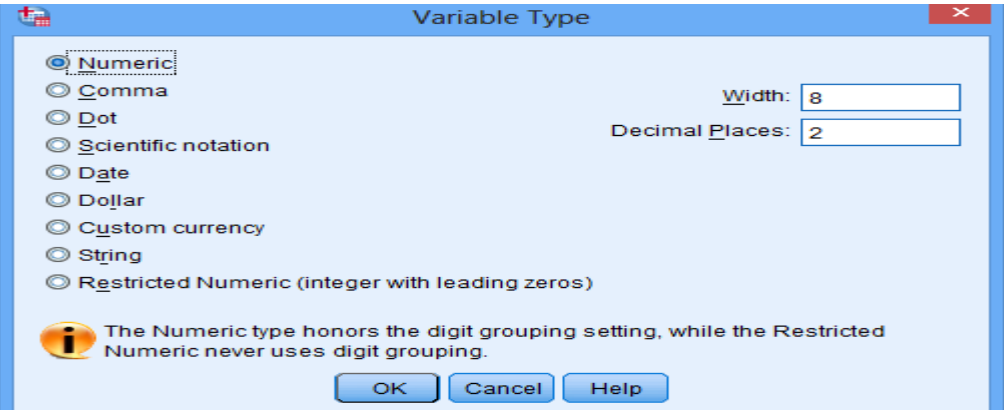

**Numeric** : ن حييييييي أن SPSSةعتبي ي ي ي ي ي يرأن جميي ي ي ي ي ي يعاملتغيي ي ي ي ي ي يراترقميي ي ي ي ي ي يةوعر ي ي ي ي ي ي يها Width 8 أي 8 أرقا وكذل عدداألرقا العشرية 2 Places Decimal .

يمكــن تغييــر عــرض أرقـــام العــدد وكــذلك عــدد الأرقــام العشــربة بالضــغط فـي

خلية املناسبة Widthأو Places Decimal.

Comma: تســـمح بتعريـــف متغييــر رقمــي نريـــد عـــرض قيمـــه بحيـــث تشـــتمل علــي فاصيلة كيل ثلاثية أرقيام (للأرقيام الأكبير مين 1000) ميع نقطية لفصيل الخانيات العشرية. كالعدد .199.786,000

Dot: تســمح بتعريــف متغيير رقمـي نريــد عــرض قيمــه بحيــث تشــتمل علــي نقطــة كيل ثلاثية أرقيام (للأرقيام الأكبير مين 1000) ميع فاصيلة لفصيل الخانيات العشرية. كالعدد .199,786.000

Scientific Notation: تســـمح بتعريـــف متغييــر رقمــي نريـــد عـــرض قيمـــة بشـــكل تعبييير أسيي وفيي هيينا الحاليية يستخدم الحسرفE ليعبير عليي 10. يعبير عليي الرقم21× 516 بـ 5.16 5.16 .

Date: تســـمح بتعريـــف متغييــر رقمــي نريـــد عـــرض قيمـــة بشـــكل تـــاريخ أو تـــاريخ مـــع الوقت ، كما يوضحه الشكل التالي :

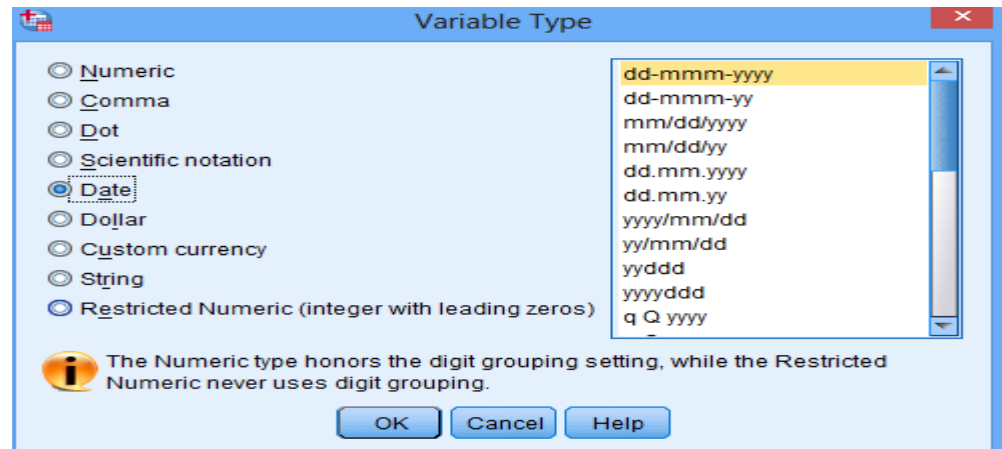

Dollar: تســـمح بتعريـــف متغيـــر رقمــي نريـــد عـــرض قيمـــة بحيـــث تشـــمل علــى إشـــارة

الدولار \$ ، ، كما يوضحه الشكل التالي:

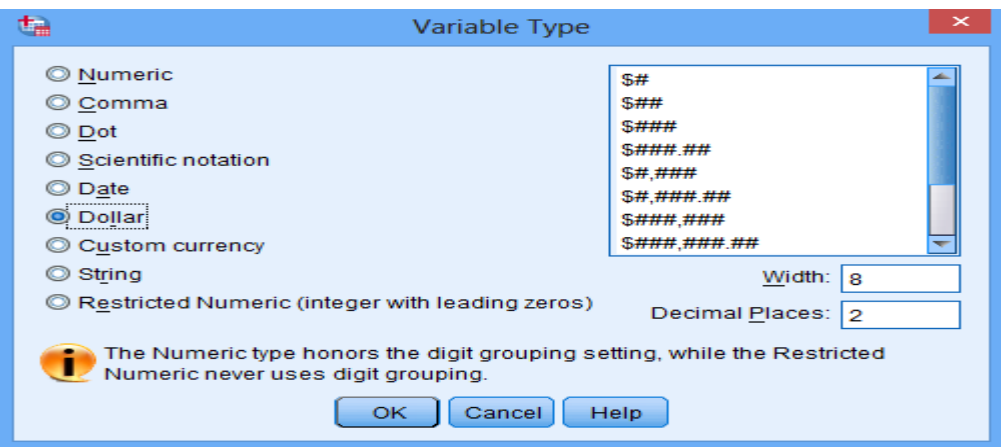

Custom : تســـمح بتعريـــف متغييــر رقمــي نريـــد عـــرض قيمـــة بحيـــث تشيمل عليي عملية دولية معينية تيم تعريفهيا . وبالتيالي يجيب قبيل اختييار هيذا الخيار تعريف العملة المطلوبة كما يلي:

من قائمة Edit اختار األمر Options فيظهر مربع الحوار التالي:

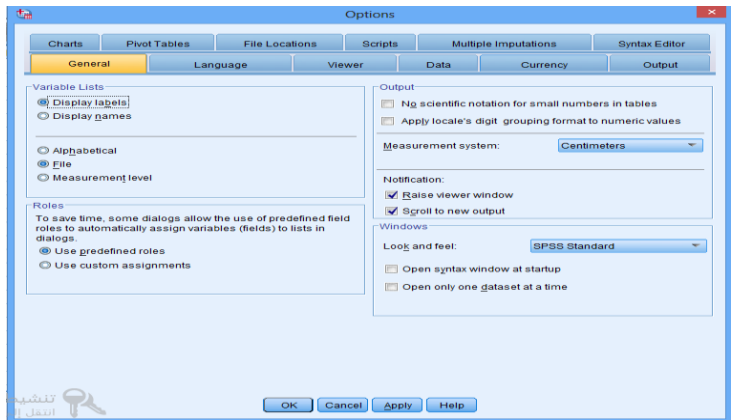

اختـــار النافـــذة Currency ثـــم فـي Values All نكتـــب فـي المســـتطيل المقابـــل لــــ

Suffix رمز " DA " لتعبير عن العملة الوطنية.

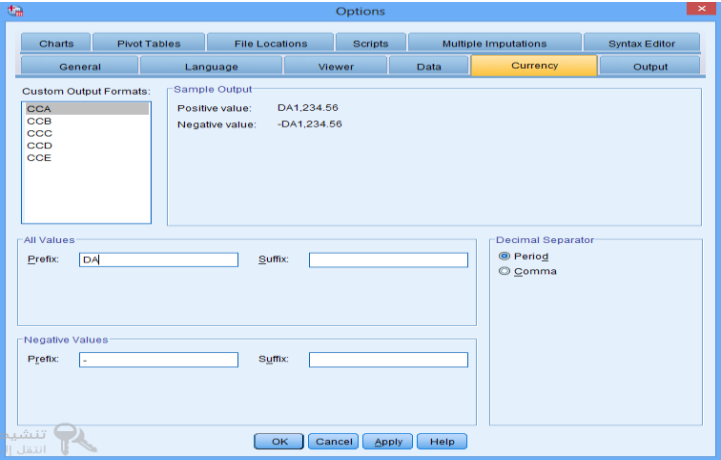

String: تســــمح بتعريــــف متغيــــر حــــر قيمـــــه تحتــــوي علـــى أحــــرف أو أرقــــام أو أي رموز أخرى.

### **.3 عرض املتغير width Variable:**

العمــود الثالــث Variable ميييين ورقـــة Variable مييييين وVariable وهـــو العمـــود المخصيص لتحدييي عييد الخانيات المستخدمة لعيرض قيمية المتغيير، ويمكين

تحديد عرض المتغير بواسطة الضغط على الأسهم في الخلية المقابلة للمتغير.

### **.4 عدد الخانات العشرية Decimals**

العمــود الرابــع Decimals مــن ورقـــة Variable و Variable وهـــو العمـــود المخصــص لتحدييد المرتبية العشيرية لعيرض قيمية المتغيير، وتحكيم بهيا بالضيغط عليي الأسهم إلى الأعلى والى الأسفل.

#### **.5 وصا املتغير Label Variable:**

العميييييود الخيييييامس Label Variable مييييين ورقييييية View Variable وهيييييو العميييييود المخصص لتقديم وصف للمتغير ، وتصل عدد الرموز إلى 256 .

#### **.6 وصا القيمة Labels Value**

العميييييود السيييييادس Labels Value مييييين ورقييييية View Variable وهيييييو العمييييييود المخصــص لوصــف القــيم المحــدد فـي البيانــات وذلــك عنــدما يكــون المتغيــر وصيفي، مثيال الجينس حييث يعبير علييه عبدديا 1 لينكر 2 للأنثيي. ويظهير المربيع التالي :

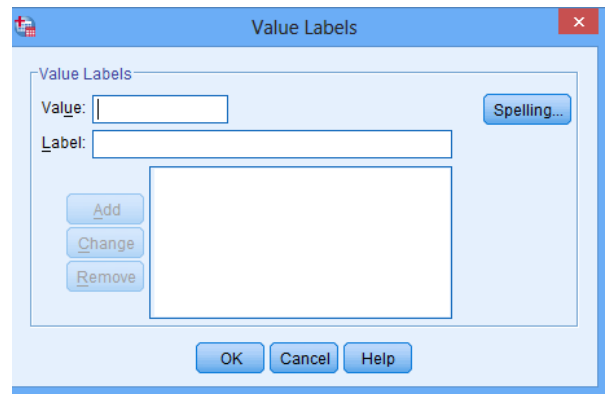

نكتب 1مقابل value، ونكتب ذكر مقابل value label، ثم نضغط add

نكتب 2مقابل value، ونكتب أنثى مقابل value label ، ثم نضغط add

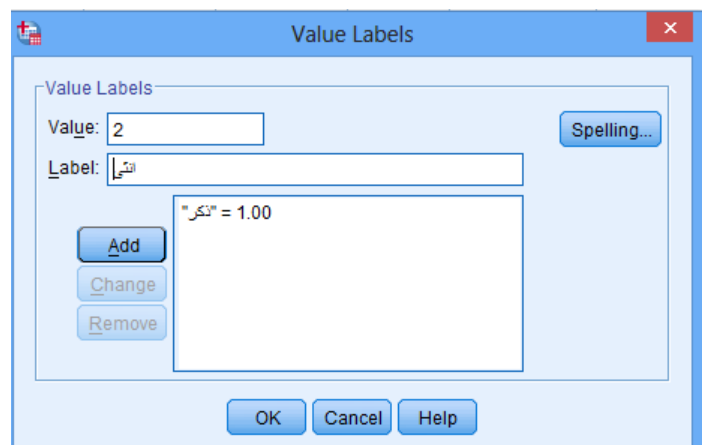

**.7 القيم املفقودة Values Missing** 

عنــد رغبتنـــا فـي تحديـــد بعـــض القـــيم علــي أنهـــا قـــيم مفقـــودة (أي أن هـــذه القـــيم موجــــودة أصــــلأ ولكننـــــا لا نرغــــب إدخالهـــــا فــي التحليــــل الإحصــــائي لأي ســــبب مــــن ً الأســباب)، فإنــــه يمكـــن اســـتخدام مربـــع الحـــوار التـــالي والـــذي يظهـــر عنـــد النقـــر عليي الخليسة التيي تقييم فيي العميود السذي يحميل العنسوان Missing، وفيي حسال كانيت القـــيم مفقـــودة أصـــلاً نتيجـــة لعـــدم وجـــود مشـــاهدات فــي البيانـــات، ففــي هـــذه ً الحالة فإن الخلايا تكون فارغة وتحول تلقائياً إلى قيم مفقودة . ً<br>آ

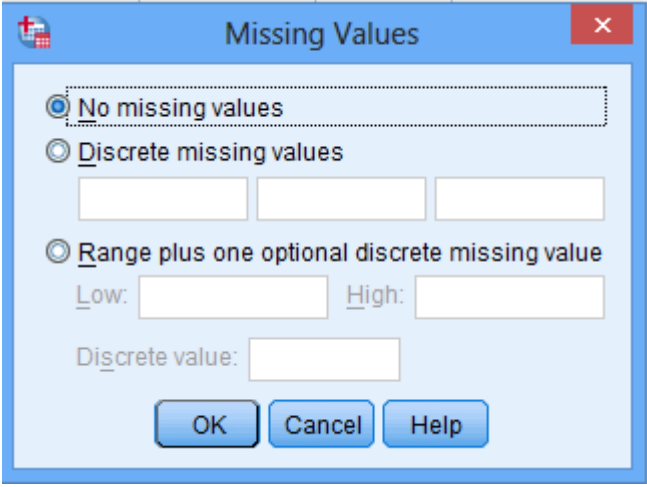

**.8 عرض العمود Width Column:**

يمثـل عـرض العمـود عـدد الرمـوز المخصصـة للمتغير، ويجـب أن يكـون عـرض العمـود أكبر مــن أو يســـاوي عـــرض المتغيــر المتضـــمن فيـــه، وبمكــن تغييـــر عـــرض الـعمـــود لأي متغيــر بواسطة سحب حدود العمود في ورقة عرض البيانات.

**.9 محاذاة النصAlignment :**

يســمح هـــذا العمـــود بضــبط محــاذاة الــنص داخــل الخلايــا لكــل متغييـر، ويــتم ذلــك بيالنقر عليي الخليية التابعية للمتغيير ثيم النقير عليي السيهم المتجيه للأسيفل لاختيار المحاذاة المناسبة. مع العلم بأن المحاذاة الافتراضية هي (Right).

**.10القياس Measurement:**

العمــــود العاشــــر Measurement مــــن ورقـــــة Variable View وهـــــو العمــــود المخصيص لتحدييد نوعيية البيانيات للمتغيير والتي يمكين تصينيها عليي النحيو التالي:

- Scale: ويســ تخدم هـــذا التصـــنيف للبيانـــات العدديـــة أو لإعطــاء دلالـــة علـــي أن املتغير متغير متصل.
- ordinal: ويسسيقخدم هيسيا التصييينيي لقييساس المتغييسرات الترتيبييسية حييييت يمكــن ترتيـــب قــيم المتغيير بحيــث تعطـي دلالــة علــي أنــه يمكــن ترتيــب القــيم تصاعدياً أو تنازليا. ا<br>آ

- nominal: ويســــتخدم هـــــذا التصـــــنيف لقيـــــاس المتغيســرات الاســــمية وهــــي

متغيي ي ي ي ي ي ي يراتلهي ي ي ي ي ي ي يا عي ي ي ي ي ي ي يددمي ي ي ي ي ي ي ين الف ي ي ي ي ي ي ي ياتدون أفضي ي ي ي ي ي ي يلية إلحي ي ي ي ي ي ي يداها علي ي ي ي ي ي ي ي األخي ي ي ي ي ي ي يرى مثي ي ي ي ي ي ي يل

ذكر وانثي.

## **املحورالثالث:**

## **و صا البياناتالكمية**

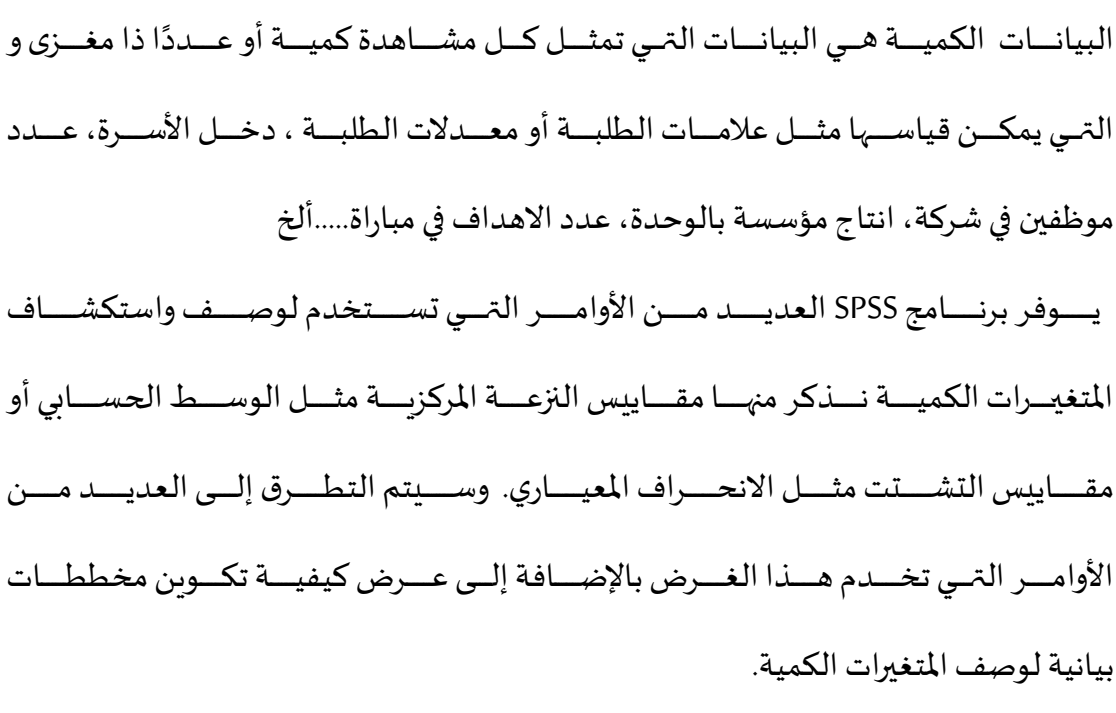

#### **: ً أوال شرح مكونات مربع الحوار statistics Frequencies**

للوصــول إلـى مربــع الحــوار statistics sequencies نختــار مــن قائمــة Analyze،

تختار Statistics Descriptive ثم نضغط عل Frequencies كالتالي:

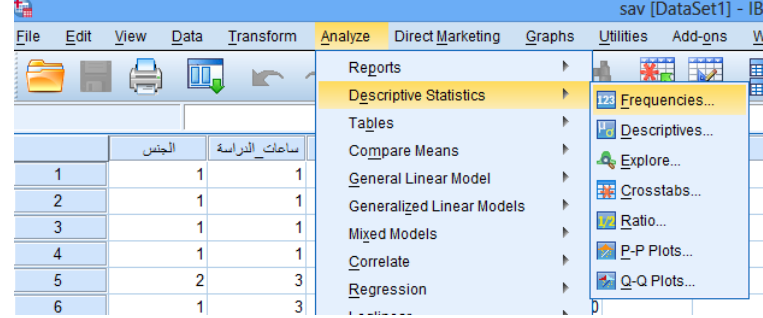

يظهر مربع الحوار التالي:

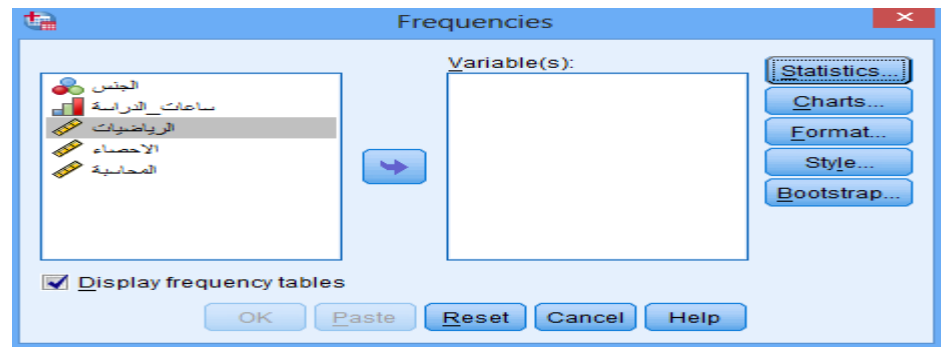

نضغط على Statistics، للحصول على مربع الحوار Frequencies statistics

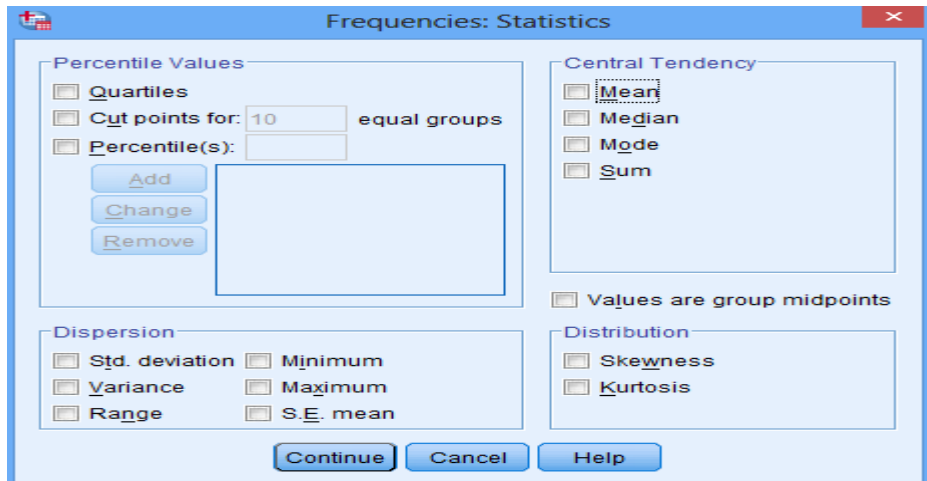

مربيع الحيوار السيابق ييوفر إمكانيية حسياب العدييد مين الخصيائص للمتغييرات ، حيث يمكن حساب التالي:

## **أ- مقاييس النزعة املركزية Tendency Central**

- .1 الوسط الحسابي Mean ويمثل املتوسط الحسابي لقيم املتغير.
- 2. الوســـيط Median، ويمثـــل القيمـــة التي تقـــع فــي منتصـــف البيانـــات، بحـــث يكون 50% مين القييم أقيل مين قيمية الوسييط و 50% مين القييم أعليي من قيمة الوسيط.
- 3. المنوال Mode، وهي القيمة الأكثر تكراراً من بين جميع القيم. ٍ<br>ا
	- **ب- مقاييس التشتت Dispersion**
- 1. التبـــــاين Variance ويمثـــــل مقـــــدار التشــــتت فـــي القــــيم عــــن الوســــط الحسابي.
	- 2. المدى Range، وبمثل الفرق بين أكبر قيمة وأقل قيمة.
- 3. الخطـــأ المعيــــاري ي S.E.S ويمثــــل الانحـــــراف المعيــــاري للوســــط

الحسابي.

- **ت- خصائص التوزيع Distribution**
- 1. الالتــواء Skewness، وهـــو مقيـــاس لتمركـــز البيانـــات حيـــث يكـــون التـــواء المتغيي موجيب إذا كانيت البيانيات تتمركيز حيول القييم الصيغير للمتغيير وي نلك تكـون القــيم المتطرفــة إلـي اليمــين، ويكــون الالتــواء ســالب إذا كانــت البيانسات تتمركسز حسول القسيم الكبيسرة للمتغيسر ويسذلك تكسون القسيم المتطرفية إلي اليسيار. ويكيون الالتيواء علي العلاقية بين الوسيط الحسيابي والوسييط، فيإذا كيان الالتيواء موجيب كيان الوسيط الحسيابي أكبير مين الوسييط، وإذا كيان الالتيواء سيالب كيان الوسيط الحسيابي أصيغر مين الوسيط.
- 2. الــــتفلطح Kurtosis، وهــــو مقيــــاس لتكــــرارات القــــيم علـــي طرفـــي توزبــــع المتغيير، في ذا كانيت قيمية الستفلطح كبيرة كانيت تكرارات القسيم اكبير على
طرفي ي ي ي ي ي ييالتو يي ي ي ي ي ي يعأمي ي ي ي ي ي يا إ اكاني ي ي ي ي ي ي تكي ي ي ي ي ي يراراتالقي ي ي ي ي ي ييم أقي ي ي ي ي ي يل علي ي ي ي ي ي ي طرفي ي ي ي ي ي ييالتو يي ي ي ي ي ي يع يكي ي ي ي ي يان التفلطت أقل.

- ث- القيم النسبية Values Percentile
	- .1 الر يعيات Quartiles وهي:
- **-** الر يعاألول :وهو القيمةالتيتكون أكبرمن %25 من القيم. **-** الر ييييييييع الثيييييييياني : وهيييييييو الوسيييييييييط أو القيمييييييية التييييييييي يقيييييييل عنهييييييييا %50 ميييييييين القيم. **-** الر يع الثالث :وهيالقيمةالتيتكون أكبرمن %75 من القيم. 2. نقــاط الفصــل للقــيم Cut points، وهـي النقــاط التي تقســم قــيم المتغيــر إلى مجموعات بحيث تحتوي كل مجموعة على نفس العدد من القيم.

القـــيم النســــبية المحــــددة Percentiles، وهـــي قــــيم مشـــــابهة للربيعيــــات يحــــددها الباحث.

**ثانيا: االحصاءات الوصفية ملتغير كمي .1 حساب االحصاءات الوصفية ملتغير كمي:** لحساب اإلحصاءات الوصفية ملتغير كمي نتبع الخطوات التالية: ميسيين قائمييسية Analyze تختييسار DescriptiveStatistics ثييسيم نضييسيغط علييسي Descriptive يظهر مربع الحوار التالي:

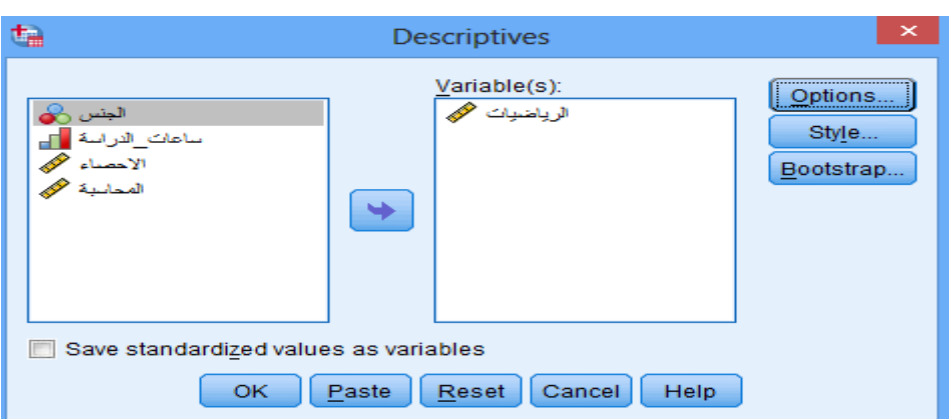

**الشكل رقم )(:مربع الحوار**Descriptive

**املصدر: مخرجات SPSS**

ننقـــل المتغييــر الــــذي نرغـــب فــي حســـاب الإحصـــاءات الوصـــفية لــــه، الــى مربـــع

Variables. ثم **Statistics**. لنحصل عل مربع الحوار التالي:

**الشكل رقم )(:مربع الحوارOption** Descriptive

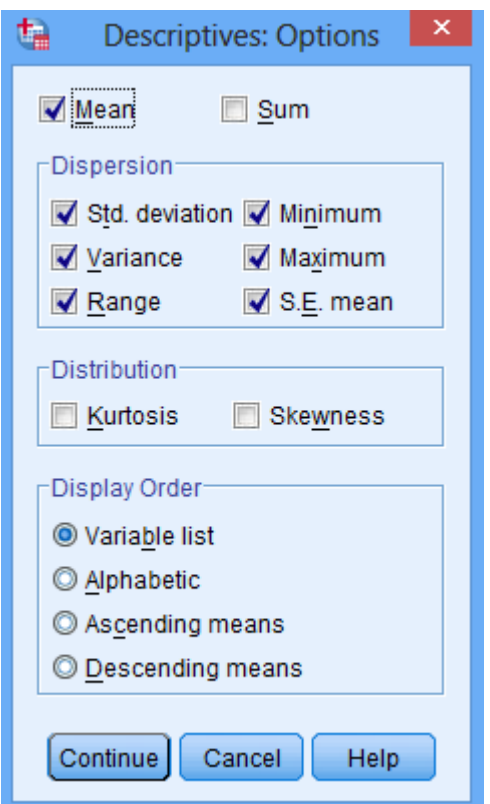

**املصدر: مخرجات SPSS**

ويسوفر هسنا المربسع إمكانيسة تحديسد خصسائص المتغيسر والتسي نرغسب ن فـي عرضسها مثـــل الوســـط الحســـابي والانحـــراف المعيـــاري. بعـــد التأشـــير علــى الخيـــارات المـــراد الحصيول عليها نضي فل ي Continue ثيي من OK تظهير النتسائج عليي شاشيية عارض النتائج على النحو التالي.

# **الجدول رقم (): الاح**صاء الوصفي لعلامة الرباضيات

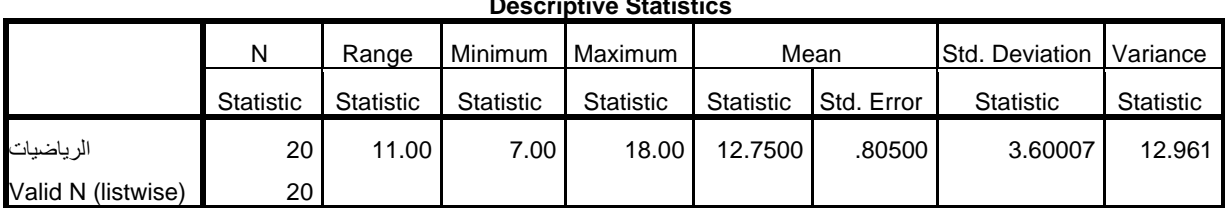

### **Descriptive Statistics**

## **املصدر: مخرجات SPSS**

وبهــذا نكــون قـــد حصـــلنا علــى بعـــض الاحصـــاءات الوصـــفية للمتغيــر الـــذي يمثـــل فـي هيده الحالية علاميات الطلبية في مقيياس الرياضييات، حييث نلاحيظ أن اقيل علامية هيي7.وأعلـي علامــــة متحصــــل عليهـــــا هــي 18 فــي حــــين أن متوســــط العلامــــات يســــاوي 12.75 والانحراف المعيار للعلامات يساوي 3.60.

**.2 حساب اإلحصاءات الوصفية ملتغير كمي بإستبعاد القيم الشاذة:**

حســـاب الإحصــــاءات الوصــــفية لمتغي<sub>ّـــ</sub>ـر كمـــي بإســــتبعاد القــــيم الشــــاذة نتبــــع

الخطوات التالية:

مييييييين قائمييييييية Analyze تختيييييييار Statistics Descriptive ثيييييييم نضيييييييغط علييييييي Explore

يظهر مربع الحوار التالي:

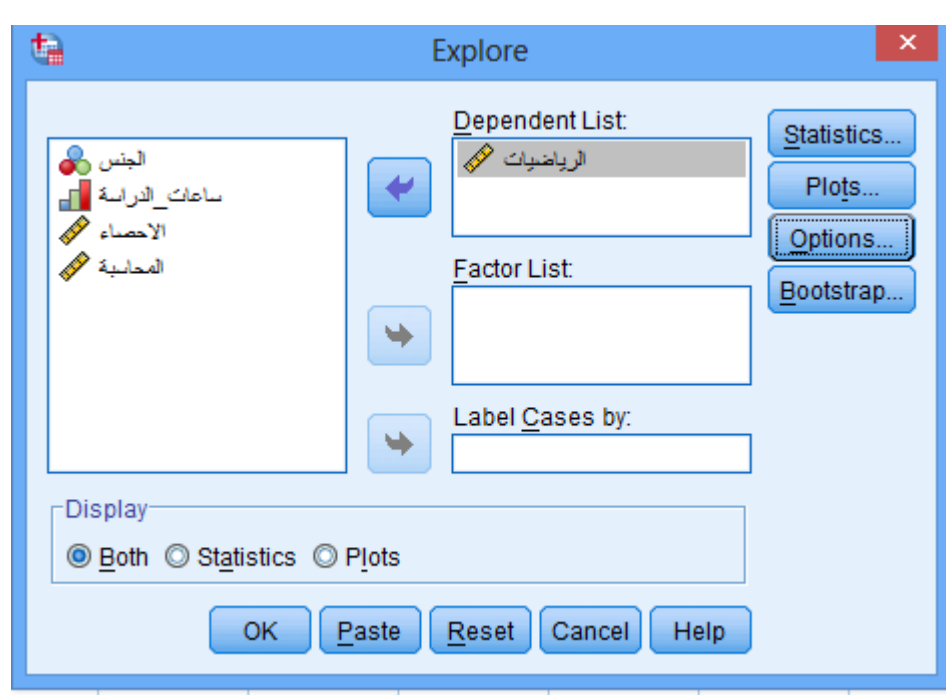

# **الشكل رقم )(:مربع الحوارExplore**

**املصدر: مخرجات SPSS**

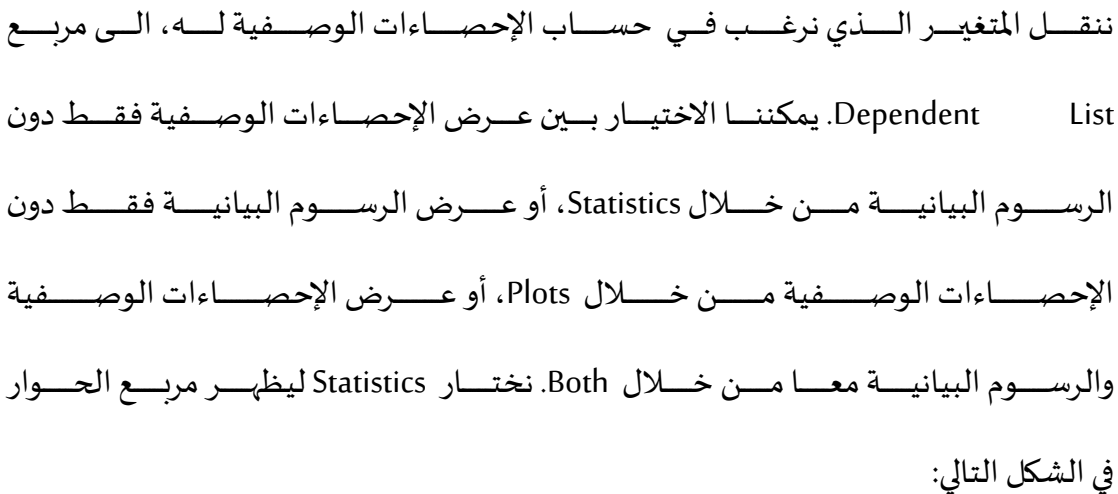

**الشكل رقم )(:مربع الحوار Statistics :Explore**

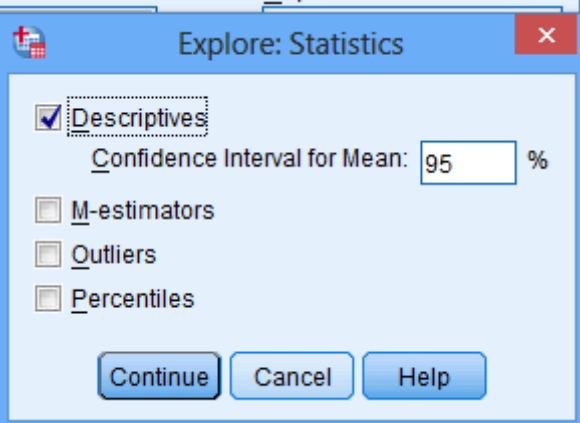

**املصدر: مخرجات SPSS**

نؤشـــر علـــي الخيــــار Descriptive ثــــم نضــــغط Continue، ثـــم ok. لنحصـــل علـــي

شاشة املخرجات التالية:

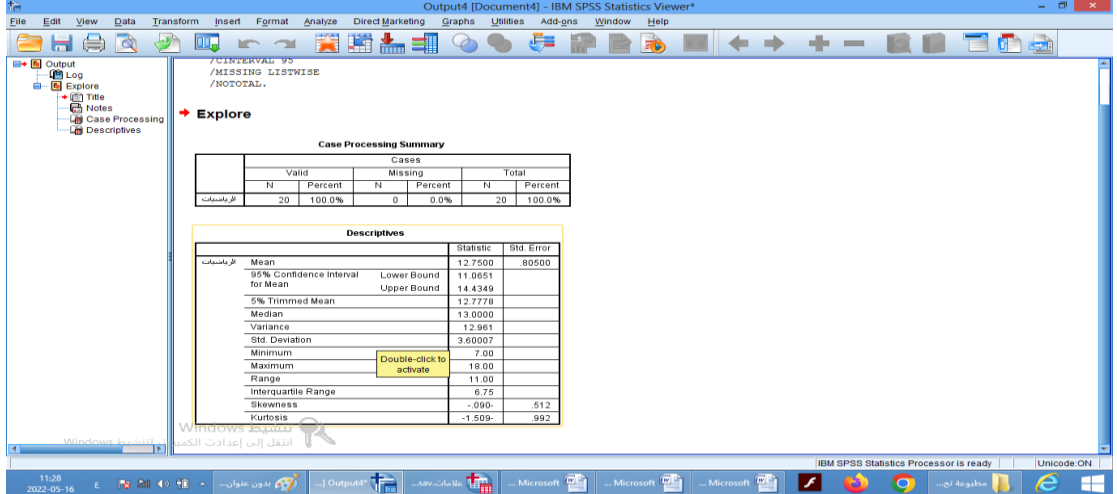

شاشة المخرجات تحتوي على الجدول الاحصائي التالي:

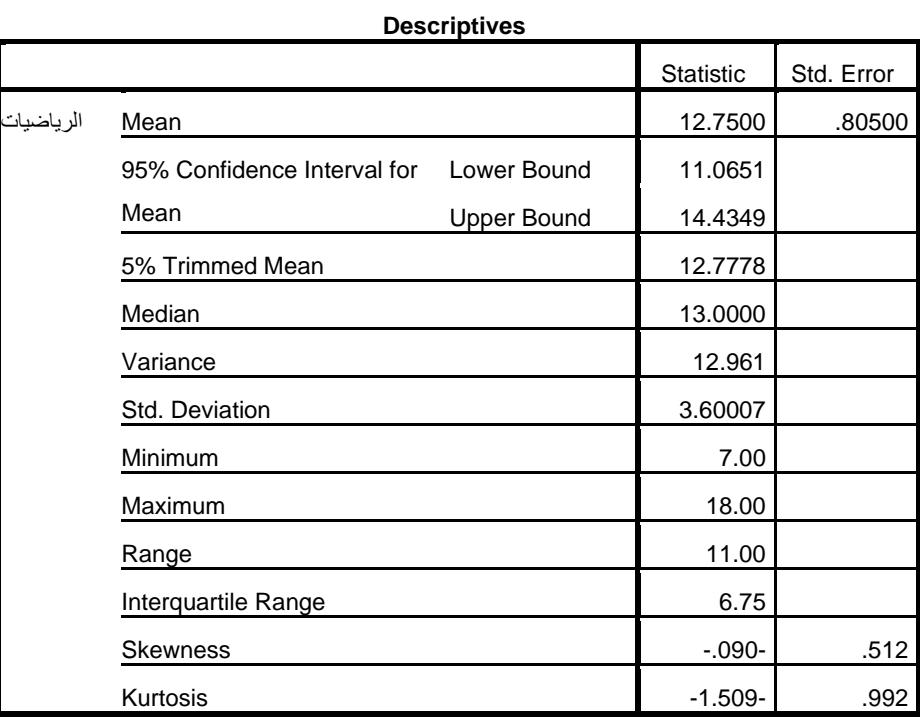

**الجدول رقم ():** الاحصاء الوصفي لعلامة الرياضيات

**املصدر: مخرجات SPSS**

يبــين الجـــدول نتـــائج الإحصـــاءات الوصـــفية وذلـــك بعـــد حـــذف أعلــي 5% مـــن البيانيات واقيل مين البيانيات 5% وذليك لإلغياء أثير القييم الشياذة. كميا يوضيج الجدول التالي تقديرات للمتوسطات التي لا تتأثر بالقيم الشاذة.

# **الجدول رقم )(:مخرجات Estimators-M لعالمة الرياضيات**

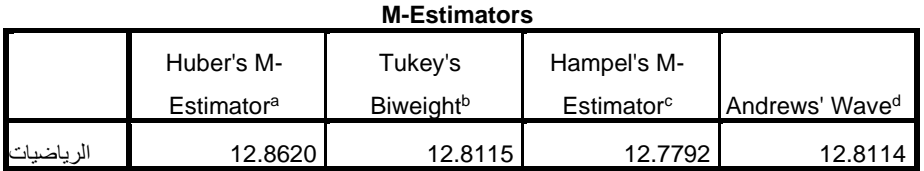

a. The weighting constant is 1.339.

b. The weighting constant is 4.685.

c. The weighting constants are 1.700, 3.400, and 8.500

d. The weighting constant is 1.340\*pi.

#### **املصدر: مخرجات SPSS**

كما يمكننا التأكد من وجود قيم شاذة من عدمه من خلال الجدول التالي:

**الجدول رقم )(:مخرجات Values Extremeلعالمات الرياضيات** 

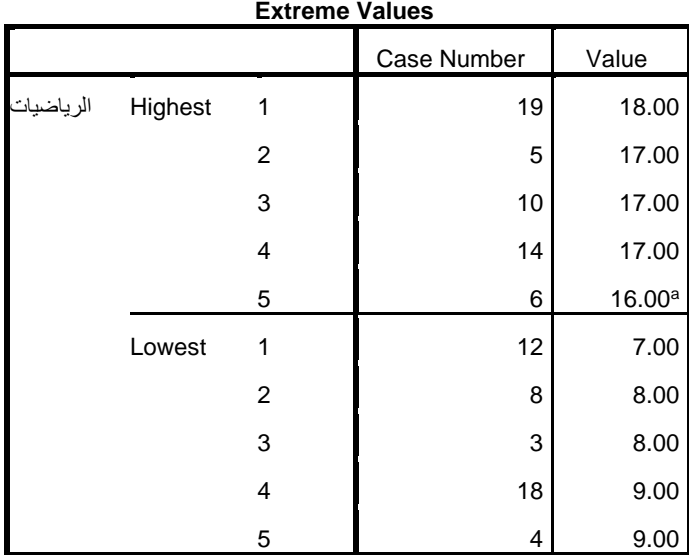

a. Only a partial list of cases with the value 16.00 are shown in the table of upper extremes.

## **املصدر: مخرجات SPSS**

يوضيح الجــدول الســـابق الخمســـة قـــيم الاعلــي الشـــاذة، وكـــذلك أقـــل خمســـة قـــيم شــــاذة، وذلــــك تمهيــــدا لحــــذفها مــــن البيانــــات حتمــى لا تــــؤثر فــى الاختبــــارات الإحصائية الأخرى.

**.3 اإلحصاءات الوصفية ملتغير كمي بداللة متغير نوعي:** 

في العديــد مــن الحــالات نكــون معرفــة الاحصــائيات الخاصــة بمتغيــر كمـي بدلالــة متغييير نيوعي، ولتوضييج كيفيية القييام بسدلك نأخيذ مثيال لحسياب الاحصيائات الموصـــفية لعلامـــات الطلبـــة فــي مقيـــاس الرباضـــيات حســـب ســـاعات الدراســـة المنزلية لطالب. وللقيام بذلك نتبع الخطوات التالية:

مييين قائمييية Analyze نختيسار CompareMeans ثيييم نختيسار Means، كميسا هييسو موضح في الشكل التالي:

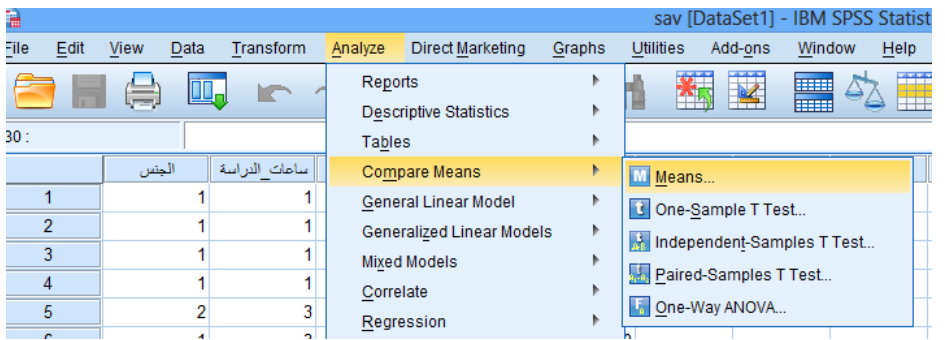

يظهر مربع الحوار التالي:

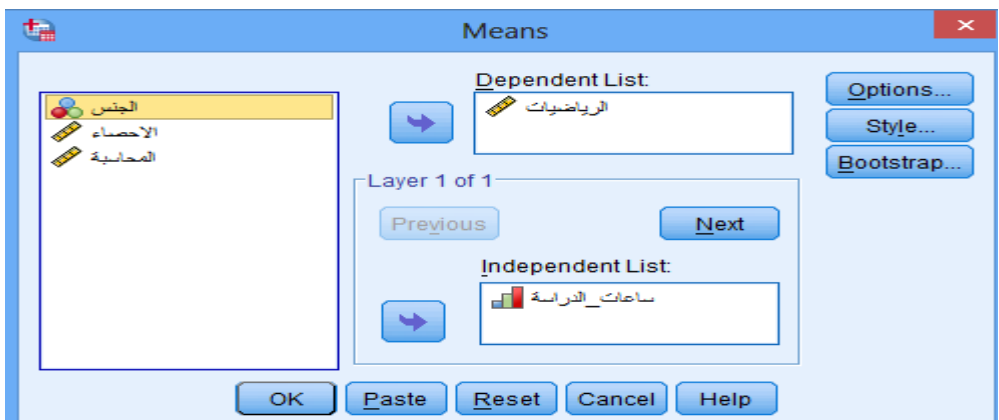

ننقــل المتغييــر الكمــي الـــذي نرغـــب فــي حســـاب الإحصـــاءات الوصـــفية لـــه، والـــذي يمثـــــل فـــي مثالنــــــــا علامــــــات الطلبـــــة فـــي مقيــــــاس الرياضــــيات، الــــي مســـــطيل DependentList. والمتغيس النيسوعي السندي نريسيد الحصيول عليي إحصيائيات المتغيير الكمي بدلالتيه، والينبي يمثيل في هيذا المثيال عيدد سياعات الدراسية المنزليية لطالييب إليي مسييقطيل IndependentList. بالضييغط عليي Otions يظهيير المربييي التالي:

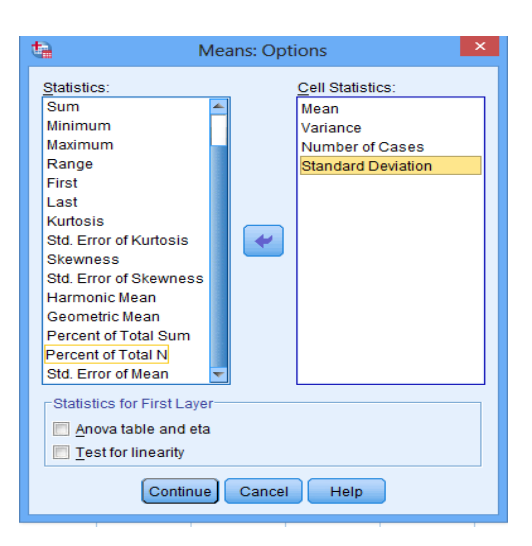

مين خيلال هيذا المربيع الحيواري يمكننيا تحدييد الاحصيائية التي نرغيب فيها، وذليك بتحدييييييييييييييييدها مييييييييييييييين مسيييييييييييييييتطيل Statisticsونقلهيييييييييييييييا إلييييييييييييييي مسيييييييييييييييتطيل CellStatistics.

نضغط Continue ثم ok. لنحصل جدول املخرجات التالية:

#### **Report**

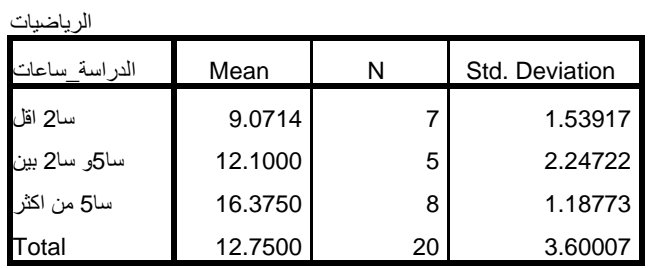

تمثـــل النتـــائج الجـــدول الســـابق متوســـطات علامـــات الطلبـــة بعـــد تصـــنيفها تبعـــا لعــدد ســـاعات الدراســـة، فنجــد مــثلا أن الطلبـــة الـــذين يقضــون مـــا بــين ســـاعتين وخمسة ساعات دراسة متوسط علاماتهم يساوي تقرببا 12.00.

**.4 اإلحصاءات الوصفية ملتغير كمي بداللة متغير نوعي بإستبعاد القيم الشاذة:** 

حســـاب الإحصـــاءات الوصـــفية لمتغيـــر كمــي **بدلالـــة متغيـــرنـــوعي بإســـتبعاد الق**ـــيم

**الشاذة** نتبع الخطوات التالية:

مييييييين قائمييييييية Analyze تختيييييييار Statistics Descriptive ثيييييييم نضيييييييغط علييييييي Explore

يظهر مربع الحوار التالي:

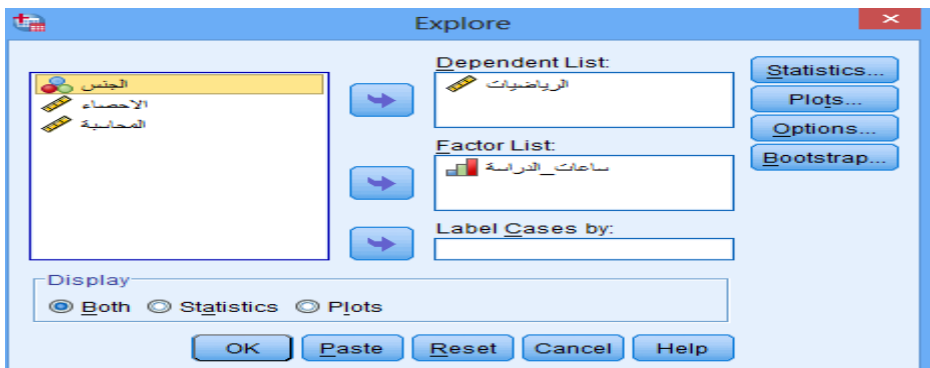

# **الشكل رقم )(:مربع الحوارExplore**

**املصدر: مخرجات SPSS**

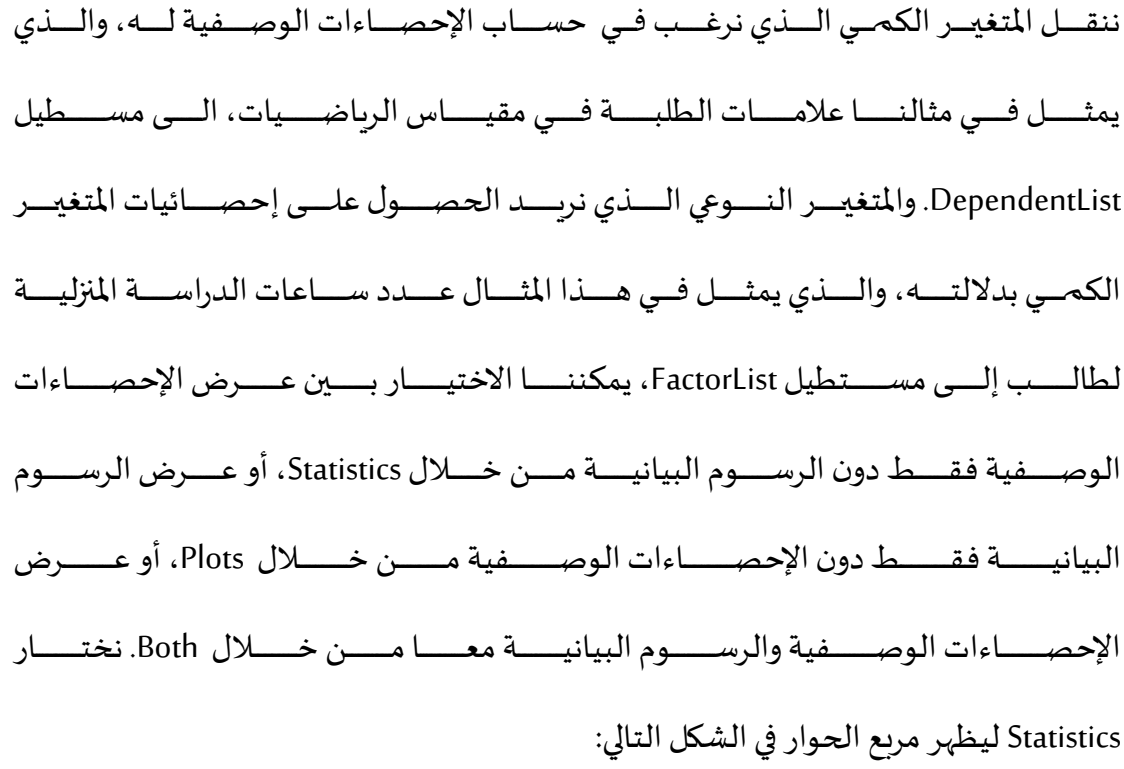

**الشكل رقم )(:مربع الحوار Statistics :Explore**

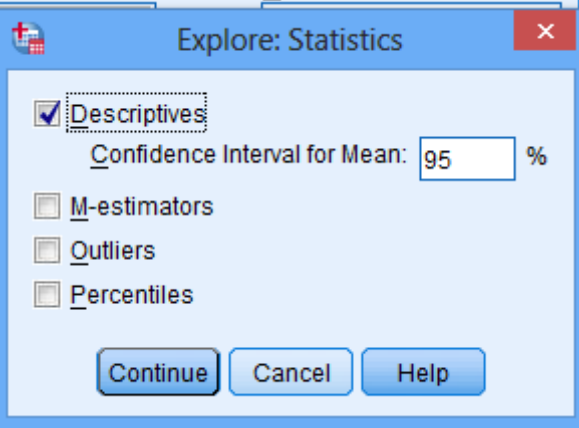

**املصدر: مخرجات SPSS**

نؤشـــر علـــى الخيــــار Descriptive ثــــم نضـــغط Continue، ثـــم ok. لنحصـــل علـــى املخرجات التالية:

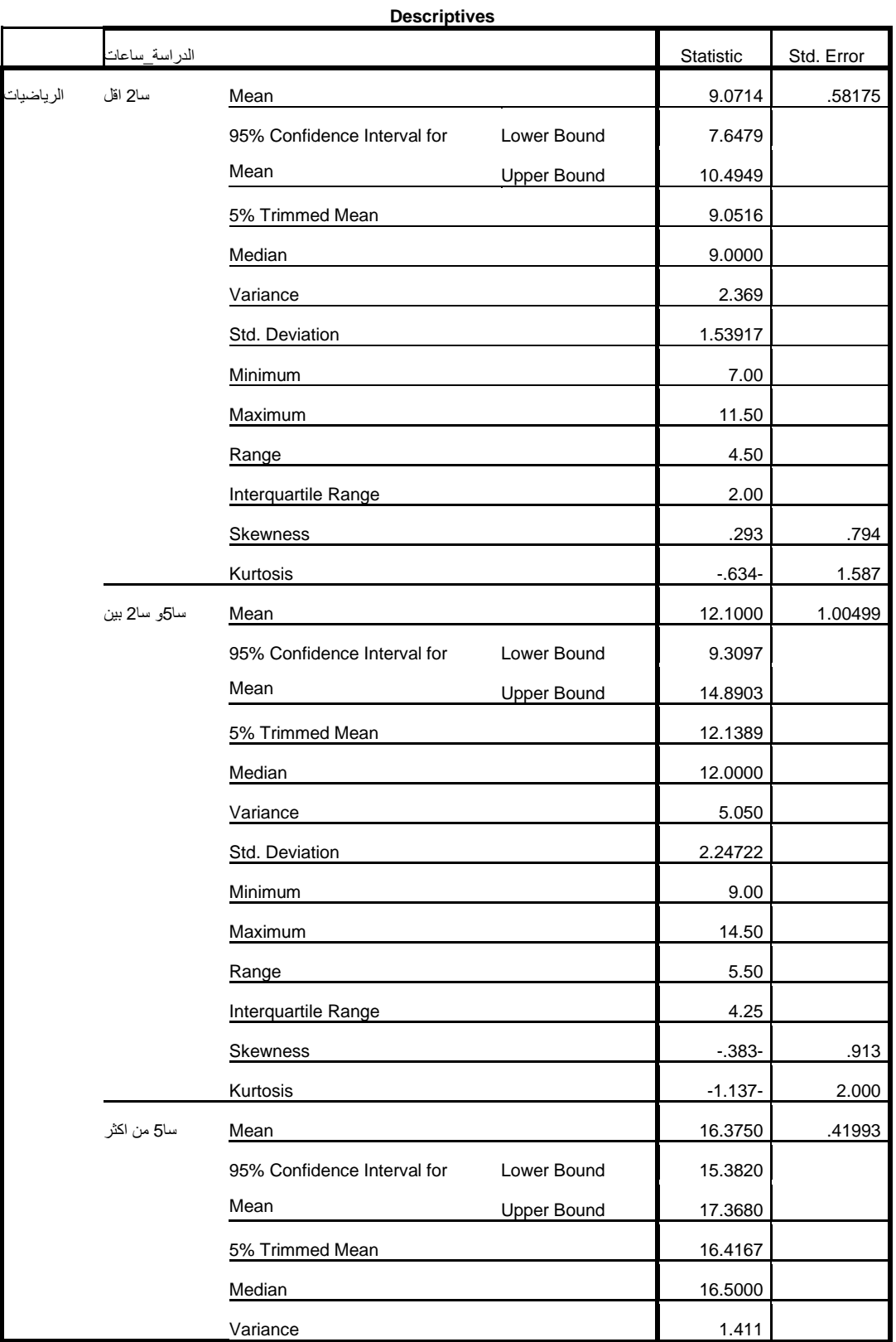

**الجدول رقم (): الاحصاء الوصفي لعلامة الرياضيات بدلالة ساعات الدراسة** 

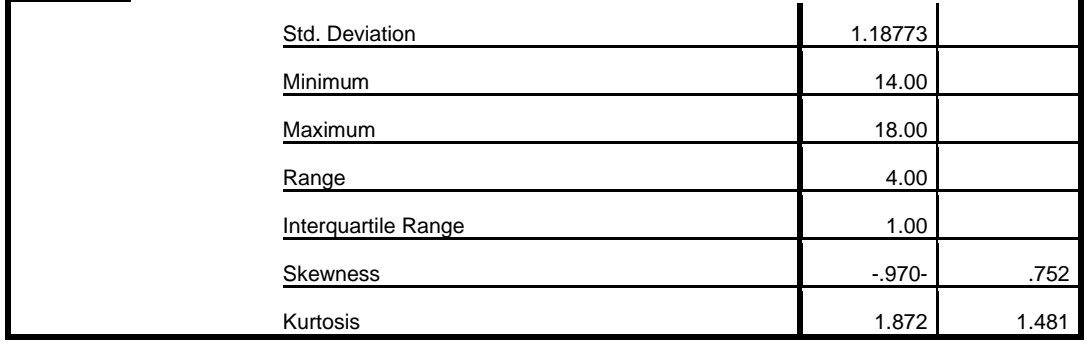

**املصدر: مخرجات SPSS**

يبيين الجسدول نتسائج الإحصساءات الوصسفية لعلامسة الرباضييات بدلالسة سساعات الدراســـة وذلـــك بعـــد حـــذف أعلـــي 5% مـــن البيانـــات واقـــل مـــن البيانـــات 5% وذلـــك لإلغـــاء أثـــر القـــيم الشـــاذة. كمـــا يوضـــح الجـــدول التـــالى تقـــديرات للمتوسطات التي لا تتأثر بالقيم الشاذة.

**الجدول رقم )(:مخرجات Estimators-M لعالمةالرياضياتبداللةساعاتالدراسة**

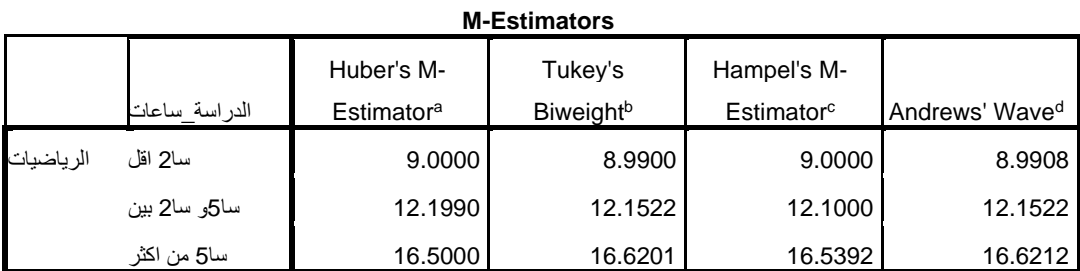

a. The weighting constant is 1.339.

b. The weighting constant is 4.685.

c. The weighting constants are 1.700, 3.400, and 8.500

d. The weighting constant is 1.340\*pi.

**املصدر: مخرجات SPSS**

كما يمكننا التأكد من وجود قيم شاذة من عدمه من خلال الجدول التالي:

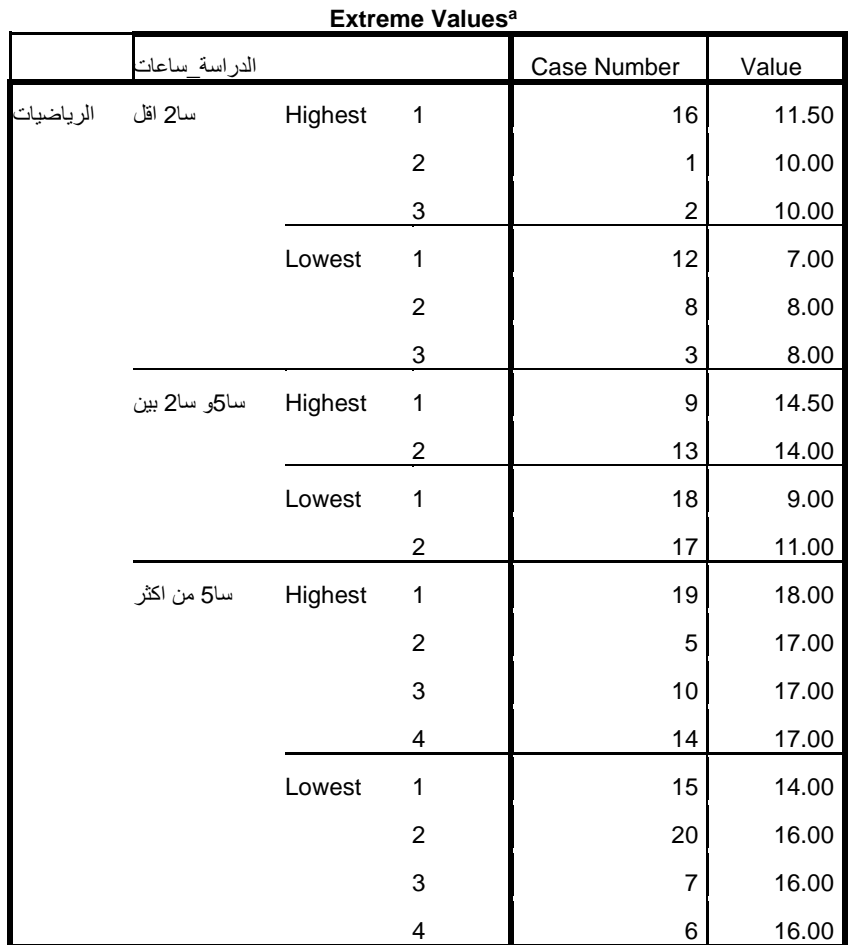

**الجدول رقم )(:مخرجات Values Extremeلعالمات الرياضيات بداللةساعاتالدراسة**

a. The requested number of extreme values exceeds the number of data points. A smaller number of extremes is displayed.

**املصدر: مخرجات SPSS**

يوضــح الجـــدول الســــابق الخمســــة قـــيم الاعلــى الشــــاذة، وكـــذلك أقـــل خمســـة قـــيم شـــاذة، وذلـــك تمهيــــدا لحــــذفها مــــن البيانــــات حتـــى لا تــــؤثر فــى الاختبــــارات الإحصائية الأخرى.

# **املحورالرابع:**

# **اختبار املتوسطات**

#### **: ً أوال اختبارات متوسط املجتمع**

البيانات التالية تمثل معدلات عشرين طالباً في مقياس تحليل البيانات: ً<br>آ

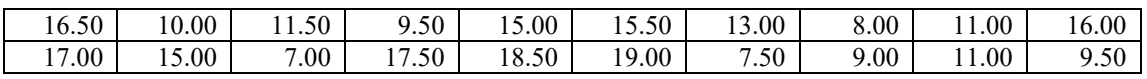

المطلسوب: اختبسار الفرضيية المبدئيسية القائلسية بسأن متوسسط معسدلات الطلبسية

ةساوي .11.00

من اجل اختبار الفرضية نتبع الخطوات التالية:

من شريط األدوات نختار Analyze

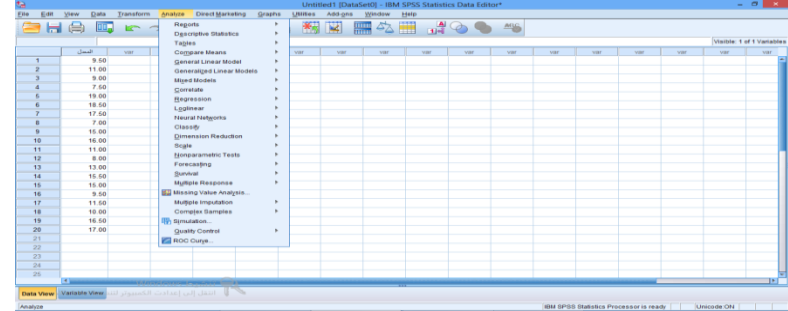

Compare Means نختار

| File<br>Eat<br><b>GHA</b> | View<br><b>Data</b><br>DЯ | Transform                    | <b>Direct Marketing</b><br>Analyze                         | Grashs |                                           | $ \sigma$ $\rightarrow$<br>Untitled1 [DataSet0] - IBM SPSS Statistics Data Editor*<br>ta |           |            |             |                                        |            |            |             |                           |  |  |  |  |  |  |
|---------------------------|---------------------------|------------------------------|------------------------------------------------------------|--------|-------------------------------------------|------------------------------------------------------------------------------------------|-----------|------------|-------------|----------------------------------------|------------|------------|-------------|---------------------------|--|--|--|--|--|--|
|                           |                           |                              |                                                            |        | Add-one<br><b>USER-6</b><br>Win dow       | Help                                                                                     |           |            |             |                                        |            |            |             |                           |  |  |  |  |  |  |
|                           |                           | $\mathbb{R}$ $\triangleleft$ | Reports                                                    |        | KIE HAN AO S                              |                                                                                          |           |            |             |                                        |            |            |             |                           |  |  |  |  |  |  |
|                           |                           |                              | <b>Descriptive Statistics</b>                              |        |                                           |                                                                                          |           |            |             |                                        |            |            |             |                           |  |  |  |  |  |  |
|                           |                           |                              | <b>Tables</b>                                              |        |                                           |                                                                                          |           |            |             |                                        |            |            |             | Visible: 1 of 1 Variation |  |  |  |  |  |  |
|                           | المعال                    | <b>VIII</b>                  | Compare Means                                              |        | El Means.                                 | <b>VIRE</b>                                                                              | <b>MM</b> | <b>Var</b> | <b>VIII</b> | <b>VIII</b>                            | <b>MRT</b> | <b>Var</b> | <b>VIII</b> | var.                      |  |  |  |  |  |  |
| л                         | 9.50                      |                              | General Linear Model                                       |        | <b>Ed One-Sample T Test</b>               |                                                                                          |           |            |             |                                        |            |            |             |                           |  |  |  |  |  |  |
|                           | 11.00                     |                              | <b>Generalized Linear Models</b>                           |        | <b>Will Independent Barriples T Test.</b> |                                                                                          |           |            |             |                                        |            |            |             |                           |  |  |  |  |  |  |
|                           | 9.00                      |                              | <b>Mised Models</b>                                        |        | <b>SH</b> Paired-Samples T Test.          |                                                                                          |           |            |             |                                        |            |            |             |                           |  |  |  |  |  |  |
|                           | 7.60                      |                              | Correlate                                                  |        |                                           |                                                                                          |           |            |             |                                        |            |            |             |                           |  |  |  |  |  |  |
|                           | 19.00                     |                              | Regression                                                 |        | <b>Ell One-Way ANOVA</b>                  |                                                                                          |           |            |             |                                        |            |            |             |                           |  |  |  |  |  |  |
|                           | 18.50                     |                              | Loginear                                                   |        |                                           |                                                                                          |           |            |             |                                        |            |            |             |                           |  |  |  |  |  |  |
|                           | 17.60                     |                              | Neural Networks                                            |        |                                           |                                                                                          |           |            |             |                                        |            |            |             |                           |  |  |  |  |  |  |
| $\overline{\phantom{a}}$  | 7.00                      |                              | Classify                                                   |        |                                           |                                                                                          |           |            |             |                                        |            |            |             |                           |  |  |  |  |  |  |
|                           | 15.00                     |                              | <b>Dimension Beduction</b>                                 |        |                                           |                                                                                          |           |            |             |                                        |            |            |             |                           |  |  |  |  |  |  |
| 10                        | 16.00                     |                              | Gcale                                                      |        |                                           |                                                                                          |           |            |             |                                        |            |            |             |                           |  |  |  |  |  |  |
| 11                        | 11.00                     |                              | Nonparametric Tests                                        |        |                                           |                                                                                          |           |            |             |                                        |            |            |             |                           |  |  |  |  |  |  |
| 12                        | 8.00<br>13.00             |                              | Forecasting                                                |        |                                           |                                                                                          |           |            |             |                                        |            |            |             |                           |  |  |  |  |  |  |
| 13                        |                           |                              | Burvival                                                   |        |                                           |                                                                                          |           |            |             |                                        |            |            |             |                           |  |  |  |  |  |  |
| 14                        | 15.50                     |                              | <b>Multiple Response</b>                                   |        |                                           |                                                                                          |           |            |             |                                        |            |            |             |                           |  |  |  |  |  |  |
| 15                        | 15.00<br>9.50             |                              | <b>BB Missing Value Analysis</b>                           |        |                                           |                                                                                          |           |            |             |                                        |            |            |             |                           |  |  |  |  |  |  |
| 16<br>17                  | 11.60                     |                              | Multiple Imputation                                        |        |                                           |                                                                                          |           |            |             |                                        |            |            |             |                           |  |  |  |  |  |  |
|                           | 10.00                     |                              | Complex Samples                                            |        |                                           |                                                                                          |           |            |             |                                        |            |            |             |                           |  |  |  |  |  |  |
| 18<br>19                  | 16.50                     |                              |                                                            |        |                                           |                                                                                          |           |            |             |                                        |            |            |             |                           |  |  |  |  |  |  |
| 20                        | 17.00                     |                              | <b>III</b> Simulation                                      |        |                                           |                                                                                          |           |            |             |                                        |            |            |             |                           |  |  |  |  |  |  |
| 21                        |                           |                              | Quality Control                                            |        |                                           |                                                                                          |           |            |             |                                        |            |            |             |                           |  |  |  |  |  |  |
| 22                        |                           |                              | <b>FEI ROC Curve.</b>                                      |        |                                           |                                                                                          |           |            |             |                                        |            |            |             |                           |  |  |  |  |  |  |
| 22                        |                           |                              |                                                            |        |                                           |                                                                                          |           |            |             |                                        |            |            |             |                           |  |  |  |  |  |  |
| 24                        |                           |                              |                                                            |        |                                           |                                                                                          |           |            |             |                                        |            |            |             |                           |  |  |  |  |  |  |
| 26                        |                           |                              |                                                            |        |                                           |                                                                                          |           |            |             |                                        |            |            |             |                           |  |  |  |  |  |  |
| $\overline{1}$            |                           |                              |                                                            |        |                                           |                                                                                          |           |            |             |                                        |            |            |             | Te l'                     |  |  |  |  |  |  |
|                           |                           |                              | Data View Mariable View Lill State Collaboration (USA) USB |        |                                           |                                                                                          |           |            |             |                                        |            |            |             |                           |  |  |  |  |  |  |
|                           |                           |                              |                                                            |        |                                           |                                                                                          |           |            |             |                                        |            |            |             |                           |  |  |  |  |  |  |
| Corroare Means            |                           |                              |                                                            |        |                                           |                                                                                          |           |            |             | IBM SPSS Statistics Processor is ready |            |            | Unicode:ON  |                           |  |  |  |  |  |  |

One-Sample T Test نختار

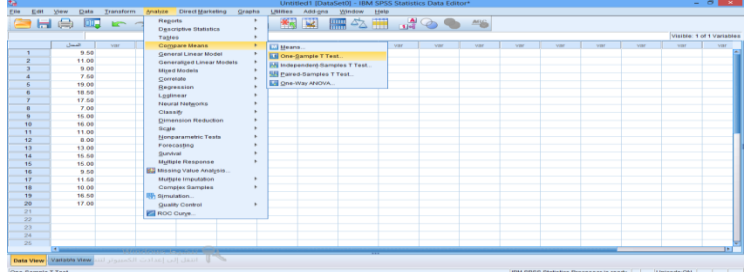

عند الضغط عل Test T Sample-One يظهر املربعالحواري التالي

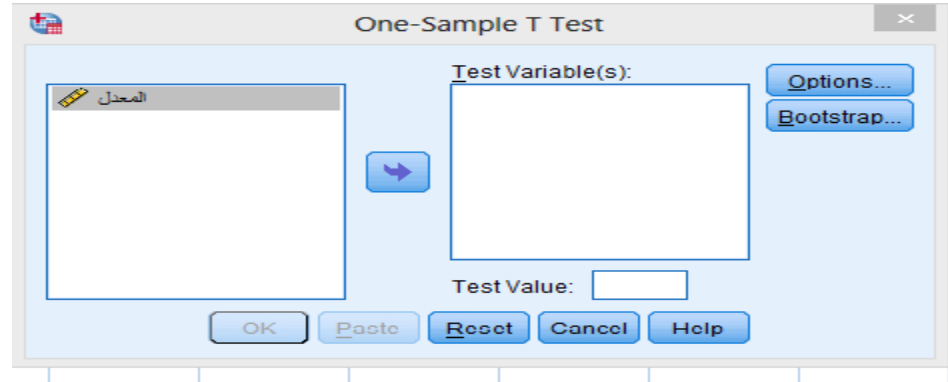

ننقــل المتغييـر إلـي خانــة variable ونيييييييي حانيية املييييي امليييييويي الملاحقة الملييييييني

عليه وهو 11.00

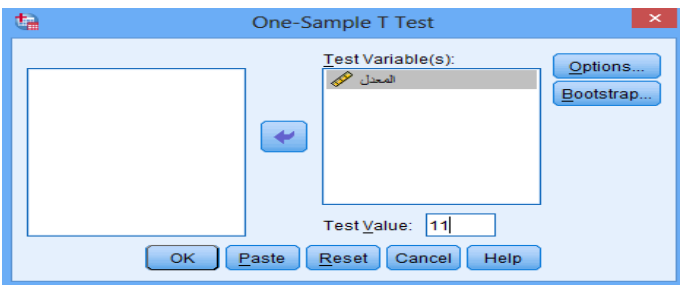

نضغط OK تظهر واجهة املخرجات التالية

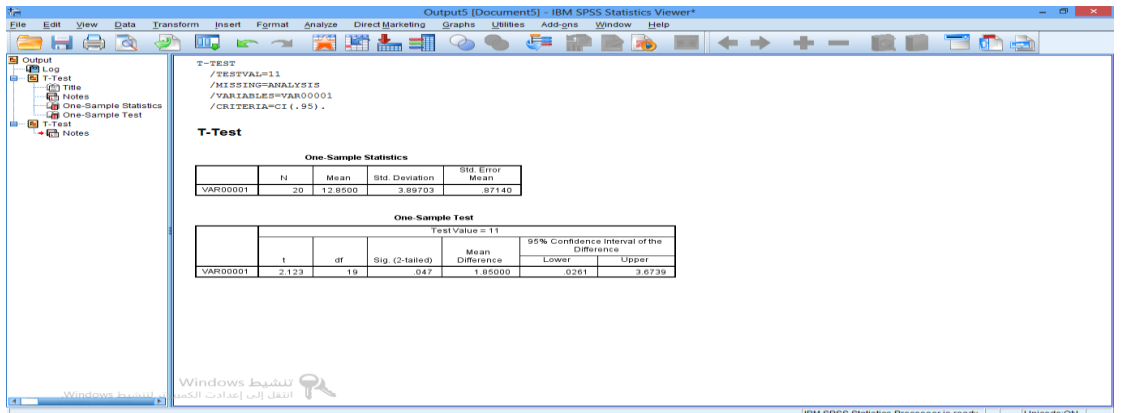

المخرجات تحتوي على الجدولين التاليين الذين:

#### **One-Sample Statistics**

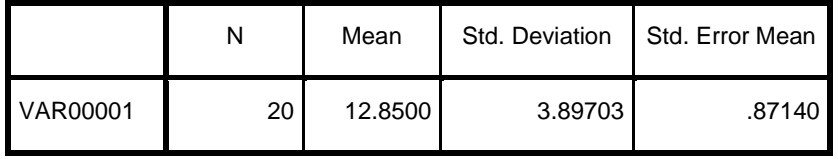

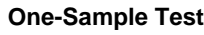

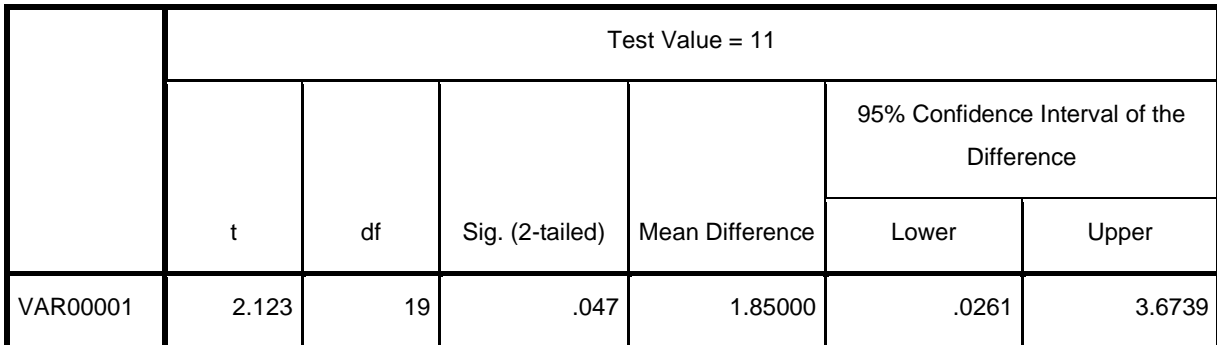

من النتائج السابقة يمكن استنتا ما يلي:

ن حي ي ي ي ي ي ي ي ي ي ي ي ي ي ي ي ي ي ي ي ي ي أن قيمي ي ي ي ي ي ي ي ي ي ي ي ي ي ي ي ي ي ي ي ي ية سي ي ي ي ي ي ي ي ي ي ي ي ي ي ي ي ي ي ي ي ي يتيودان تسي ي ي ي ي ي ي ي ي ي ي ي ي ي ي ي ي ي ي ي ي ياوي 2.123=t واملعنوييييييييييييييييييييييية 2-).Sig tailed)=0.047 ، وهســي أقـــــل مـــــن 0.05 (مســــتوى المعنويــــة) وبالتـــــالي نــــــرفض الفرضيية المبدئيية القائلية بيأن متوسيط معيدلات الطيلا في مقياس تحلييل البيانات يساوي 11.00.

> **: اختبار ثانيا الفروق بين متوسطين مجتمعين مستقلين ً**

في هـندا لاحالـة نأخــذ عينــة عشـوائية مــن توزيــع طبيعـي 
$$
N(\mu_1, \sigma_1^2)
$$
، وعينــة أيضــ أ مــن توزيــع طبيعـي  $N(\mu_2, \sigma_2^2)$  ومســتقل عــن التوزيــع الأول، وتكونـ $\sigma_1^2 = \sigma_2^2$  ولكنهما مجهولتان.

- إذا كــــان المطلــــوب اختبــــار فرضــــية الـعــــدم P1 : µ µ2 علـــي مســــتوى دلالــــة مقابل  $\alpha$ 
	- $H_1$  **:** $\mu_1$  −  $\mu_2$  ≠ 0 (1)
	- $H_1$  **:** $\mu_1$  −  $\mu_2$  > 0 (2)
	- $H_1$  **:** $\mu_1 \mu_2 < 0$  (3)

باســتخدام معطيــات المثــال الســابق مــع إدراج متغيــر الجــنس المطلــوب اختبــار مــا إذا كــان هنـــاك فـــرق معنـــوي بـــين متوســـط معـــدلات الطلبـــة فــي مقيـــاس تحليـــل  $\alpha$  =  $0.05$ البيانات راجع إلى متغير الجنس مستخدماً مستوى معنوية ا<br>آ .

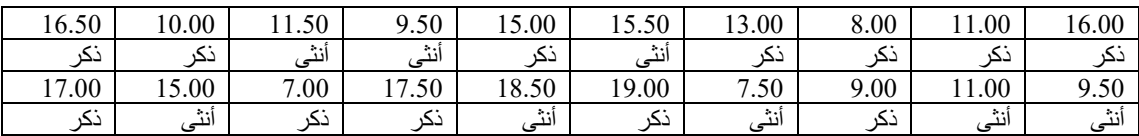

من اجل اختبار الفرضية نتبع الخطوات التالية:

ميين شييريط الأدوات نختيار Analyze ثييم نختيار Compare Means ثييم نختييار

:التالي املربعالحواري يظهر Independent-Samples T Test

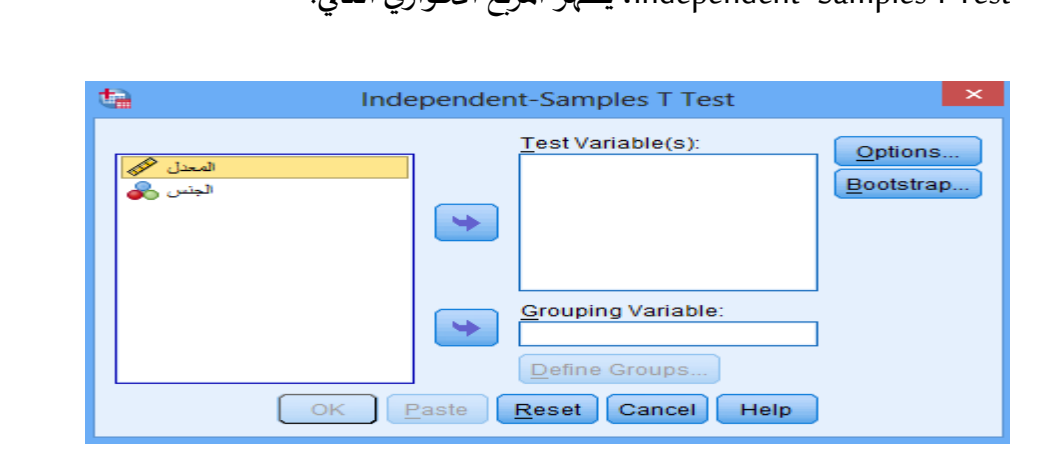

نقــوم بنقــل متغيير المعــدل إلـي مربــع (variable(s ونقــل متغيير الجــنس إلـي

مربع variable crouping. ثم نضغط عل Groups Define.

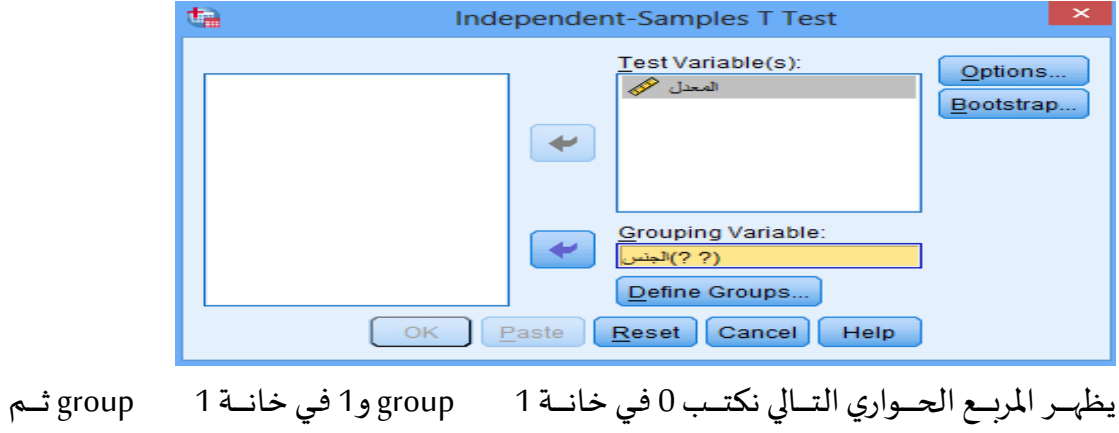

نضغط متابعة.

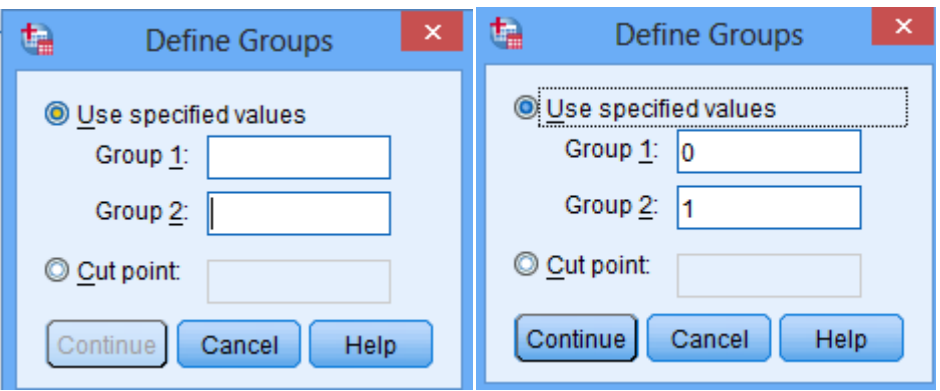

نضغط OK تظهر واجهة املخرجات التالية

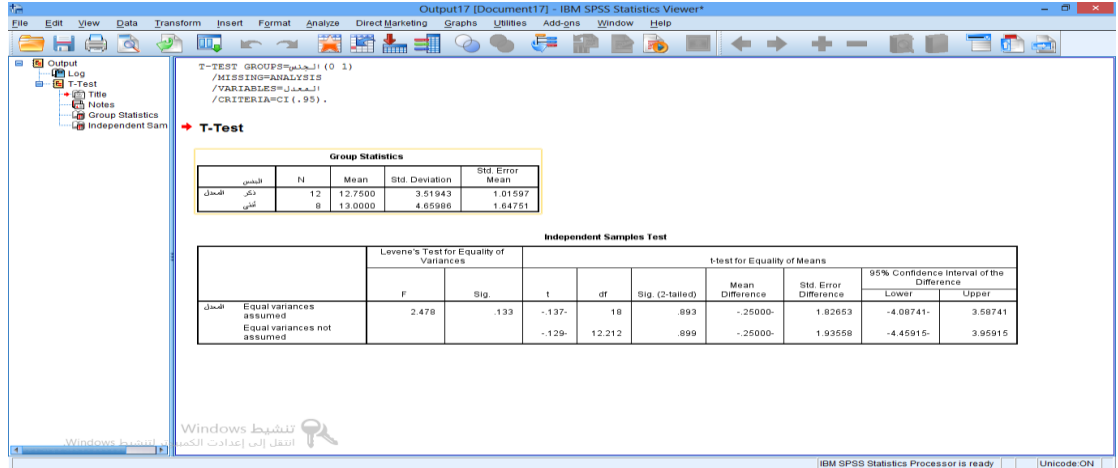

املخرجات مكونة من الجدولين التاليين

#### **Group Statistics**

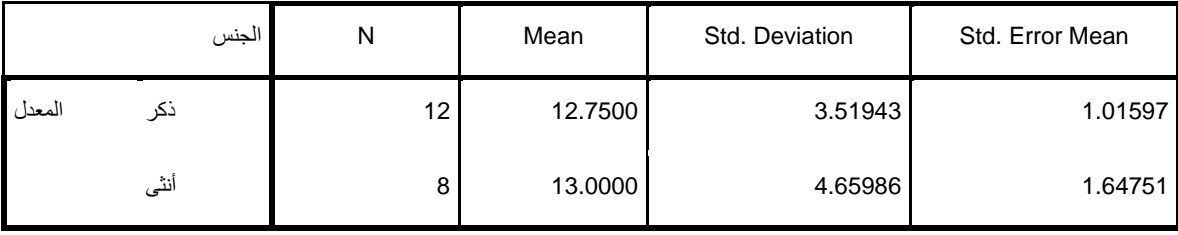

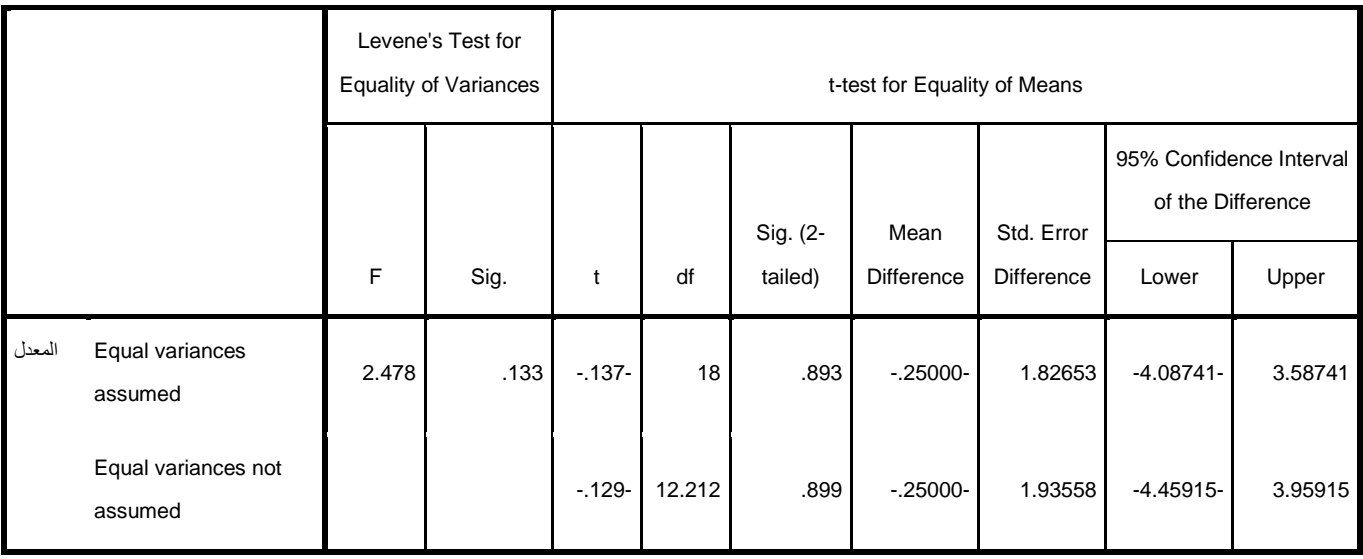

**Independent Samples Test**

يشير اختبار تجانس التباين للفئتين ( Homogeneity of Variances ) باالختبيار املسيم ( Test s'Levene ( حييث تشيير قيمية .Sig لإلحصيائية F والتيي بلغت0.133 وهي اكبر من مستوى المعنوية المفترض، وبالتالي نقبل الفرضية الصفرية والتي مفـاده وجـود تجـانس بـين تبـايني متوسـطي|لعلامـةلطلبـة والطالبات)، وعليـه فإننـا نعتمـد علي نتـائج سـطر( Equal variances assumed) لجدول النتـائج .كمـا نلاحـظ ان قيمـة Sig. (2-tailed) في السـطر الثـاني (Equal variances assumed) والتي تسـاوي 0.129 وهي أكبر مـن 0.05 مستوى المعنوية المفترض، وبالتالي فإننانقبل الفرضية الصفرية ونرفض الفرضيية البديلية، أي انيه لا يوجيد فيرق معنيوي بين متوسيطي معيدلات اليذكور والإناث في مقياس تحليل البيانات. **: اختبارات الفروق بين متوسطي مجتمعين من عينات مرتبطة ثالثا ً**

في هــذه الحالـــة تكــون العينتـــين مرتبطتـــان حيـــث أن البيانـــات تكــون علــي شـــكل زواج و بالتــالي فـــإن حجـــم الـعينتـــين لابـــد أن يكـــون متســـاوياً. ويســـتخدم هـــذا ً لاختبـار لقيـاس الفـرق المعنـوي(Significant Difference)بين متوسـطي متغيرين مرتبطين والبد من تحقق الشرطين التاليين:

- ان يكون توزيع الفرق بين المتغيرين او العينتين يتوزع طبيعيا.

- ان تكون قيم الفرق بين املتغيين اوالعينتين مستقلة عن بعضهما.

֧֧֖֧֦֧֦֧֧֦֧֧֦֧֝֝֬֝֓֝֝֬֓֓֜֓֓<br>׆֧ البيانيات التاليية تمثيل نتسائج تجربية أجربيت علي عشيرين شخصياً لاختبيار ميدى فعاليية دور تدريبية لرفيع مي اراتهم في الكتابية حيث ت ي حسياب الوقيت السلازم بسالثواني لكتابية ورقسة عليي جهساز كمبيسوتر وذلسك قبسل وبعسد السدورة التدريبية فكانت النتائج كالتالي:

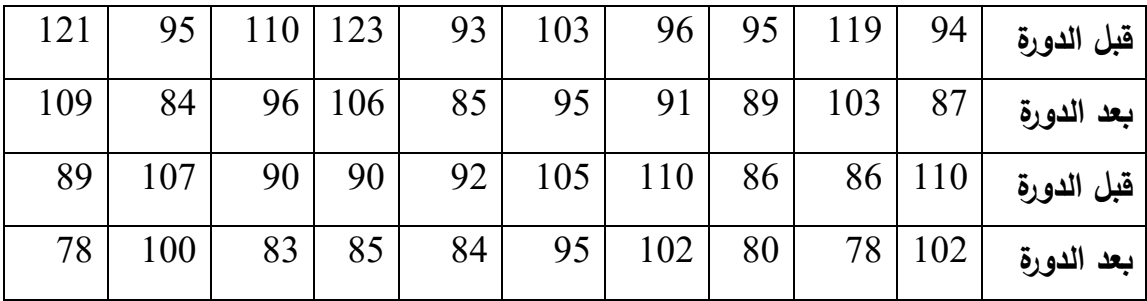

المطلـوب: هـــل يمكـــن أن نقـــول أن الـــدورة التدريبـــة كانـــت مفيـــدة فــي رفـــع

 $\alpha$ 90.05 مهارات الكتابة لدى المشاركين، بمستوى دلالة

مسن شـــريط الأدوات نختـــار Analyze ثـــم نختـــار Compare  $\,$  ثييي نختـــار

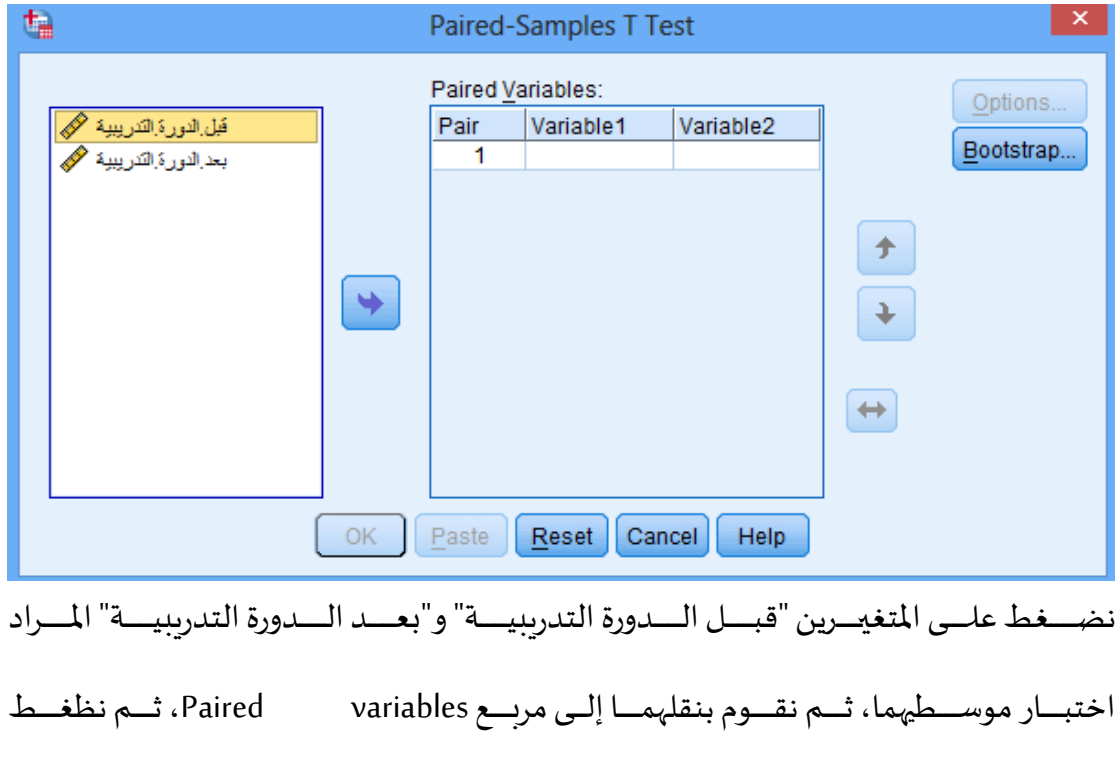

Paired- Samples T Test ، تظهر شاشة الحواري التالي:

على ok.

بعد الضغط عل ok نحصل عل املخرجات التالية:

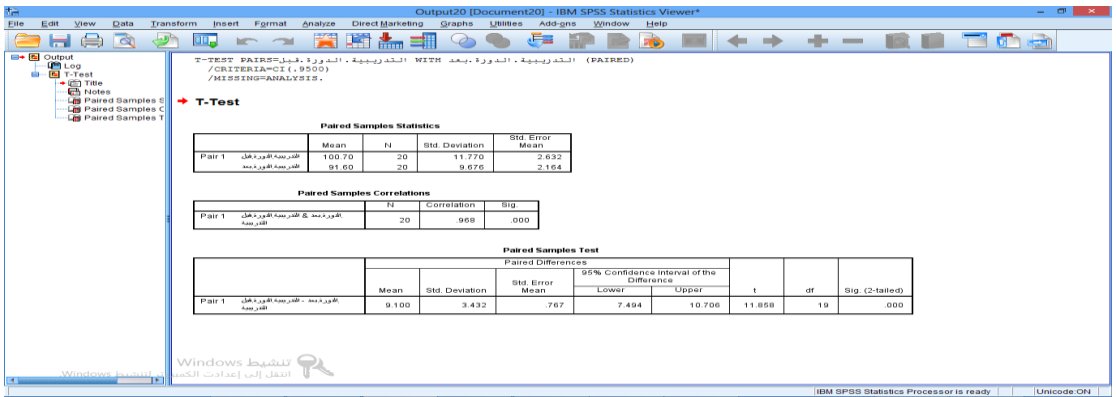

املخرجات مكونةمن الجداول التالية

#### **Paired Samples Statistics**

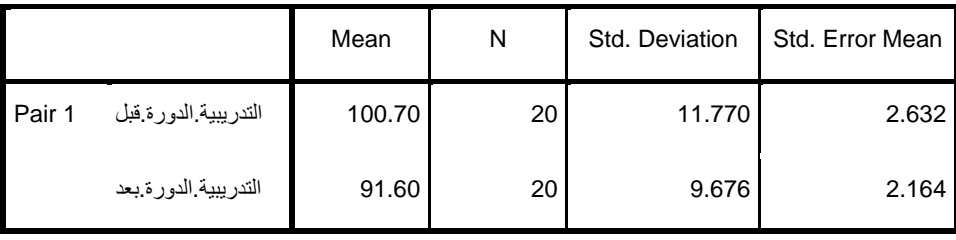

#### **Paired Samples Correlations**

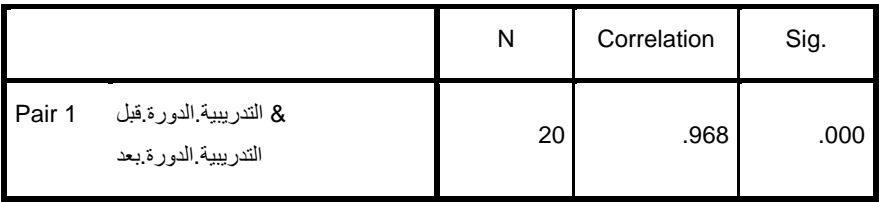

تشير مخرجات الجدول السابق الي ان متوسط الفرق بين المتغيرين"قبل المدورة التدريبية" و"بعيد المدورة التدريبيية" يساوي 9.1، كما نلاحيظ ان قيمية (Sig. (2-tailed) وهي أصغر من0.05 مستوى المعنوية المفترض، وبالتالي فإننا نرفض الفرضية الصفرية ونقبل الفرضية البديلة، أي ان هناك فـرق ذو دلالــة إحصــائية بــين الوقــت الــلازم لكتابــة صـحة قبــل إجــراء الــدورة التدريبيـــة وبعـــدها، أي أن الـــدورة التدريبيـــة كــان لهـــا اثـــر فـي رفـــع كفـــاءة الكتابــة لدى أفراد العينة، حيث تقلص متوسط الزمن المطلوب بحوالي 9.1 ثانية.

# **املحورالخامس: تحليل التباين واالختباراتالمعلمية**

يســتخدم تحليـــل التبـــاين إذا كـــان لكـــل مفـــردة مـــن مفـــردات العينـــة علامـــة علـــي متغييرين، الأول يسيبي المتغيير العساملي Factor أو المتغيير المستقل Independent Variable وهييو متغييير ميين النيسوع الاسييمي Nominal أو الترتيبيي Ordinal ليسه عييد مــن الفئــات المحــددة، وهـــو المتغييـر الـــذي مــن خلالـــه ســيتم تقســيم العينـــة الكليـــة إلـي عـــدد مـــن الـعينـــات الـتــي يـــراد مقارنـــة متوســـطاتها. أم المتغيسـر الآخـــر الـــذي يســــمي ـ بييييييياملتغير التيييييييابع Variable Dependent فهيييييييو متغيييييييير مييييييين النيييييييوع الكميييييييي املتصيييييييل وهيو المتغيير الييني سييتم فحيص مسياواة متوسيطه لكيل فئية مسن فئيات المتغيير العاملي.

والهسدف الأساســـي مـــن تحليـــل التبـــاين هـــو مقارنـــة متوســـطات متغيسر كحــي يســــــي المتغيير التييابع في كيل فئيية مين فئييات المتغييير العيياملي Factor ، وفحيص ميا إذا كانييت هيني المتوسييطات متسيياوية مقابيل متوسييطين غييير متسيياويين عليي الأقيل، فيإذا رفضيت الفرضيية التبي تقــول أن متوســطات هــذه الفئــات متســاوية فــان الســـؤال هنـــا أي مـــن هـــذه المتوســـطات متســـاوية وأيهـــا غيـــر متســـاوية؟ تســـتخدم المقارنـــات البعدييييييية Hoc Post ملقارني ي ي ي ي يةمتوسي ي ي ي ي يطاتاملتغيي ي ي ي ي يرالتي ي ي ي ي يابعلكي ي ي ي ي يل وجي ي ي ي ي يين مي ي ي ي ي ين الف ي ي ي ي ي يات علىي حسده فسإذا كسان عسدد الفئسات ثلاثسة فسان عسدد المقارنسات البعديسة ثسلاث مقارنسات، المقارنية بيين المجموعية الأولىي والثانيية والمقارنية بيين المجموعية الثانيية والثالثة ، والمقارنة بين المجموعة الأولى والثالثة.

62

#### **: تحليل التباين األحادي One-Way ANOVA أوال ً**

أسلوب تحليل التباين يعطي نتائج جيدة إذا تحققت الشروط التالية: متغيرات الدراسة كمية. متغيرات الدراسة تتكون من مجموعتين أوأكثر. متغيرات الدراسة مستقلة ولها توزيع طبيعي بنفس قيمة التباين. مجموعـــة البيانـــات فــي المســـتوبات المختلفـــة تشـــكل عينـــات عشـــوائية مســـتقلة ولهـــا . $\sigma^2$  تباين مشترك  $\sigma^2$ االختبار من الشكل: اختبيييييييييييار الفر يييييييييييية املبدئيييييييييييية فر يييييييييييية العيييييييييييد (: *H* = = = *<sup>r</sup>* : .... <sup>0</sup> <sup>1</sup> <sup>2</sup> : أنيييييييييييه ال  $\cdot^{\alpha}$  يوجد فروق بين متوسطات المجتمعات على مستوى دلالة  $^{\alpha}$  . مقابيل الفرضييية البديليية: يوجيد متوسيطين عليي الأقسل متن أوسياط المجتمعيات غير متساويين 1H أي أنهيوجد فروق بين متوسطات املجتمعات.

 $\left\{ \right.$  $\rm H_{0}$ : يوجد فروق بين متوسطات المجموعات  $\rm{H}_{1}$ يوجد واحد الاقل على مختلف

يمثــــل الجـــــدول التــــالي محصـــول البطــــاطس باســــتخدام ثلاثــــة أنــــواع

مختلفة من السماد 1S 2S 3S:

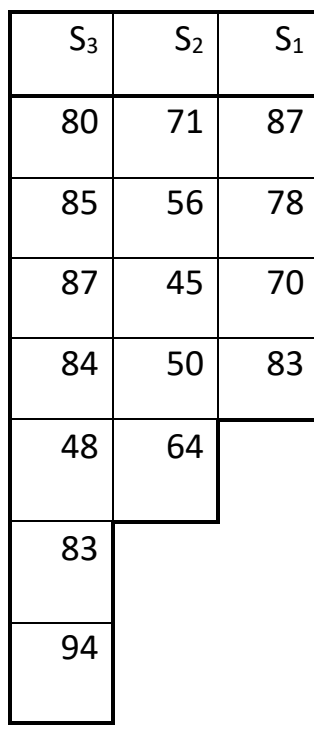

ً<br>آ هيل هنــاك فرقــاً فـي محصــول البطــاطس باســتخدام ثلاثــة الأنــواع المختلــف مــن  $\alpha$  السماد، مستوى دلالة  $\alpha$  = 0.05

ميين شييريط الأدوات نختيار Analyze ثييم نختيار Compare Means أيي نختيار

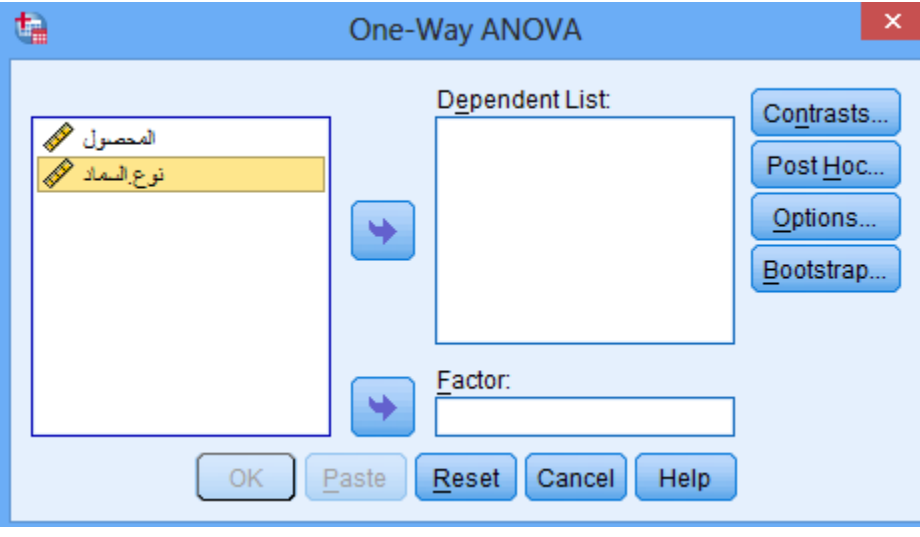

ANOVA Way-One تظهر شاشةالحواري التالي:

64

نضغط على المتغيير "المحصول" ثيم نقيوم بنقليه إلى المربيع ص Dependent list عين طريــق الضــغط علــي الســهم، نضــغط علــي المتغيــر "نــوع الســماد" ثــم نقــوم بنقلــه

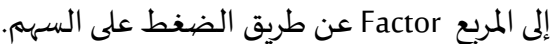

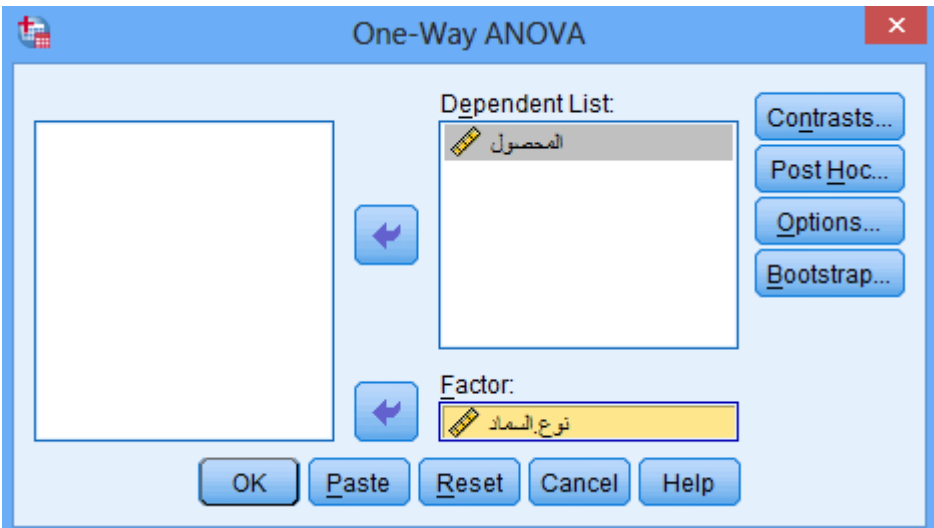

نضغط عل ر Option يظهر مربع الحوار التالي:

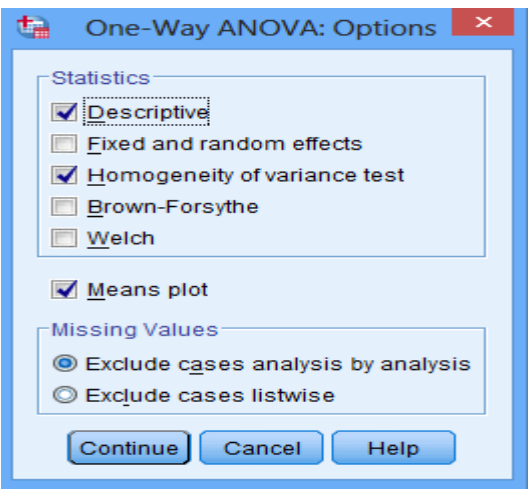

نقوم باختيار الخيارات التالية:

- نختار Descriptive ل حصول عل اإلحصاءات الوصفية.

- نختـار Homogeneity of variance test لاختبـار تماثـل تبـاين املجموعات.
- تفعييييل اختبيييار Forsythe-Brown او اختبيييارWelch السيييتخدمهما

كبديل لاختبار فيشر F في حالة عدم تحقق شرط تماثل التباين .

ثم نضغط على متابعة،

بعـد الضـغط على متابعــة نكـون قــد عــدنا الي مالحــوار الســابق، منقــوم بالضـغط

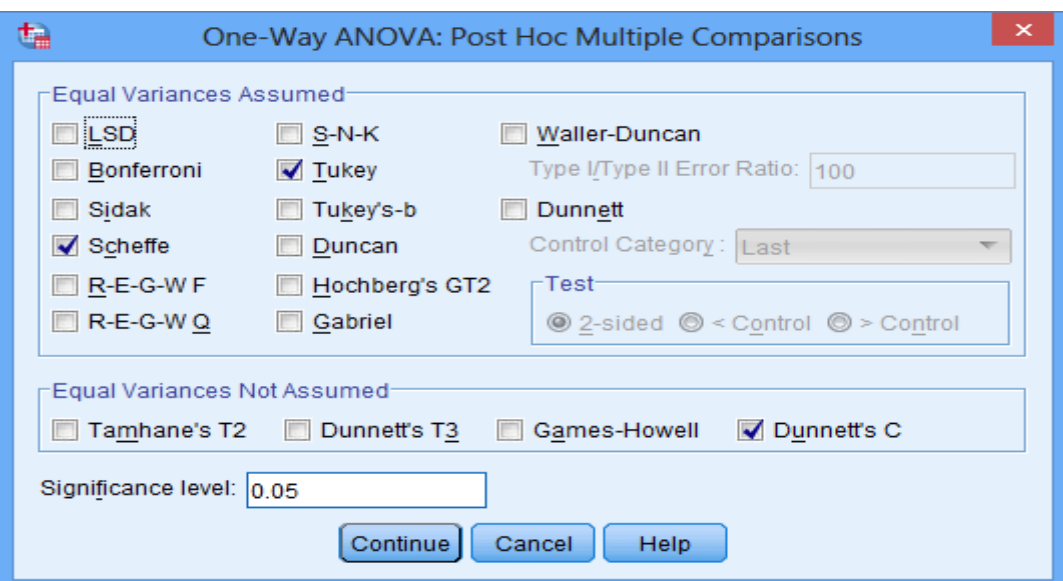

على زر الاختبارات البعدية PostHoc ، يظهر مربع الحوار التالي:

هناك مجموعتين من الاختبارات البعدية:

- Assumed Variances Equal: والييييذي ةشييييترط تجييييانس تبيييياين

#### مجموعات املتغير

- Assumed Not Variances Equal: ال ةشيييترط تجيييانس تبييياين

مجموعات املتغير

نقوم بأخيار الاختبارات التالية:

- اختبار شيفيه Scheffe
	- اختبار توكيTukey
	- Dunnett'sاختبار -

ثم نضغط OK تظهر لنا نتائج اختبارتحليل التباين األحادي التالية

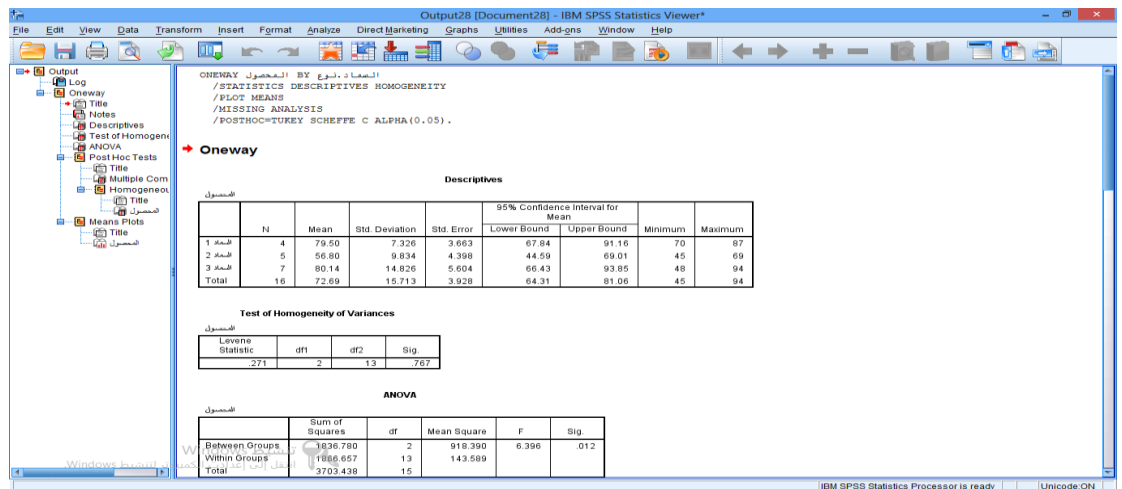

املخرجات مكونة من الجداول التالية:

# جدول املخرجات االحصائيات الوصفيةANOV Way-One

#### **Descriptives**

#### N Mean Std. Deviation Std. Error 95% Confidence Interval for Mean Lower Bound | Upper Bound | Minimum | m Maximu 87 70 91.16 67.84 3.663 7.326 79.50 4 1 السماد 69 45 69.01 44.59 4.398 9.834 56.80 5 2 السماد 94 48 93.85 66.43 5.604 14.826 80.14 7 3 السماد Total 16 72.69 15.713 3.928 64.31 81.06 45 94

المحصول

نلاحــــظ أن متوســــط المحصــــول كــــان 79.50و 56.80و 80.14 لكــــل نــــوع مــــن السهياد بالترتييب، والانحيراف المعياري لكيل نيوع مين أنيواع السيماد 7.326

و9.834 و14.826 بالترتيب.

**جدول مخرجا تتحليل التباينANOV Way-One**

#### **ANOVA**

المحصول

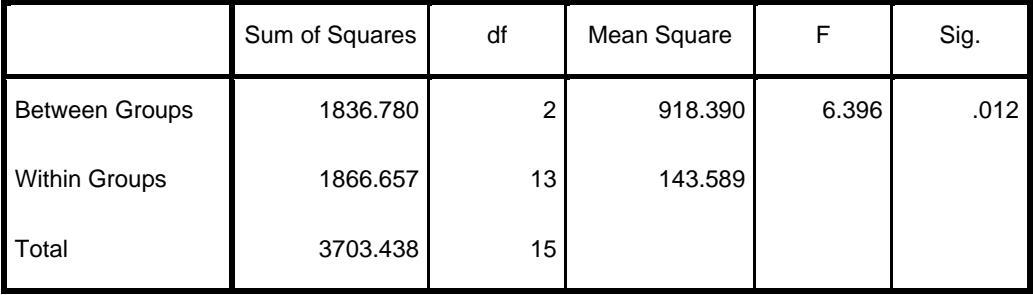

تشير نتيجة تحليل التباين الأحادي الي وجود فروق ذات دلالة إحصائية عند مستوى معنوية 0.05 ، حيث أن قيمة F=6.396 و Sig =0.12 وهي أكبر من مستوى المعنوية المطلوب.

جدول اختبار تجانس التباين

#### **Test of Homogeneity of Variances**

المحصول

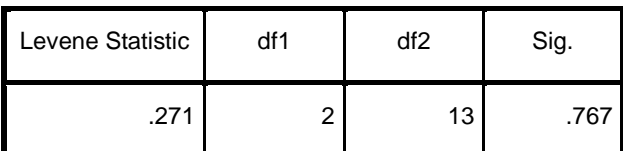

نلاحـــظ أن إحصـــاء ليفـــين = 0.322، و Sig.=0.73 وهـــذا يـــدل علــي تجـــانس تبـــاين الأسمدة المستعملة.

**مخرجا تاملقارنات البعدية**

من خلال اختبار تجانس التباين Test of Homogeneity of variance تبين ان التباينات متماثلـة بين|الأسـمدة|الثلاثـة، وبالتـالي يمكـن اسـتخدام نتـائج احـد الاختبارات البعدية التي تشترط تجانس التباينات اختبار شيفيه Scheffeأو . Dunnett'sاختبار Tukey توكي

#### **Multiple Comparisons**

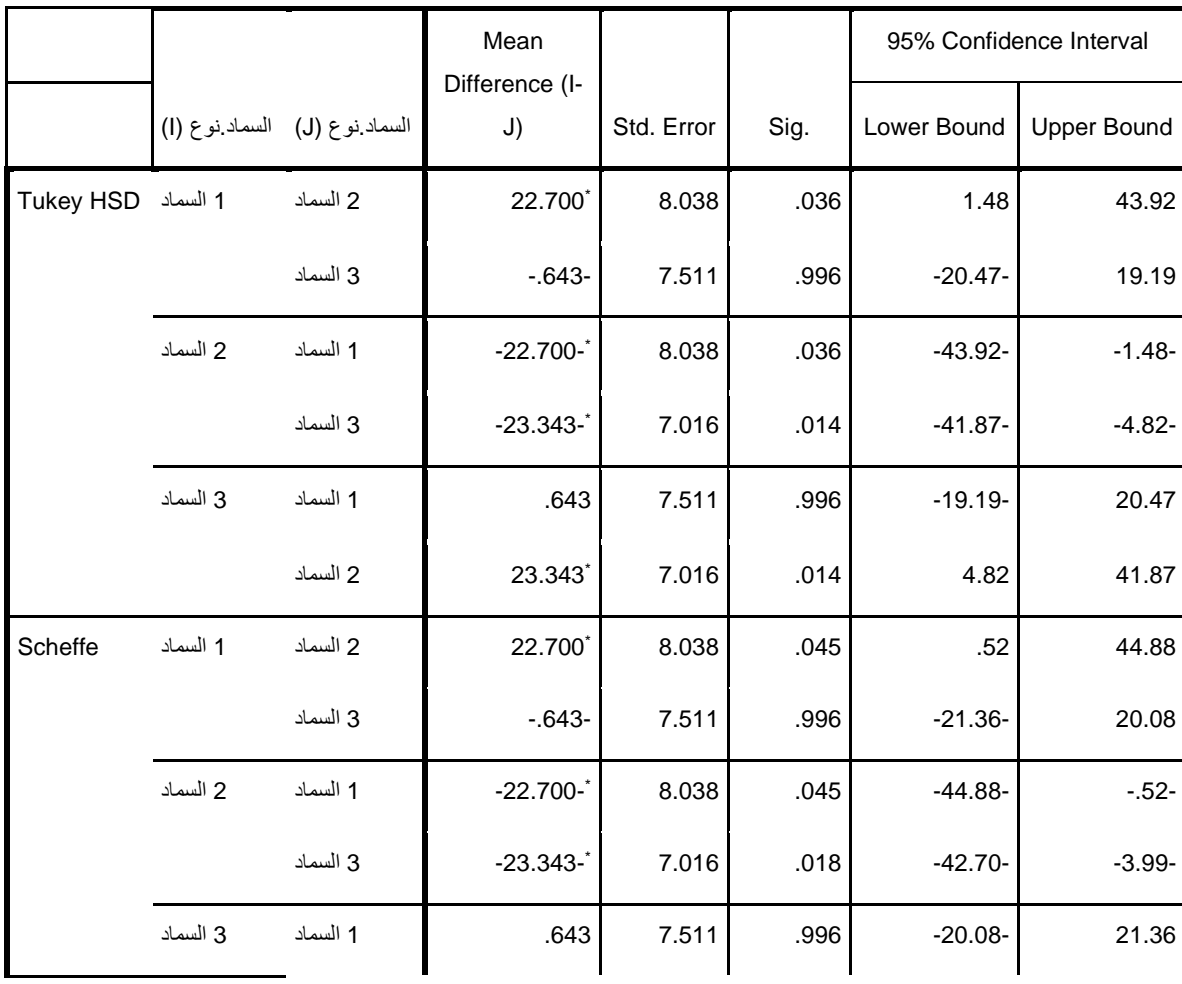

Dependent Variable: المحصول

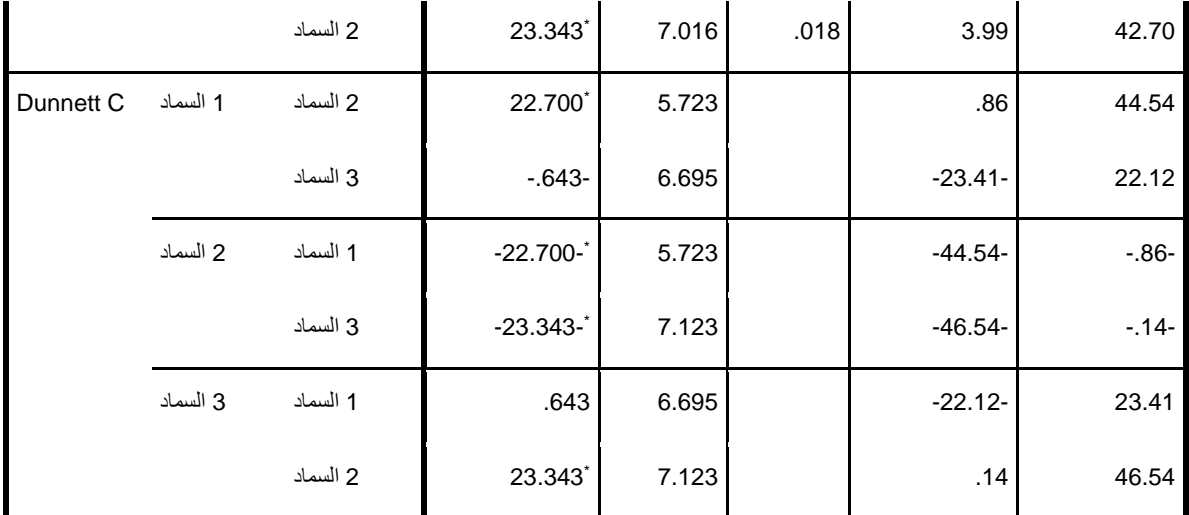

\*. The mean difference is significant at the 0.05 level.

**التمثيل البيان ملتوسطات األسمدة الثالثة**

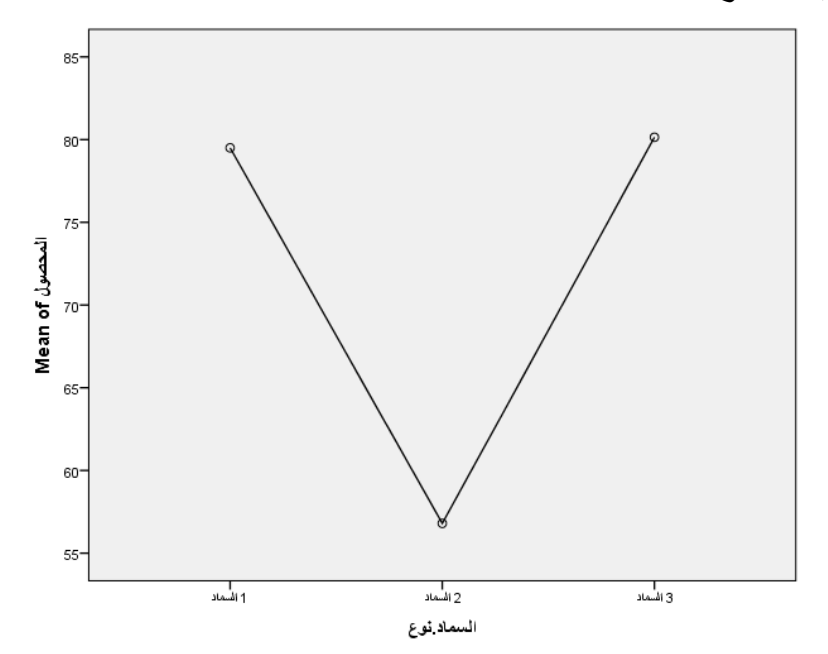

مين خيلال وسيم متوسيطات الأسيمدة الثلاثية في الشيكل أعيلاه، يتبن بكل وضوح تباعــد المتوســطات الثلاثــة وهــو مــا يــدعم بيانيــا وجــود فــروق ذات دلالـــة بــين متوسطات الأسمدة المستخدمة في إنتاج محصول البطاطس.

**: ً** ثانياً: الا*خ*تبار غير معلمية

**.1 اختبار كروسكال – واالس "Test Wallis-Kruskal"** يســـتخدم هـــذا الاختبـــار عنـــدما يكـــون حجـــم العينـــات صـــغيرا أو لا يتبـــع للتوزيـــع الطبيعي

البيانيات التاليية تمثيل كميية منتسوج فلاحيي باستخدام ثلاثية أسياليب ري

مختلفة:

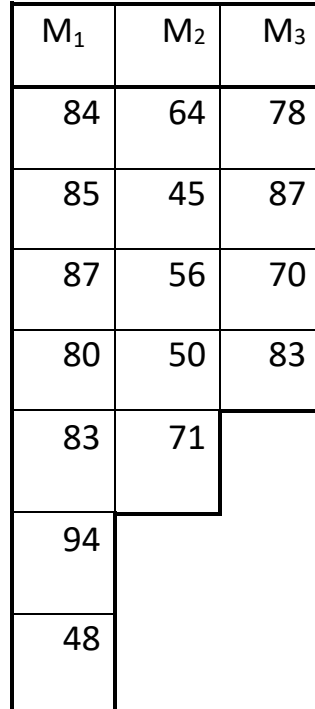

71
هيل تييدل هينده البيانيات علي وجيود في روق معنويية بيين متوسيطات الانتساج  $\alpha$ باستخدام طرق الري الثلاثة بمستوى دلالة  $\alpha$  .05 ب

لاختبار هذه الفرضية نتبع الخطوات التالية:

مييييين Analyze اختييييير Tests Nonparametric ومييييين القائمييييية الفرعيييييية ناختيييييار K :كالتالي Independent Samples

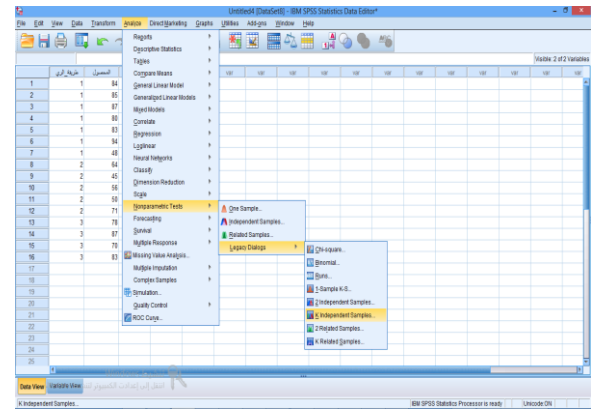

يظهر المربع الحواري التالي:

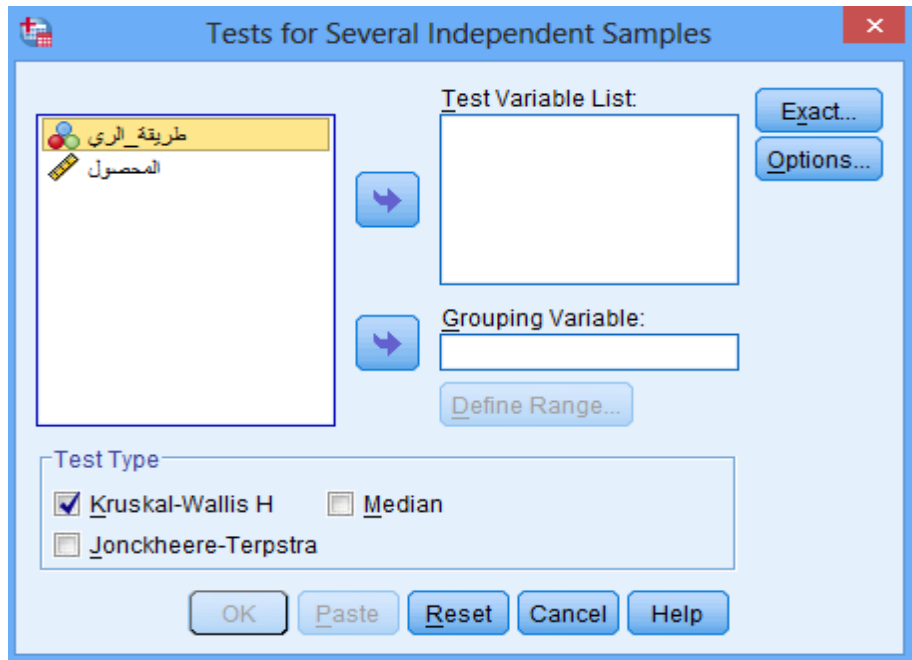

- نضيغط عليي المتغيير "المحصول" ونقيوم بنقله إلىي المستطيل لل Test

Variable List

- نضيغط علي المتغيير "طريقية السري" ونقسوم بنقله إلي المستطيل

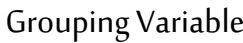

نضغط عل Variable Define يظهر مربع الحوار التالي:

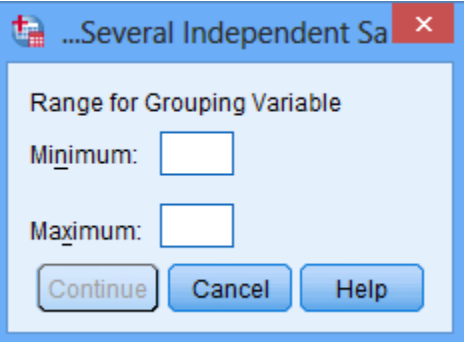

- نكتب 1 في المستطيل Minimum
- نكتب 3 في المستطيل Maximum
	- ثم نضغط عل Continue

Krouskal-Wallis H نختار

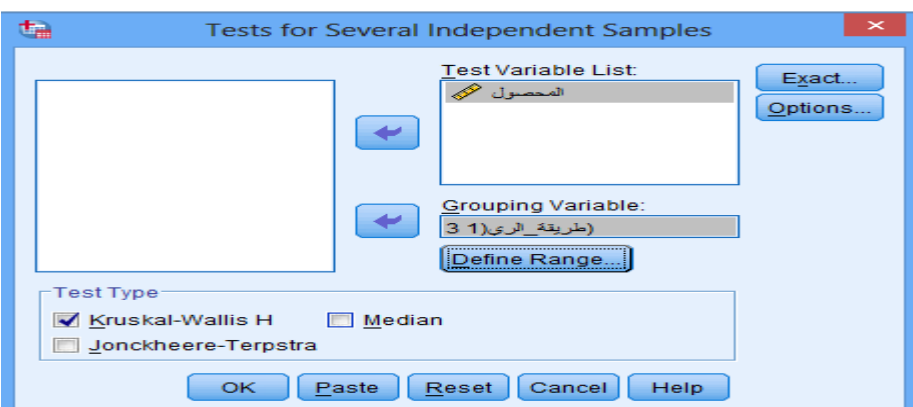

# ثييي نضييغط ok نحصيل عليي نافييدة المخرجييات التالييية

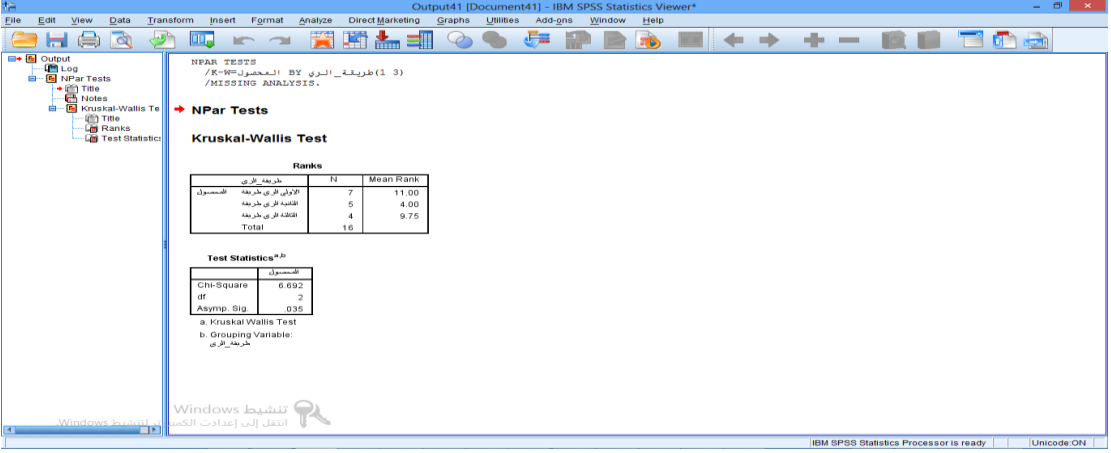

املخرجات مكونة من الجدولين التاليين:

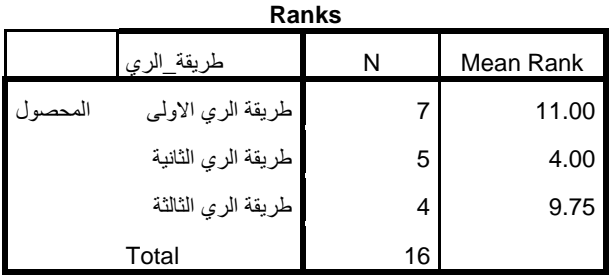

### **Test Statisticsa,b**

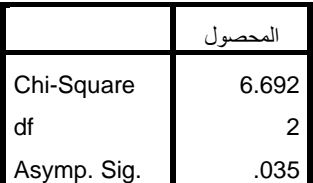

a. Kruskal Wallis Test b. Grouping Variable: طريقة\_الري مي ي ي ي ي ي ي ي ين جي ي ي ي ي ي ي ي ي يداول النتي ي ي ي ي ي ي ي ي يائج السي ي ي ي ي ي ي ي يابقة 6.692= 0.035=.Sig و التييييييييييالي نييييييييييرف فر ييييييييييية العــدم القائلــة بأنــه لا يوجــد فــرق بــين المحصــول باســتخدام طــرق الــري الثلاثـــة ، ونســــ تنتج بأنـــــــه يوجـــــد فـــــرق بــــين متوســــطات المحصـــول باســــتخدام طــــرق الـــــري  $\alpha$ . $\alpha$  الثلاثة بمستوى دلالة 05.

**.2 اختبار فريدمان "Test Friedman"**

هينيا الاختبيار مشيابه لاختبيار تحلييل التبياين حييث يعتميد هينا الاختبيار عليي ترتيب القياسات وليس على قيمها.

البيانـــات التاليــــة تمثــــل زمــــن الشــــفاء (مقــــدراً بالأيــــام) مــــن مــــرض داء كوفيــــد19 .<br>آ بإتباع ثلاثة أساليب علاجية.

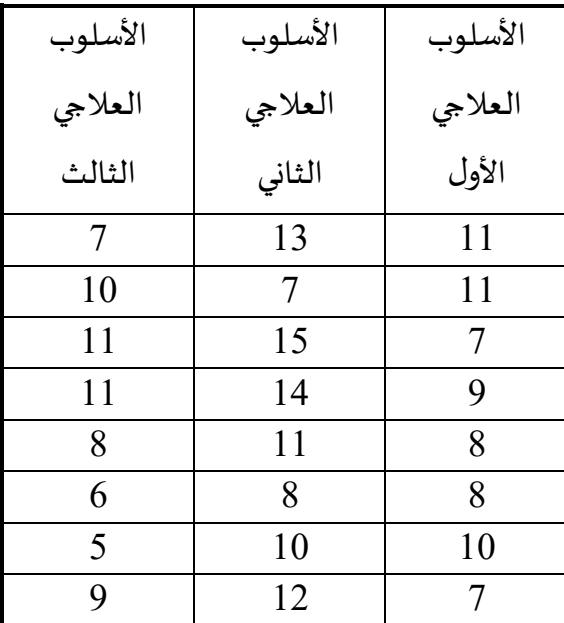

هيل تيدل هيذه البيانيات علي وجيود في روق معنويية بيين متوسيطات زمين السلازم  $\alpha$ باستخدام الأساليب العلاجية الثلاثة بمستوى دلالة  $\alpha$  .05  $\alpha$ 

لاختبار هذه الفرضية نتبع الخطوات التالية:

ميييييييييييييين Analyze اختييييييييييييييير NonparametricTests وميييييييييييييين القائمييييييييييييييية الفرعييييييييييييييية نختيييييييييييييييار :كالتالي KRelated Samples

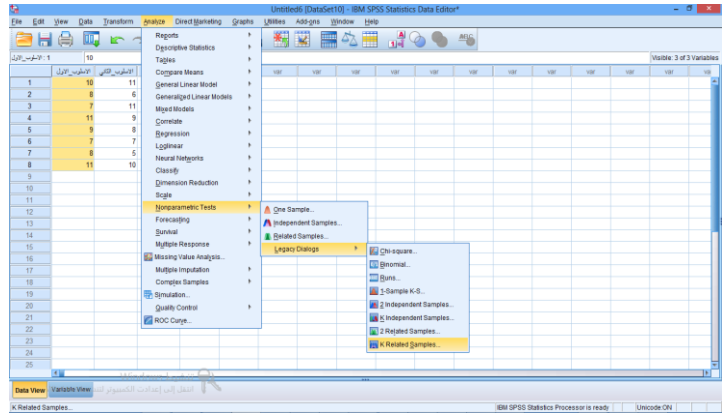

يظهر المربع الحواري التالي:

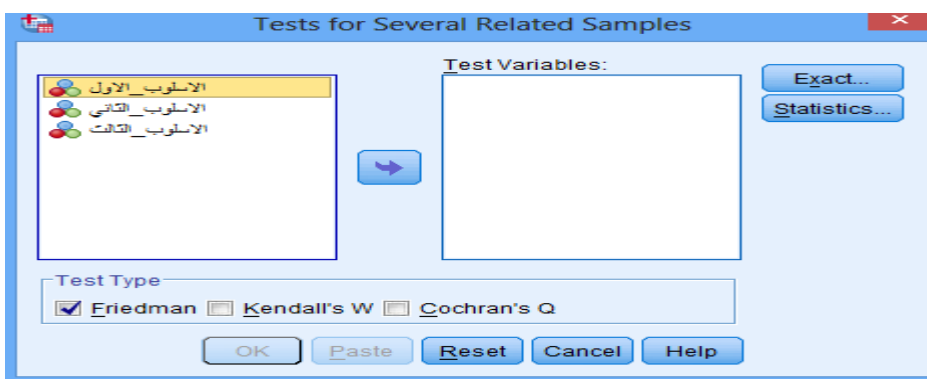

- نضيغط عليي المتغيير "الاسيلوب الاول"و"الاسيلوب الثياني" و"الاسيلوب

الثالث" ونقوم بنقله إلى المستطيل Test Variables

- نختار **Friedman**

نضغط OK نحصل عل املخرجات التالية

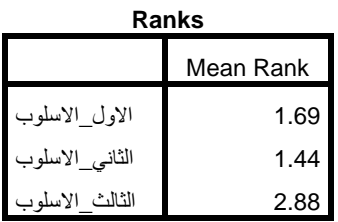

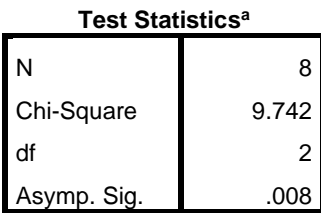

a. Friedman Test

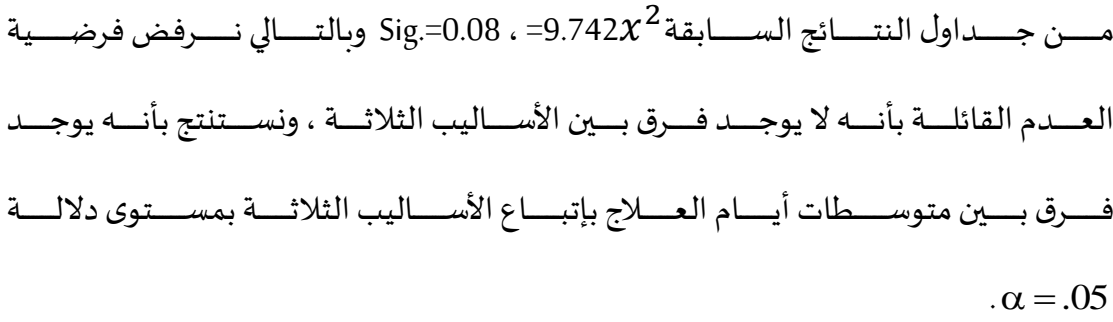

**.3 اختبار مان – وتني"Test Whitney Mann"**

قامــت أحــد المصــانع باســتخدام برنــامجين لتــدريب بعــض عمالــه. وكــان الـــزمن اللازم للمتدربين لاكتساب المهارات المطلوبة موضحة في الجدول التالي:

| البرنامج الثاني | البرنامج الأول |  |  |
|-----------------|----------------|--|--|
| 25              | 31             |  |  |
| 27              | 44             |  |  |
| 31              | 38             |  |  |
| 32              | 26             |  |  |
| 31              | 33             |  |  |
| 28              | 42             |  |  |
| 27              | 34             |  |  |
| 23              | 31             |  |  |
| 37              | 35             |  |  |
| 29              | 33             |  |  |
| 22              | 40             |  |  |
| 28              | 29             |  |  |

هيل تيدل هيذه البيانيات عليي أن برنيامج التيدريب الثياني أكثير فعاليية مين برنيامج  $\alpha$ 15 التدريب الاول، بمستوى دلالة: 5.05  $\alpha$ 

لاختبار هذه الفرضية نتبع الخطوات التالية:

مييييييييييييين Analyze نختيييييييييييييار NonparametricTests ومييييييييييييين القائمييييييييييييية الفرعيييييييييييييية نختيييييييييييييار

:كالتالي 2Independent Samples

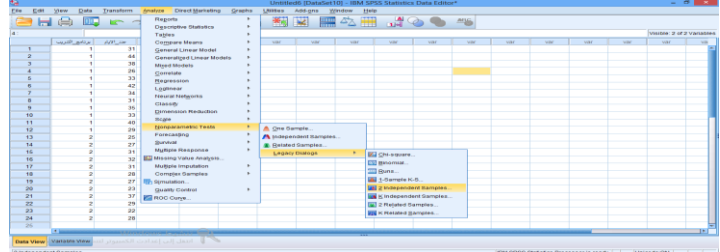

يظهر المربع الحواري التالي:

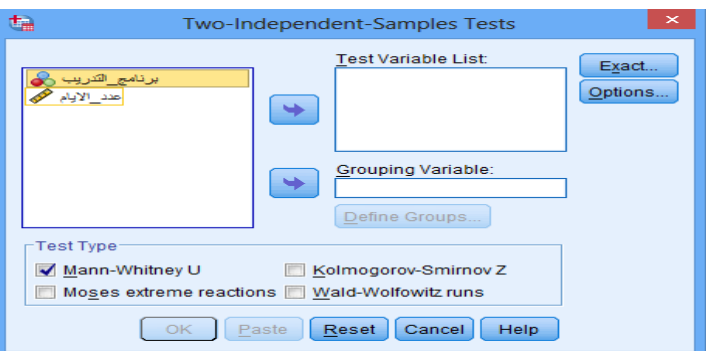

- نضيغط علي المتغيير "عيدد الاييام" ونقيوم بنقليه إليي المستطيل الTest Variable List
- نضيغط عليي المتغيير "برنيامج التيدريب" ونقسوم بنقله إليي المستطيل Grouping Variable
	- نضغط عل Groups Define

يظهر المربع الحواري التالي

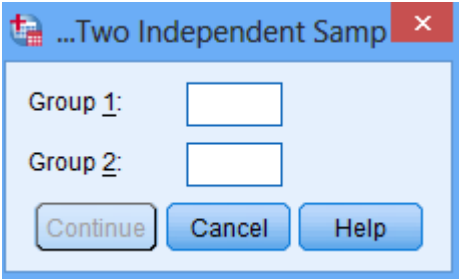

- نكتب 1 في خانة 1 group و2 في خانة 1 group ثم نضغط متابعة.
	- نضغط OK نحصل عل املخرجات التالية:

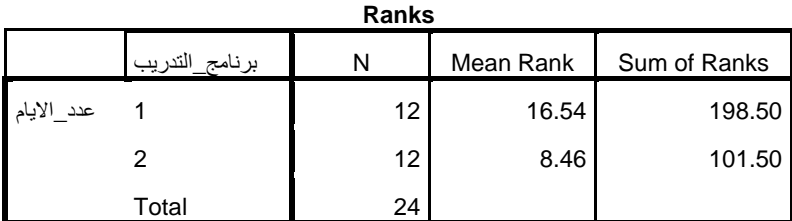

**Test Statisticsa**

-

-

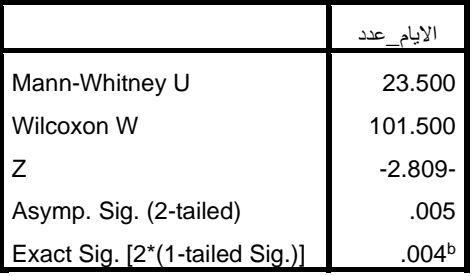

a. Grouping Variable: برنامج \_التدريب

b. Not corrected for ties.

مســن جــــداول النتـــــائج الســـــابقة نســــتنتج قيمــــة Mann-Whitney تســــاوي 23.5 ، و

19.04&. وبالتــالي نـــرفض فرضــية العـــدم القائلــة بأنـــه لا يوجـــد فـــرق بـــين برنـــامج

التـــدريب الأول والثـــاني ، ونســـتنتج بأنــــه يوجـــد فـــرق بـــين متوســـطات الأيــــام اللازمــــة

 $\alpha$ 25 لاكتساب المهارة المطلوبة بين البرنامجين بمستوى دلالة  $\alpha$ 5.

# **املحورالسادس: معامل االرتباط الثبات والصدق**

#### **: ً أوال االرتباط Correlation**

هستم تحليـــل الارتبــــاط بــــالطرق التـــى يمكــــن مــــن خلالهــــا إيجــــاد العلاقــــة االرتباطيي ي ي ي ي ي ي يةالخطيي ي ي ي ي ي ي يةبي ي ي ي ي ي ي يين متغيي ي ي ي ي ي ي يرين أوأكثي ي ي ي ي ي ي ير. ان قيي ي ي ي ي ي ي ياسني ي ي ي ي ي ي يوع ومقي ي ي ي ي ي ي يدارالع قي ي ي ي ي ي ي يةبي ي ي ي ي ي ي يين املتغيي ي ي ي ي ي ي ي يراتيي ي ي ي ي ي ي ي ي يد االرتبي ي ي ي ي ي ي ي ياطcorrelation ويقي ي ي ي ي ي ي ي ي ياساالرتبي ي ي ي ي ي ي ي ي ياطبي ي ي ي ي ي ي ي يين متغيي ي ي ي ي ي ي ي ي يرين بم شي ي ي ي ي ي ي ي ي ير كمي هو معامل االرتباط. وتقياس تليك العلاقيات بمقيياس يسييي معاميل الارتبياط وبرميز ليه بسالرمز r ويأخيذ القيم من –1 إل 1 . ✔ يكون الارتباط طردي تام إذا كانت قيمة معامل الارتباط تساوي 1 び يكون الارتباط عكسى تام إذا كانت قيمة معامل الارتباط تساوي-1 ✔ لا يوجد ارتباط إذا كانت قيمة معامل الارتباط تساوي صفر. √ كلمـــا كانـــت القيمـــة المطلقـــة لمعامـــل الارتبـــاط قرببـــة مـــن الواحـــد كـــان الارتباط قويا. √ كلمـــا كانـــت القيمـــة المطلقـــة لمعامـــل الارتبـــاط قرببـــة مـــن الصـــفر كـــان

الارتباط ضعيفا.

وبمكن استخدام معامل الارتباط بين متغيرين بعدة طرق نذكر منها:

- 1. معاميل بيرسيون(Pearson): يستيخدم إذا كسان كسلا المتغيييرين مقاسييا بمقياس كمي مثل إيجاد معامل الارتباط بين الدخل والاستهلاك
- .2 معاميييييييييييل سيييييييييييبيرمان(Spearman (: ةسيييييييييييتخد إ ا كيييييييييييان كييييييييييي مييييييييييين املتغييييييييييييرين مقاســــا بمقيــــاس ترتيمـــى مثــــل إيجــــاد العلاقــــة مســـتوى الــــدخل ( مرتفـــع –

متوسيييط – مسينخفض) وعيييد سيسياعات العميسل اليوميييية( اكثيير ميين 8 سييياعات – مييين 5سييياعات إلييي 8 – اقييلي ميين 5 سيسياعات) كمييا يمكيين استخدام مقياس سبيرمان في حالة المتغيرات الكمية أيضا.

- 3. معامييل كانيييل تيياو (Kandell,stau) : يستييقدم مثييل معامييل سييييومان وبنفس الشروط.
- 4. معامييل فيياي (Phi) : يسييتخدم إذا كييان المتغيييرين مقاسييا بمقييياس إسييمي مثييل إيجياد العلاقيية بيين الجينس ( ذكير – أنثيي ) والستعلم ( مستعلم – غيير متعلم).
- 5. معامييل كريميير (Cramers) : يستخدم عني يما يكيون كيلا مين المتغييرين مقاســـا بمقيـــاس إســــمي أحـــدهما أو كلاهمـــا غييــر ثنـــائي مثـــل إيجـــاد العلاقـــة بيين الجسنس ( ذكــر – أنثــي ) ومتغيير التخصــص (علــوم اقتصــادية – علــوم تجارية – علوم محاسبية – علوم التسيير )
	- **.1 معامل بيرسون لالرتباطاومعامل االرتباطالخطي البسيط:**

يســــتخدم معامـــــل بيرســـــون للارتبـــــاط لقيـــــاس قـــــوة واتجــــاه العلاقــــة

الخطيسة بيين متغيسرين كميسين، ولاعتمــاد معامــل بيرســون يجــب تــوفر الشـــروط التالية:

- **-** ان يكون كل متغيريتبعالتو يعالطبي ي. **-** ان تكون الع قة خطيةبين املتغيرين.
- **-** ان تكون عينةكل متغيرمسحو ةبصور عشوائية.

علسى سسبيل المثسال لقيساس العلاقسة الارتباطيسة بسين متغيسر علامسة الرياضيات و علامة الإحصاء ، وبتم ذلك باتباع الخطوات التالية: نفستح مليف البيانيات المطليوب، ثييم نختيار اميير Correlate مين قائميية Analyze، ثم نختار امر Bivariate، كما هو موضح في الشكل التالي:

| *⊞                       |      |             |            |               |                        |                                  |        | Untitled1.sav [Data]   |                         |     |
|--------------------------|------|-------------|------------|---------------|------------------------|----------------------------------|--------|------------------------|-------------------------|-----|
| File                     | Edit | <b>View</b> | Data       | Transform     | Analyze                | <b>Direct Marketing</b>          | Graphs | <b>Utilities</b>       | Add-ons                 |     |
|                          | Н    | ⊯           | <u>іц.</u> |               | Reports                |                                  | ۰      |                        | $\overline{\mathbf{v}}$ | 噩   |
|                          |      |             |            |               |                        | <b>Descriptive Statistics</b>    |        |                        |                         |     |
| 4:                       |      |             |            |               | <b>Tables</b>          |                                  | ۰      |                        |                         |     |
|                          |      | الجنس       |            | ساعات النراسة |                        | <b>Compare Means</b>             | ٠      | var                    |                         | var |
| 1                        |      |             |            | 1.00          |                        | <b>General Linear Model</b>      | ۰      |                        |                         |     |
| $\overline{2}$           |      |             | o          | 1.00          |                        | <b>Generalized Linear Models</b> | ۰      |                        |                         |     |
| 3                        |      |             | o          | 1.00          |                        | <b>Mixed Models</b>              | ٠      |                        |                         |     |
| 4                        |      |             | O          | 1.00          | Correlate              |                                  | Þ      | <b>Exp</b> Bivariate   |                         |     |
| 5                        |      |             |            | 3.00          |                        | Regression                       | ۰      |                        |                         |     |
| 6                        |      |             | 0          | 3.00          | Loglinear              |                                  | ٠      | <b>Partial</b>         |                         |     |
| 7                        |      |             | и          | 3.00          | <b>Neural Networks</b> |                                  |        | <b>&amp;</b> Distances |                         |     |
| $\overline{\phantom{a}}$ |      |             |            |               |                        |                                  |        |                        |                         |     |

يظهر المربع الحواري التالي:

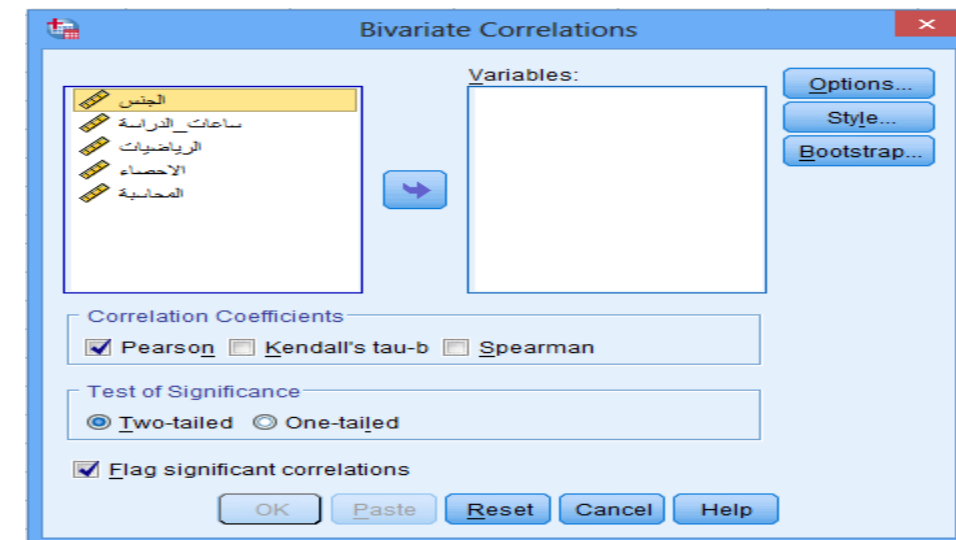

نختــــار المتغيــــرين (رياضــــيات، احصــــاء)من قائمــــة المتغيــــرات وبواســــطة

الســــهم نقــــوم بتحويلهمــــا الـــي مربــــع Variables، ونختــــار نــــوع معامــــل الارتبــــاط

Correlation Coefeicients مربع من Pearson

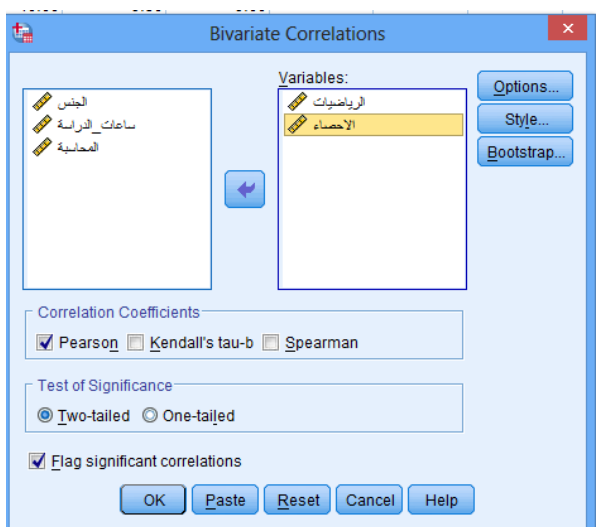

ثم نضغط عل Optionsفتحصل عل مربع الحوار التالي:

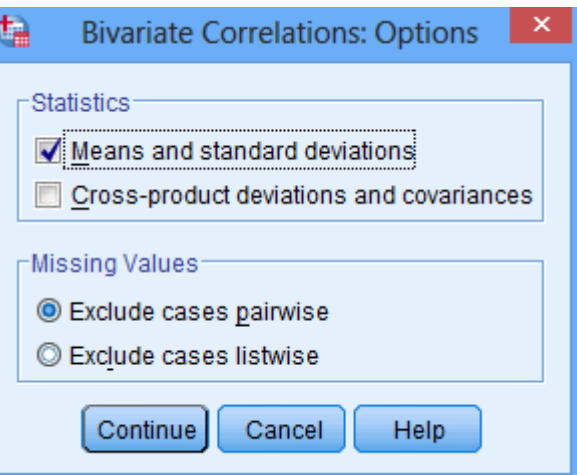

نؤشــر علـى deviations standars and standars deviationsوذلــك لحســاب المتوســـطات الحســـايبة والانحرافـــات المعياريـــة لكـــل متغيـــر. نضـــغط علـــى Continue لنعييييييييود اليييييييي مربييييييييع الحييييييييوار Correlation Bivariate ثييييييييم نضييييييييغط OK لنتحصـل علـي نتــائج هــذا الاجــراء الاحصــائي فـي شاشــة المخرجــات كمــا هــو موضــح فيما يلي:

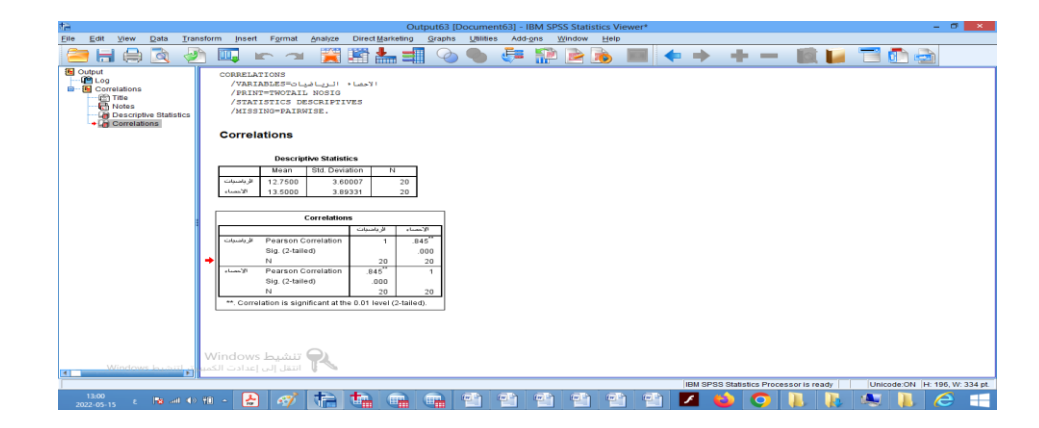

تحتوي شاشة المخرجات على جدولين كالتالي:

| Descriptive Statistics |         |                |    |  |  |  |  |
|------------------------|---------|----------------|----|--|--|--|--|
|                        | Mean    | Std. Deviation |    |  |  |  |  |
| الر باضيات             | 12.7500 | 3.60007        | 20 |  |  |  |  |
| الاحصاء                | 13.5000 | 3.89331        |    |  |  |  |  |

**Descriptive Statistics**

جـــدول خــــاص بوصــــف الإحصـــائي للبيانــــات حيــــث قـــام البرنـــامج بحســـاب الإحصــــاءات الوصـــــفية للمتغيســرين (المتوســــط الحســــابي والانحـــــراف المعيـــــاري)، حيـــث أن متوســــط العلامــــات فــي مقيــــاس الرباضـــيات يســــاوي 12.75، ومتوســــط العلامــات فــي مقيـــاس الاحصـــاء يســـاوي 13.50 مـــع انحـــراف معيـــاري بلـــغ 3.6 بالنسبة لمقياس الرياضيات و3.89 في مقياس الإحصاء .

ويمثــل الجــدول الثــاني اختبــار بيرســون للارتبــاط بــين المتغيــرين علامــات الطلبــة فـي مقياس رباضيات و علامات الطلبة في مقياس الإحصاء.

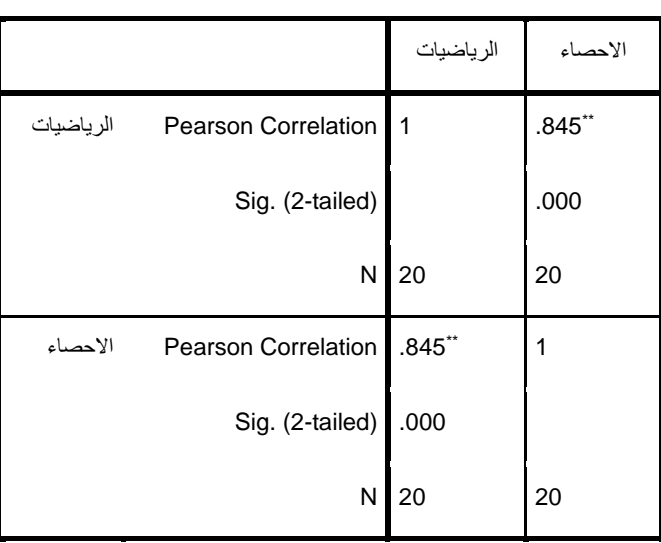

#### **Correlations**

\*\*. Correlation is significant at the 0.01 level (2-tailed).

يتضهيج مسن نتسائج الجسدول أعسلاه ان معامسل الارتبساط بيرسسون بسين المتغيسرين علامــات الطلبـــة فــى مقيـــاس رباضـــيات و علامـــات الطلبـــة فــى مقيـــاس الإحصـــاء يســــاوي 0.845، كمـــــا نلاحـــــظ أن (Sig.(2-tailed اصـــــغر مـــــن 0.01 وبالتــــالي فـــــإن معمل الارتباط معنوى عند مستوى معنوية 0.01.

ويمكـــن تمثيـــل نتـــائج الارتبـــاط بيانيـــا مـــن خـــلال الرســـوم البيانيـــة، باســـتخدام لوحية الانتشيار Scatter لتمثيييي التسييل وقيوة العلاقية بيين متغييرين كمييين وللقيام بذلك نتبع الخطوات التالية:

ميييييين قائميييييية Graphs نختييييييار Dialogs Legacy ثييييييم نضييييييغط عليييييي Dot/Scatter كالتالي:

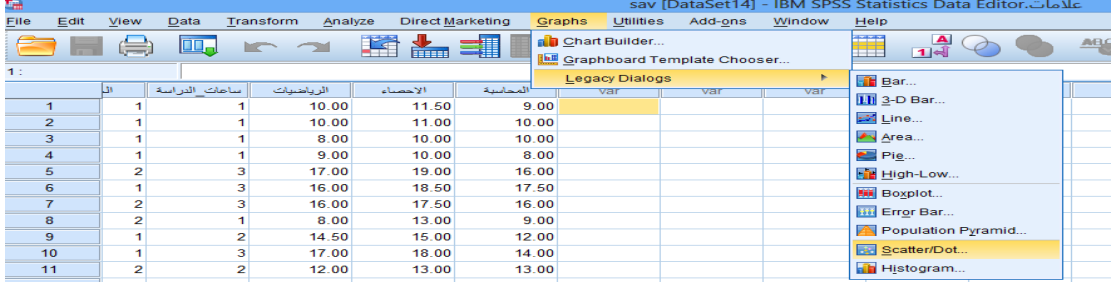

# يظهر مربع الحوار Dot/Scatter

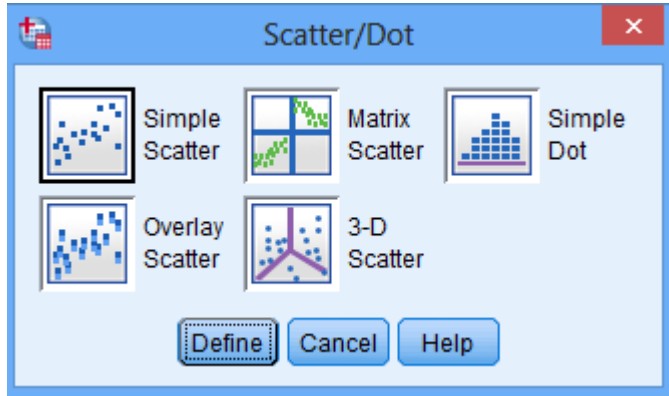

نختار Matrixثم نضغط فوق Define يظهر لنا مربع حوار كما يلي:

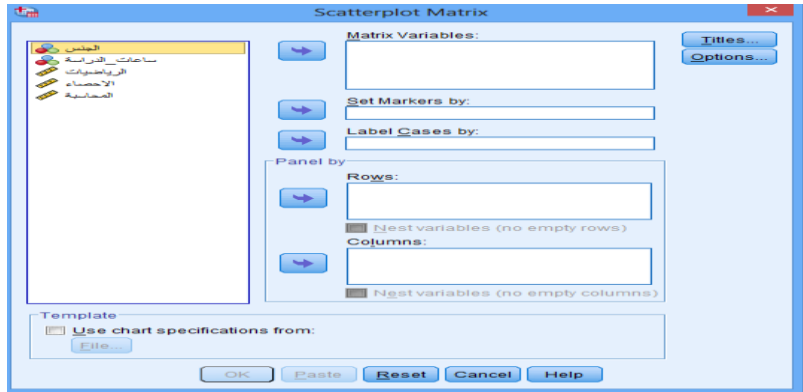

نختـــار المتغيـــرين (رياضـــيات، احصـــاء) مـــن قائمـــة المتغيـــرات وبواســــطة الســــهم

نقوم بتحويلهما الى مربع Matrix Variables .

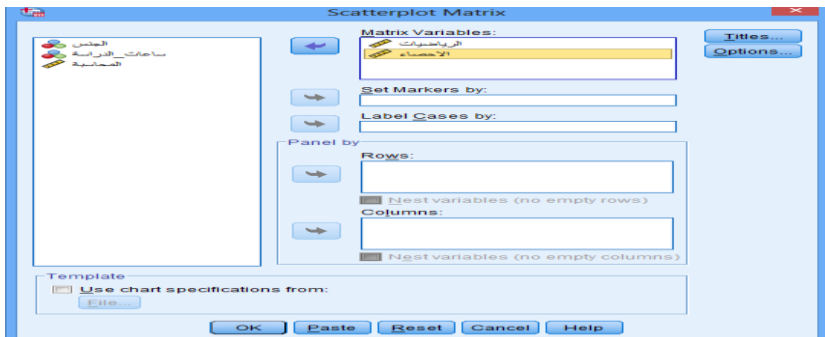

نضيغط عليي OK لنتحصيل عليي النتيائج في شاشية المخرجيات كميا هيو موضيح في

الشكل التالي:

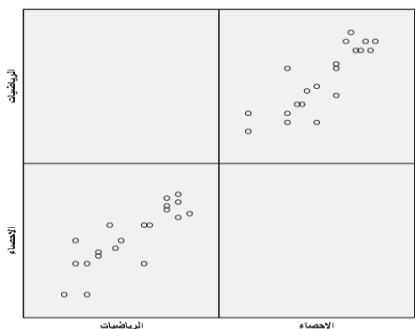

كمـا يمكــن إيجــاد معامــل الارتبــاط بــين أكثــر مــن متغيــرين مثــال إذا أردنــا حســاب معامـــل الارتبــــاط بيرســــون لعلامـــات الطلبـــة فــى المقـــاييس الثلاثــــة الرباضـــيات والإحصـــاء والمحاســــبة نتبــــع نفـــس الخطـــوات الســــابقة للحصـــول علـــى النتــــائج التالية:

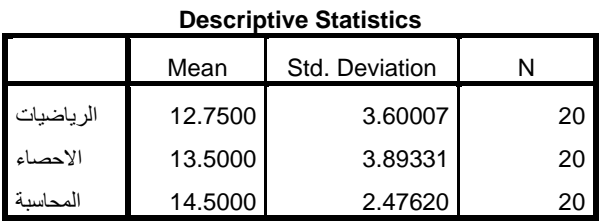

نلاحــظ مـــن الجـــدول الســـابق أن متوســـط العلامـــات فــي مقيـــاس المحاســـبة يســـاوي 14.50 والانحــــراف المعيـــــاري يســــــاوي 2.47 وهـــــو أقـــــل مـــــن مقيـــــاس الرباضــــيات واالحصاء.

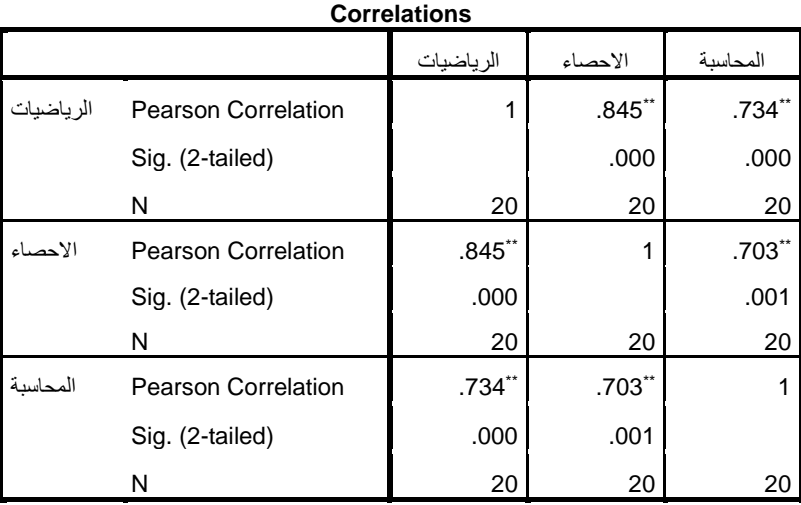

\*\*. Correlation is significant at the 0.01 level (2-tailed).

يتضح من نتائج الجدول أعلاه:

معاميل الا<sub>ن</sub>تبياط بيرسيون بيين المتغي<sub>دري</sub>ن علاميات الطلبية في مقياس رياضييات و علاميات الطلبية في مقيـاس الإحصــاء يســاوي 0.845، كمــا نلاحـــظ أن (Sig.(2-tailed اصـــغر مـــن 0.01 و التـــالي فـــان معمـــل الارتبـــاط معنوي عند مستوى معنوية .0.01 - معامـــل الارتبــــاط بيرســــون بــــين المتغي<sub>ّــــ</sub>رين علامــــات الطلبــــة فــي مقيــــاس رياضييات و علامــات الطلبـــة فــى مقيـــاس المحاســـبة يســـاوي 0.734، كمـــا

نلاحـــظ أن (Sig.(2-tailed اصـــغر مـــن 0.01 وبالتـــالي فـــإن معمـــل الارتبـــاط

معنوي عند مستوى معنوية .0.01

**-** معامي ي ي ي ي ي ي ي يل االرتبي ي ي ي ي ي ي ي ياطبيرسي ي ي ي ي ي ي ي يون بي ي ي ي ي ي ي ي يين املتغيي ي ي ي ي ي ي ي يرين ع مي ي ي ي ي ي ي ي ياتالطلبي ي ي ي ي ي ي ي يةفي ي ي ي ي ي ي ي ييمقيي ي ي ي ي ي ي ي ياس الاحصياء و علاميات الطلبية في مقيياس المعاسيية يسياوي 0.703، كميا نلاحــــــظ أن (Sig.(2-tailed تســـــــــاوي 0.01 وبالتــــــالي فــــــإن معمـــــل الارتبــــــاط معنوي عند مستوى معنوية .0.01

**:Partial Correlationاالرتباطالجزئي**

يفضيل استخدام معاميل الارتبياط الجزئي على معاميل الارتبياط البسيط في كثيير مين البحــوث العلميـــة، ذلــك لأن معامــل الارتبـــاط الجزئــي يبــين نســب تــأثر المتغيــر التــابع بمتغيير مســتقل معــين مــع ثبــات بــاقي المتغييرات المســتقلة (المفســرة) الأخــرى على المتغير التابع.

مثــال نرىــد قيــاس الارتبــاط الجزئــى بــين علامــات الطلبــة فـى المقــايس الثلاثــة الرياضيييات والإحصيياء والمحاسييية، باستييعاد عييد السياعة الدراسيية، نقيوم بذلك باتباع الخطوات التالية:

نفستح ملسف البيانيات المطلسوب، مسن قائمسة Analyze نختسار Correlate ، ثسم نختار Partial، كما هو موضح في الشكل التالي:

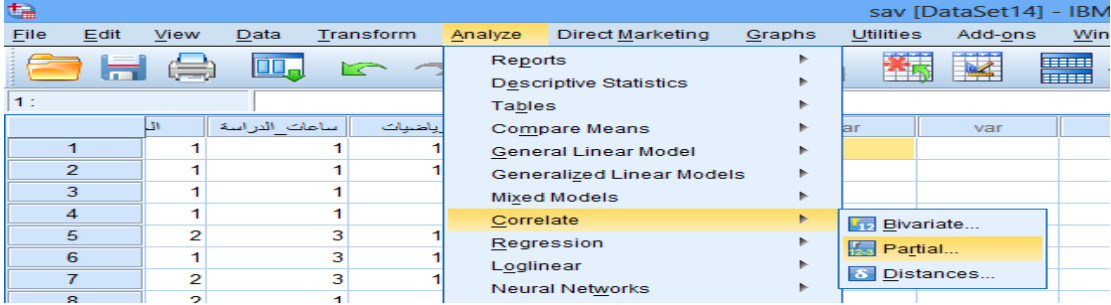

91

يظهر مربع الحوار Correlations Partial

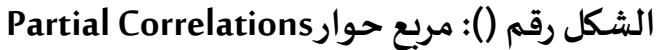

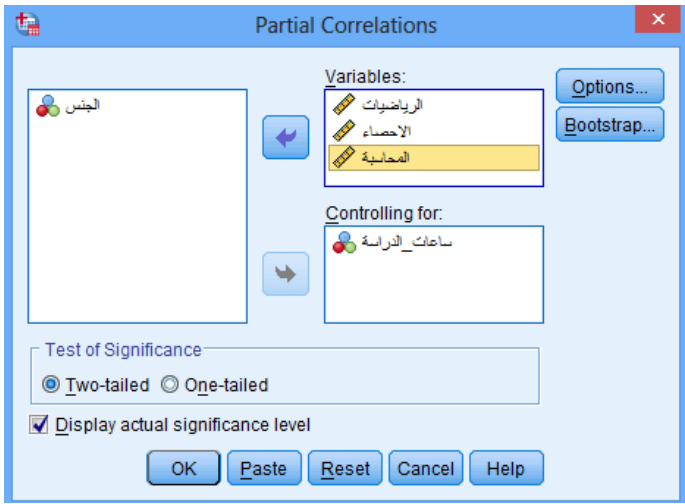

**املصدر:** مخرجات SPSS

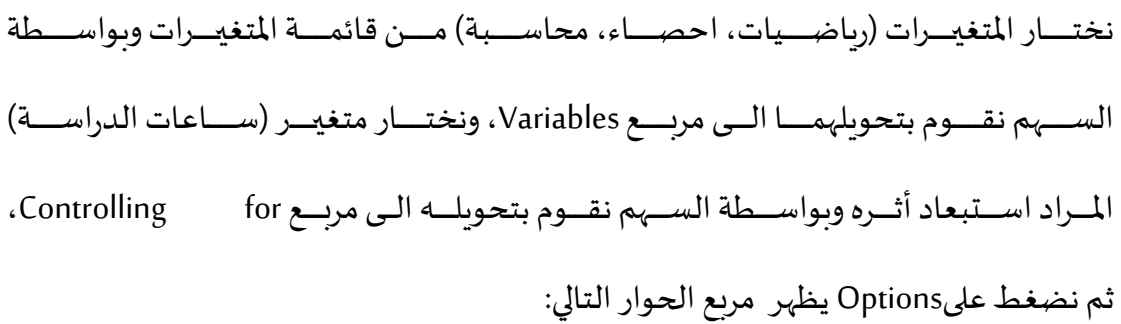

**الشكل رقم )(:مربع حوارOptions :Correlations Partial**

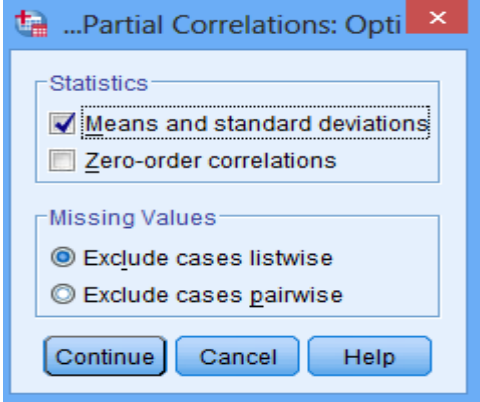

## **املصدر:** مخرجات SPSS

نؤشير عليي Statistics وذليك لحسيابيييي Statisticsونيي وينيي الحسياب المتوســـطات الحســــايبة والانحرافـــات المعياريــــة لكـــل متغيســر. نضــــغط علــــى Continue لنعيييود الييي مربيييع الحيييوار PartialCorrelation ثيييم نضييييغط OK لنتحصـل علـي نتــائج هــذا الاجــراء الاحصــائي فيي شاشــة المخرجــات كمــا هــو موضــح فيما يلي:

**الشكل رقم )(: اإلحصاءات الوصفيةللمتغيراترياضيات، احصاء،محاسبة، ساعاتالدراسة**

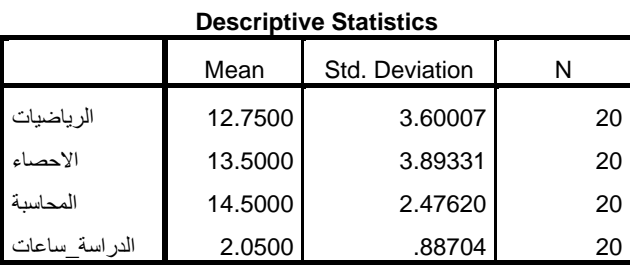

# **املصدر:** مخرجات SPSS

من الجدول السابق نلاحظ أن متوسط ساعات الدراسة يساوي 2.05 بإنحراف معياري 0.88

**الشكل رقم )(:اختباراالرتباطالجزئي بين عالمةاملقايسس بعد اسبعاداثرساعات**

**الدراسة**

**Correlations**

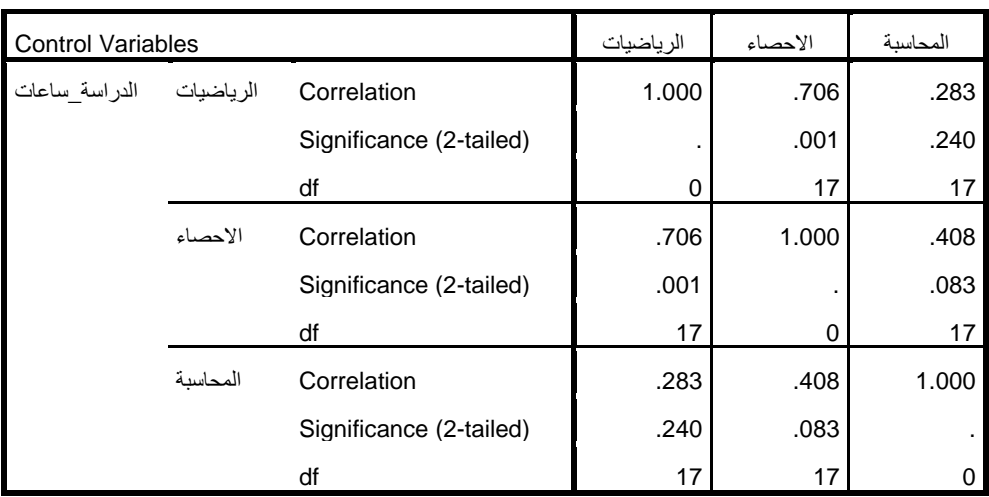

## **املصدر:** مخرجات SPSS

من نتائج الجدول أعلاه:

- **-** معامي ي ي ي ي ي ي يل االرتبي ي ي ي ي ي ي ي ياطالجز ي ي ي ي ي ي ي ي يي بي ي ي ي ي ي ي يين املتغييييييييييرين ع ميييييييييات الطلبييييييييية فيييييييييي مقيييييييييياس رياضييات و علامــات الطلبـــة فــى مقيـــاس الإحصـــاء يســـاوي 0.706، كمـــا نلاحـــــظ أن (Sig.(2-tailed يســــــــاوي 0.01 وبالتـــــالي فـــــإن معمـــــل الارتبــــــاط الجز ي معنوي عند مستوى معنوية .0.01
- **-** معامي ي ي ي ي ي ي ي يل االرتبي ي ي ي ي ي ي ي ياطالجز ي ي ي ي ي ي ي ي يي بي ي ي ي ي ي ي ي يين املتغيي ي ي ي ي ي ي ي يرين ع مي ي ي ي ي ي ي ي ياتالطلبي ي ي ي ي ي ي ي يةفي ي ي ي ي ي ي ي ييمقيي ي ي ي ي ي ي ي ياس رياضييات و علامــات الطلبـــة فــي مقيـــاس المحاســـبة يســـاوي0.283، كمـــا نلاحــــظ أن (Sig.(2-tailed اكبـــر مــــن 0.05 وبالتــــالي فــــإن معمـــل الارتبــــاط غيرمعنوي عند مستوى معنوية .0.05
- **-** معامي ي ي ي ي ي ي ي يل االرتبي ي ي ي ي ي ي ي ياطالجز ي ي ي ي ي ي ي ي يي بي ي ي ي ي ي ي ي يين املتغيي ي ي ي ي ي ي ي يرين ع مي ي ي ي ي ي ي ي ياتالطلبي ي ي ي ي ي ي ي يةفي ي ي ي ي ي ي ي ييمقيي ي ي ي ي ي ي ي ياس الاحصياء و علاميات الطلبية في مقيياس المعاسيية يسياوي 0.408، كميا

ن حييييييييييييي أن (tailed2-(.Sigاكبييييييييييييير 0.05 و التي ي ي ي ي ي ي ي ي ي ي ي ياليفي ي ي ي ي ي ي ي ي ي ي ي ي ن معمي ي ي ي ي ي ي ي ي ي ي ي يل االرتبي ي ي ي ي ي ي ي ي ي ي ي ياط معنوي عند مستوى معنوية .0.05

**:Spearman's Cofficient of Rank Correlationللرتب االرتباطسبيرمان معامل**

يستخدم لقيساس قسوة واتجساه العلاقسة الخطيسة بسين متغيسرين في الحسالات التالية:

- **-** إ ا كان ك املتغيرين او أحدهما من النوع الرتبي. **-** إ ا كيييييييان كييييييي املتغييييييييرين او أحيييييييدهما ال يتبيييييييع التو ييييييييع الطبي يييييييي او فيييييييي حالييييييية البيانات اللامعلمية.
- مثـــال نريـــد قيـــاس ارتبـــاط ســـبيرمان للرتـــب بـــين علامـــات الطلبـــة فــي مقياس والرياضيات وعدد ساعات الدراسة ، نقوم باتباع الخطوات التالية:
- نفستح ملييف البيانييات المطلسوب، ميين قائميية Analyze نختييار Correlate ، ثييي نختار Bivariate ، كما هو موضح في الشكل التالي:

**الشكل رقم )(:اختباراالرتباطبين عالماتالطلبةفيمقياسالرياضياتوعدد ساعات الدراسة**

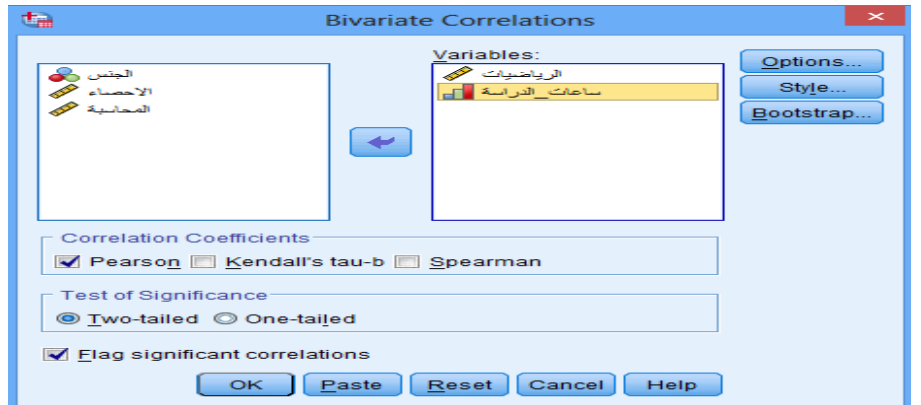

**املصدر:** مخرجات SPSS

نختـــار المتغيـــرات (رياضـــيات، عــــدد ســــاعات الدراســــة) مــــن قائمــــة المتغيـــرات وبواسيييطة السييييم نقييوم بتحويلهمييا الييي مربيييع Variables، ونختييار مييين coefficients Correlation معاميسيل الارتبيسياط Spearman ثيسيم نضيستغط علييسي ok، لنتحصيل عليي نتسائج هيذا الاجيراء الاحصيائي فيي شاشية المخرجيات كميا هييو موضيج فيما يلي:

```
الجدول رقم )(:اختباراالرتباطلسبيرمان بين عالماتالطلبةفيمقياسالرياضياتوعدد
                 ساعات الدراسة
```
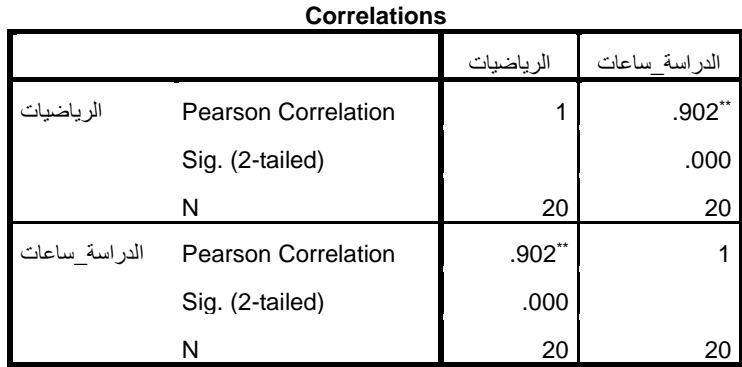

\*\*. Correlation is significant at the 0.01 level (2-tailed).

**املصدر:** مخرجات SPSS

يتضيح مين نتسائج الجسدول أعسلاه ان معاميل الارتبساط لسسبيرمان بسين المتغيسرين علامــات الطلبـــة فــي مقيـــاس رباضـــيات و عـــدد ســـاعات الدراســـة يســـاوي 0.902، كمــــــا نلاحـــــــظ أن (Sig.(2-tailed اصــــــغر مـــــن 0.01 وبالتـــــالي فـــــإن معمـــــل الارتبــــــاط معنوي عند مستوى معنوية .0.01

> **: ً ثانيا معامل الثبات وصدق االتساق الداخلي لفقرات االستبيان**

> > **.1 الثباتوطرق حسابه:**

يقصييد بالثبييات أنييه إذا أعييدنا نفيس الاستقبيان عليي نفيس العينيية فيي نفيس الظروف فإن النتائج لا تتغير ، ويمكن قياس معامل الثبات بثلاث طرق:

**أ- االختبار وإعادة االختبار:** 

يتوجــب فـي هـــذه الطريقـــة توزيـــع الاســـتبيان علــي عينـــة تجريبيــة مـــرتين يتخللهمـــا فــارق زمنـي، ثــم حســاب معامــل الارتبــاط بــين إجابــات العينـــة فـي المــرتين، فــإذا كــان معاميل الارتبياط مرتفعيا فيان هيذا يكيون مؤشيرا على ثبيات الاستبيان وبالتيالي على صلاحية وملائمة هذا الاستبيان لأغراض الدراسة.

**ب- التجزئة النصفية:** 

يتوجــب في هــذه الطريقــة تجزئــة فقــرات الاســتبيان إلـى جــزأين، الجــزء الأول يمثــل الأســـئلة الفرديــــة والجــــزء الثــــاني يمثــــل الأســـئلة الزوجيــــة ثــــم يحســـب معامــــل الارتبـــــاط ( r ) بـــــين درجـــــات الأســــئلة الفرديـــــة ودرجـــــات الأســــئلة الزوجيـــــة ثـــــم تصحيح معامل الارتباط بمعادلة بيرسون براون كالتالي :

Reliability Coefficient  $=$   $\frac{1}{1+r}$ *r*  $1 +$ 2 **ت- معامل ثباتألفاكرونباخ:** يستم حســـاب معامـــل ثبـــات ألفـــا كرونبـــاخ باســـتخدام برنـــامج SPSS والـــذي مـــن خلالــه نحســب معامــل التميييز لكــل ســـؤال حيــث ثــم نقــوم بحــذف الســـؤال الـــذي له معامل تمييزه ضعيف أو سالب.

**مثال:** 

تــم توزيـــع اســـتبيان علــي طلبـــة وأســـاتذة كليـــة العلـــوم الاقتصـــادية والتجاريـــة مـــن أجـــل، تقـــيم مطبوعــــة تحليـــل البيانـــات، حيـــث شـــمل الاســـتبيان أربعـــة جوانـــب : المحتـــوى – عـــرض المحتـــوى والرســـومات – وســـائل التقـــويم – الإخـــراج. وقـــد اشتمل كل مجال على ثلاثة فقرات كالتالي:

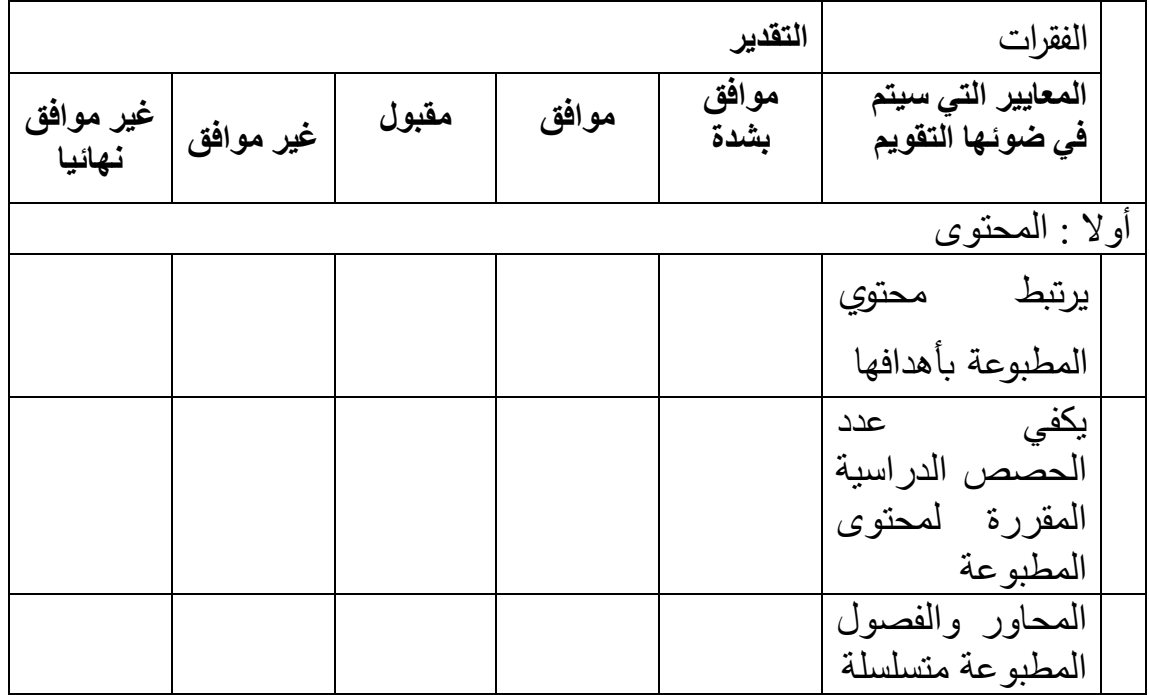

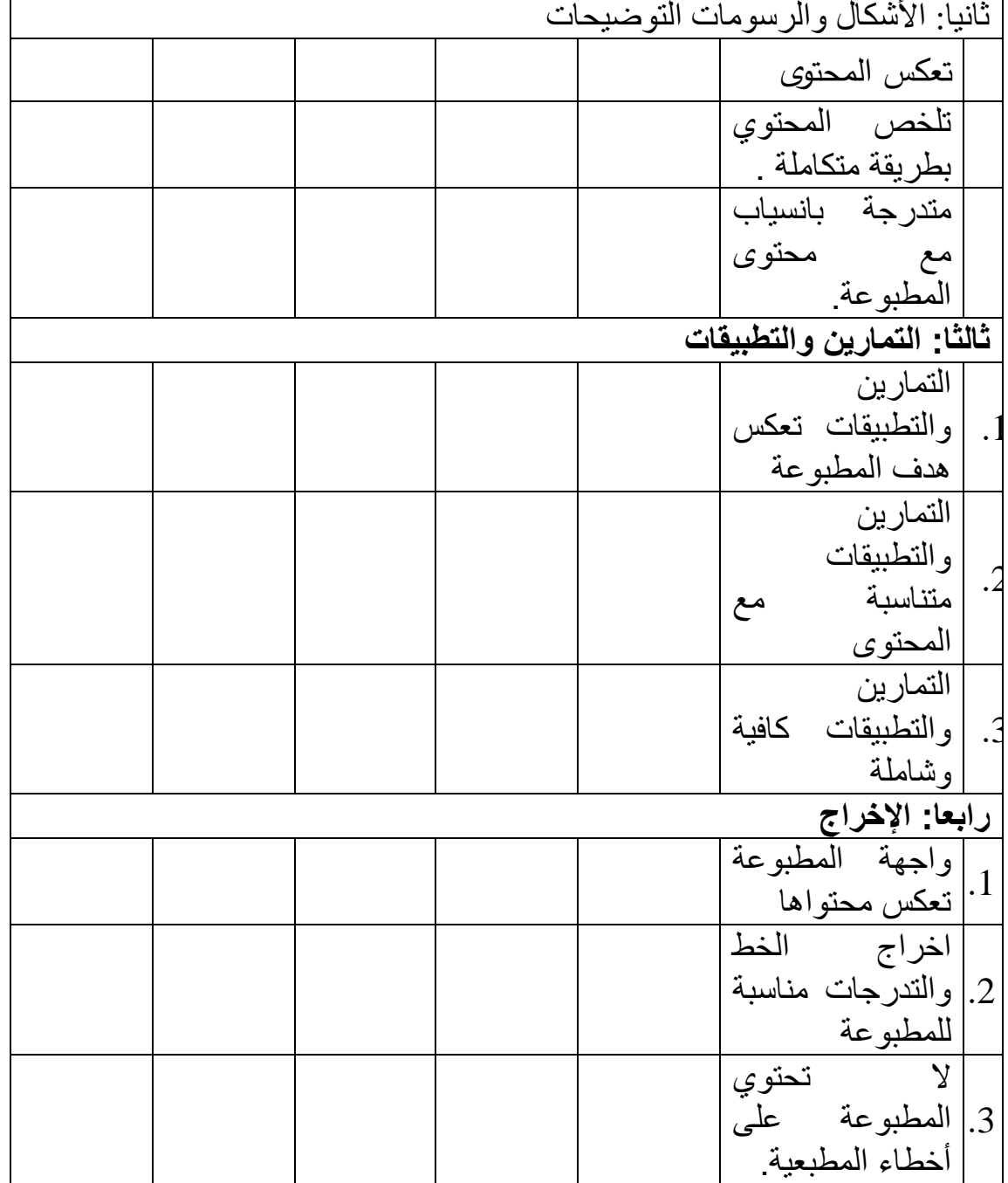

تفريغ الاستبيان يتم بحيث نعطي الدرجات التالية للاختيارات

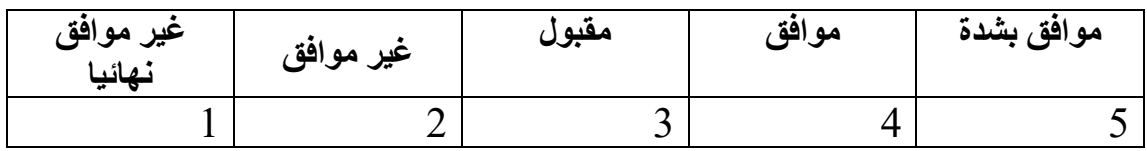

تسمية املتغيرات كالتالي:

- المحور الاول: A1,A2,A3
- B1;B2;B3 :املحورالثاني -
- C1,C2,C3 :املحورالثالث -
- المحور الرابع: D1;D2;D3

نقوم بتفريغ الاستبيان في برنامج spss كالتالي:

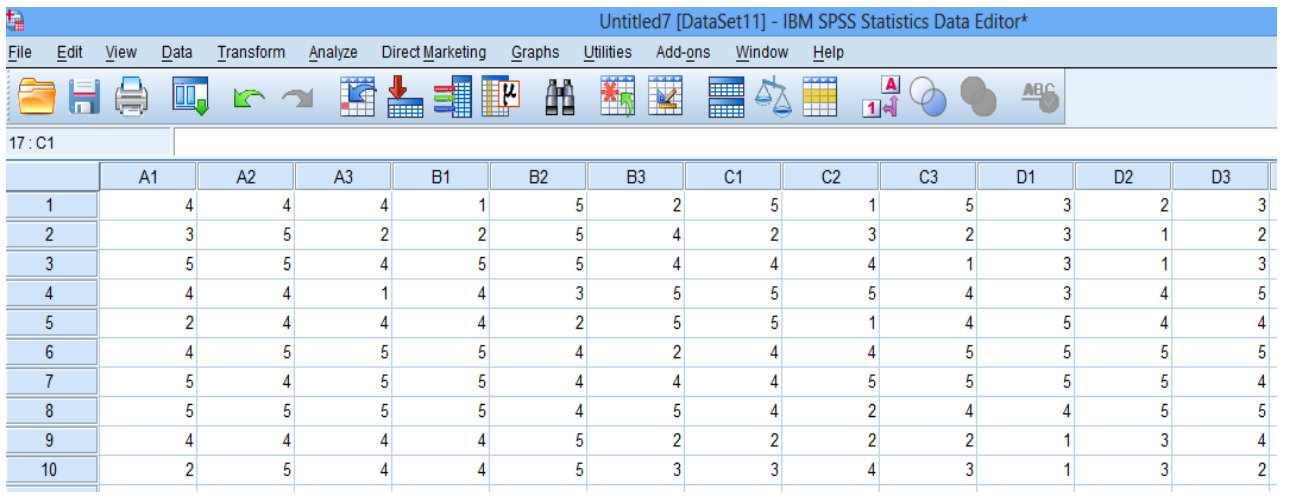

**حساب معال الثبات بالتجزئة النصفية**

نحسب المتوسط لكل محور من المحاور الأربعة بإتباع الخطوات التالية:

نحسي ي ي ي ي ي ي ي ي املتوسي ي ي ي ي ي ي ي يط للمحي ي ي ي ي ي ي ي يوراالول مي ي ي ي ي ي ي ي ين خي ي ي ي ي ي ي ي ي ل قائمي ي ي ي ي ي ي ي ية Transformنختيييييييييار

Compute يظهر مربع الحوار التالي:

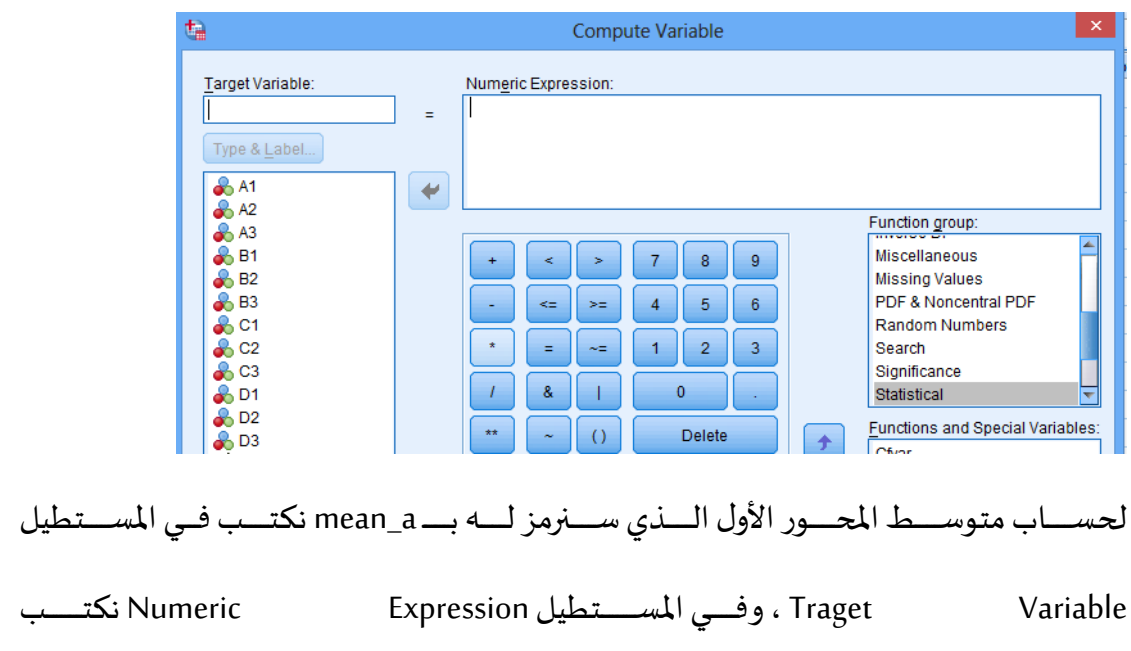

:كالتالي mean(A1,A2,A3)

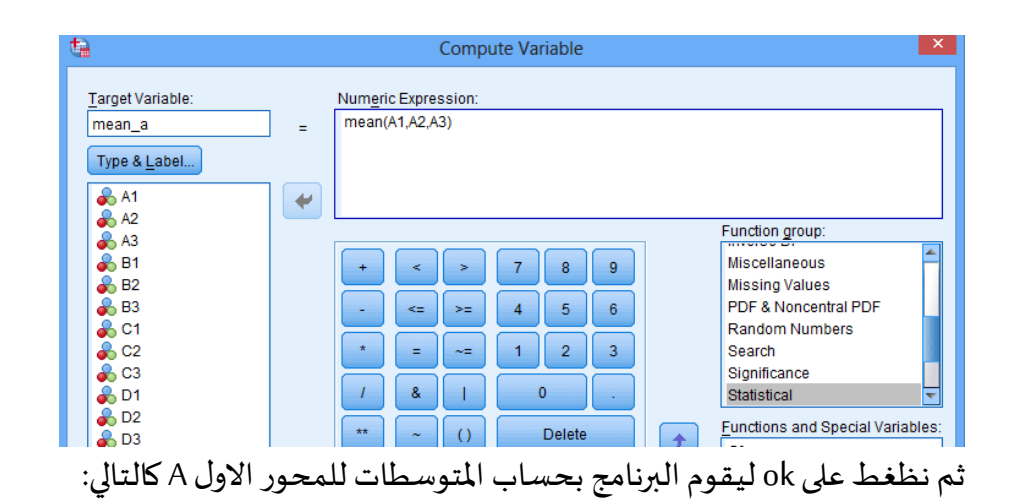

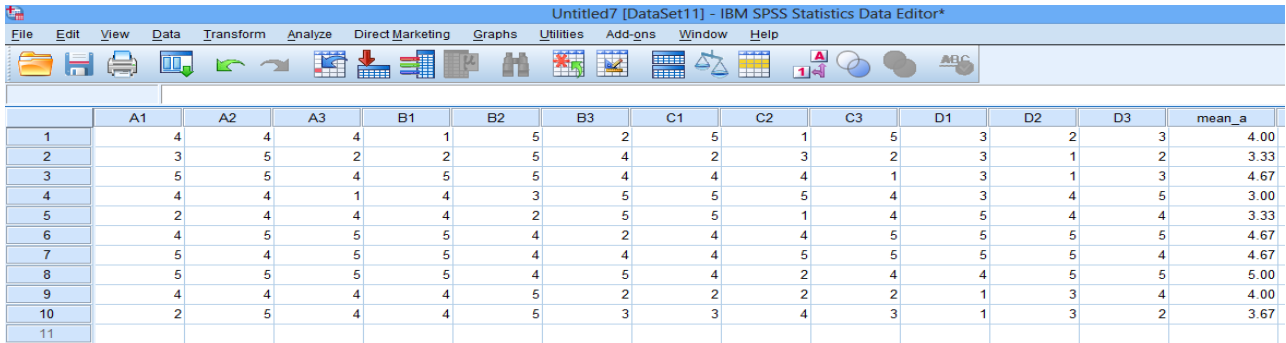

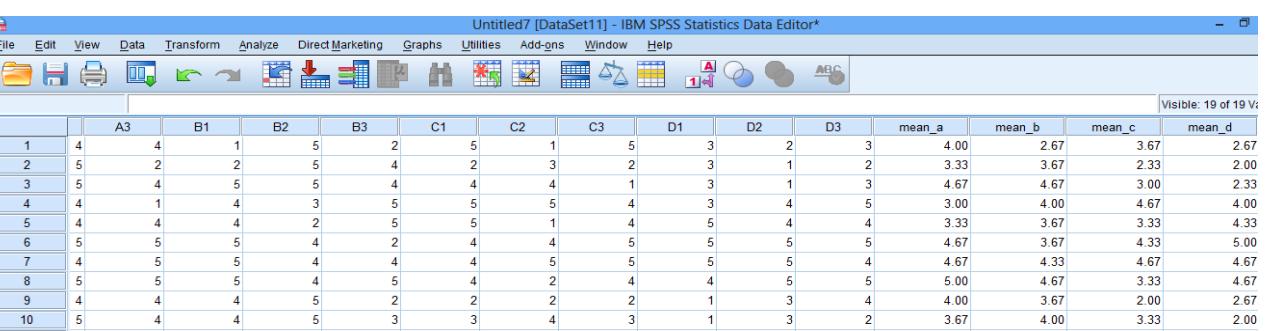

نكرر نفس الطريقة للمحار المتبقية ونحصل على:

نقوم بحساب متوسط الكلى لمتوسطات المحاور بإتباع الخطوات التالية:

من خلال قائمة Transform نختار Compute يظهر مربع الحوار التالي:

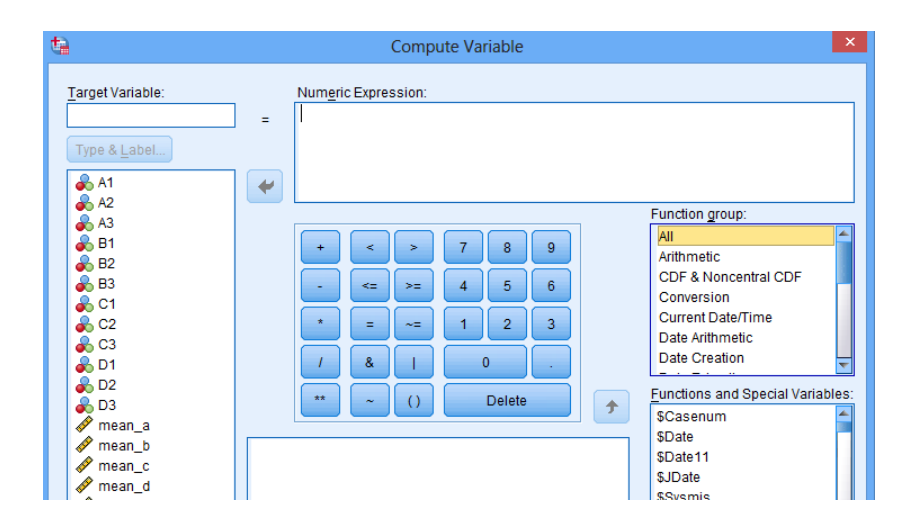

لحســـاب متوســــط الكلـــي الــــذي ســــنرمز لــــه بــــ mean\_total نكتـــب فــي المســـتطيل

نكتيييييييييي Numeric Expression املسييييييييييتطيل وفييييييييييي Traget Variable

كالتالي mean(mean\_a, mean\_b, mean\_c, mean\_d)

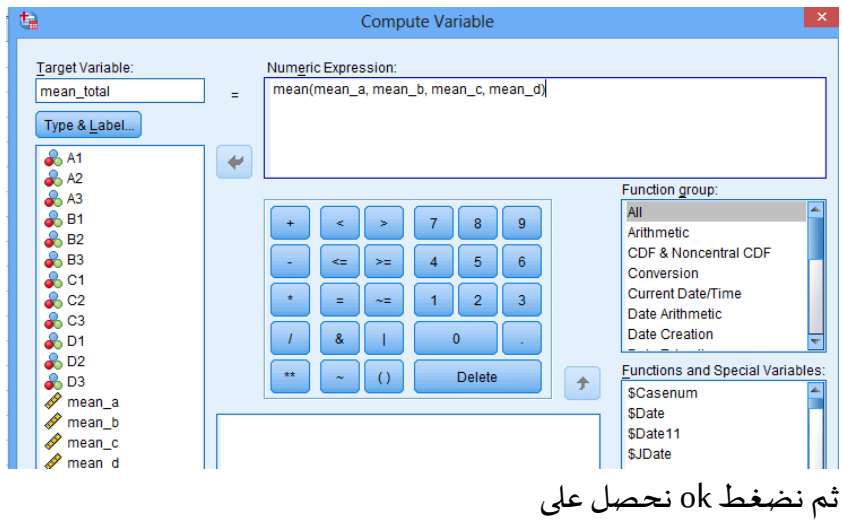

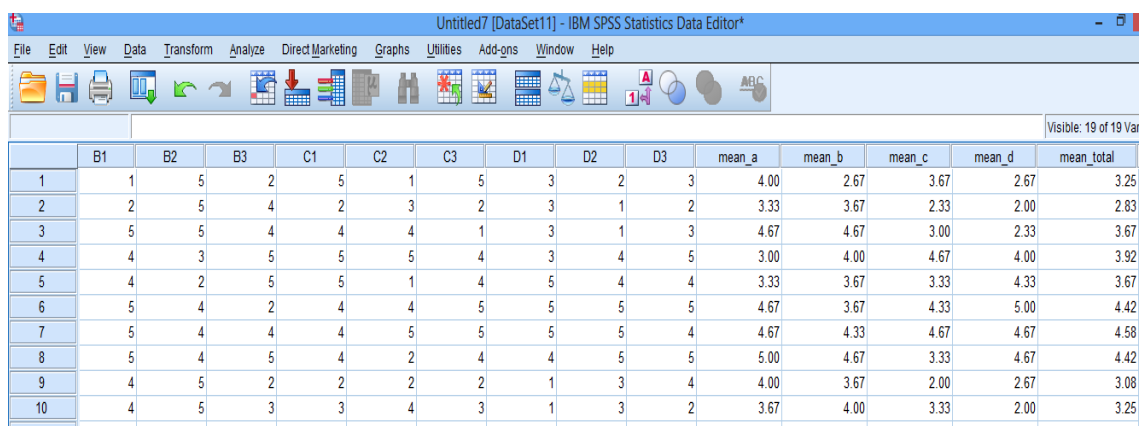

نقــوم بحســاب المتوســـط للمحـــاور الفرديـــة والمتوســـط للمحـــاور الزوجيـــة بإتبـــاع

الخطوات التالية

من خلال قائمة Transform نختار Compute يظهر مربع الحوار التالي:

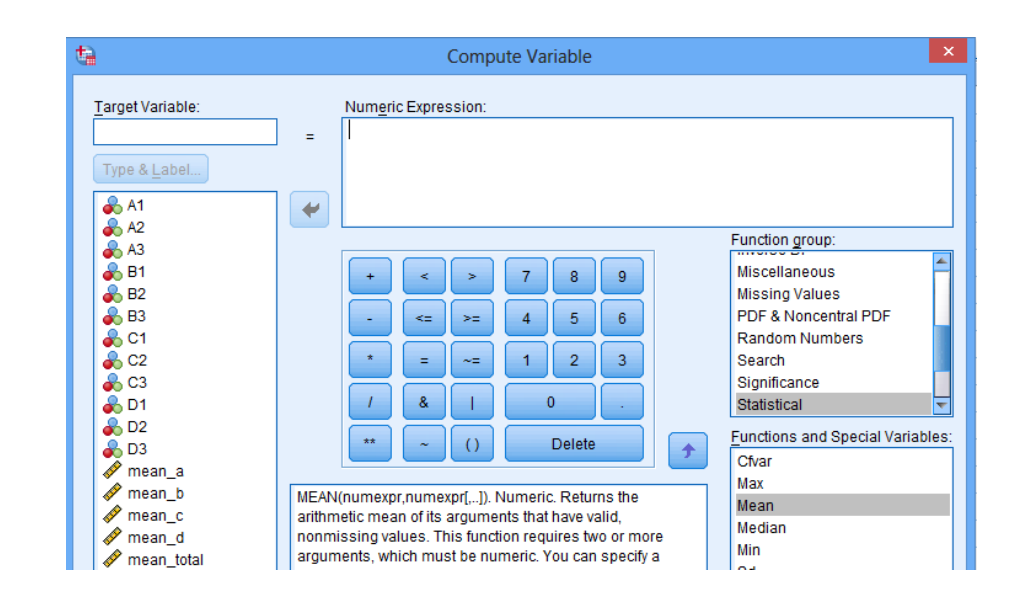

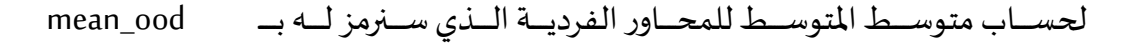

نكتيب في المستطيل Variable ، وفي المستطيل Numeric Expression وفي المستطيل

كالتالي mean(mean\_a, mean\_c) نكت

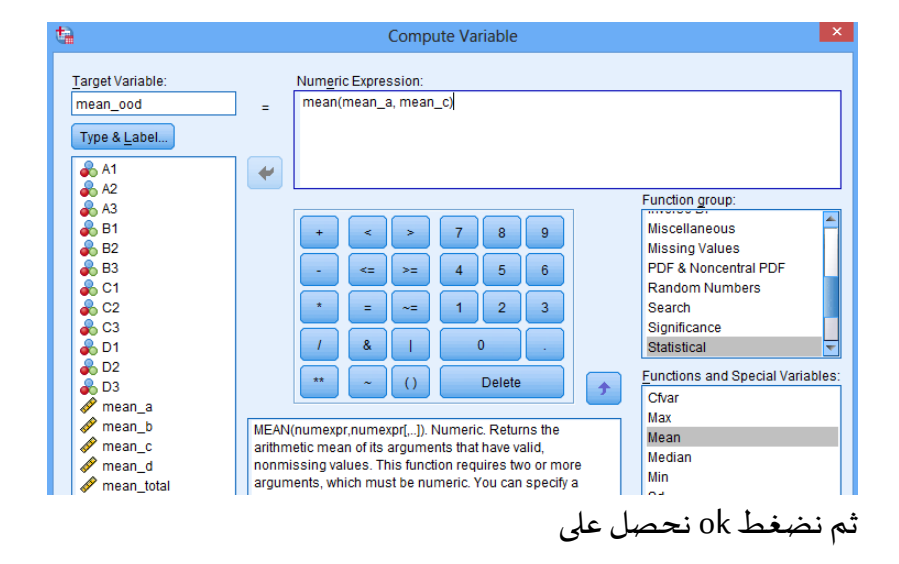

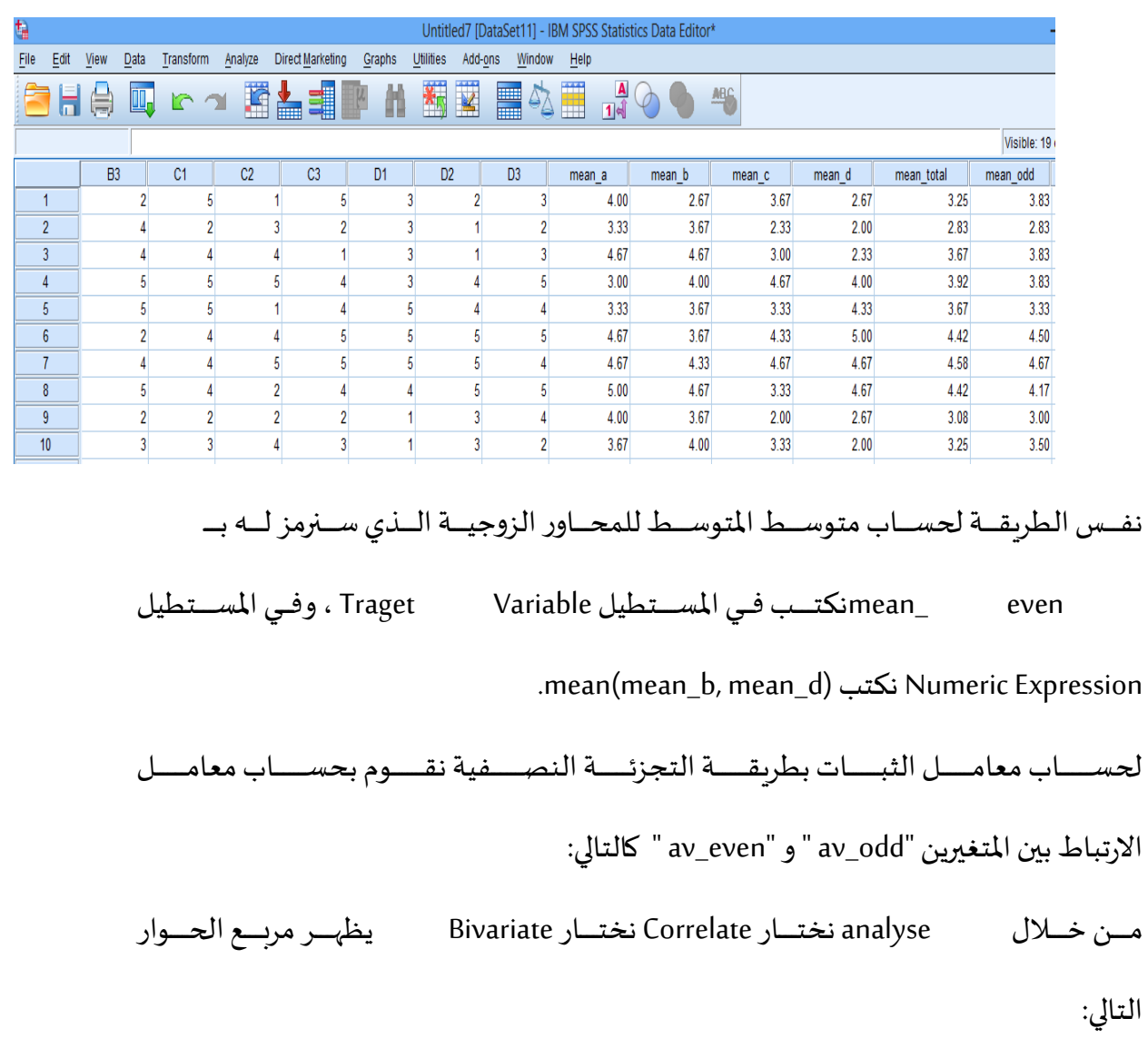

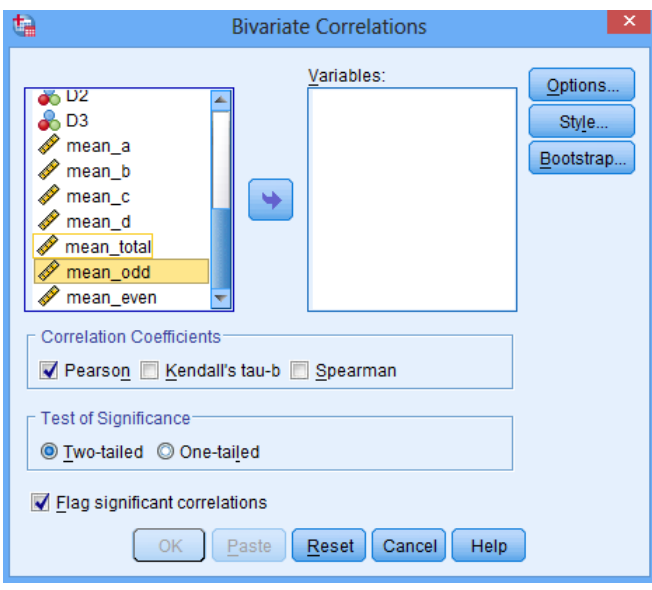

105

نقــوم بنقــل المتغيدرين "av\_odd " و "av\_even" " إلي مســتطيل variables ونختــار Pearson نضغط ok لنحصل عل الجدول التالي:

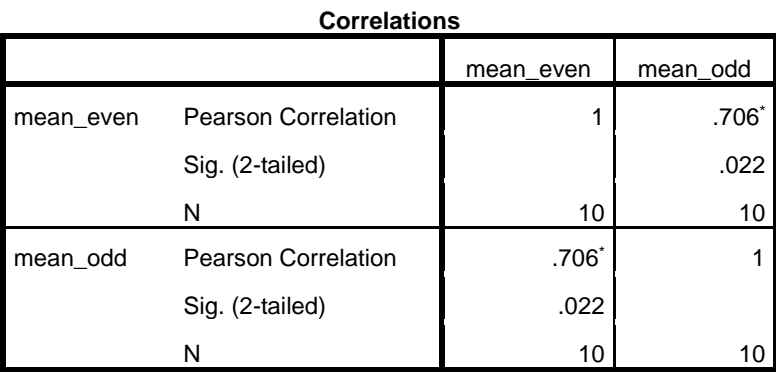

\*. Correlation is significant at the 0.05 level (2-tailed).

من الجدول السابق نلاحظ أن معامل الارتباط يساوي 0.706.

نحســـب معامـــل الثبـــات بحســـاب معامـــل تصـــحيح الارتبـــاط باســـتخدام معادلـــة

سبيرمان براون

معامل انثبات
$$
= \frac{2 \times 0.706}{1 + 0.706} = 0.827
$$

**حساب معامل ثبات ألفاكرونباخ:**

لحساب معامل ثبات ألفا كرونباخ نتبع الخطوات التالية:

مييييين القائمييييية Analyze نختيييييار Scaleفتظهييييير قائمييييية فرعيييييية نختيييييار Reliability

Analysis فيظهر مربع الحوار التالي:

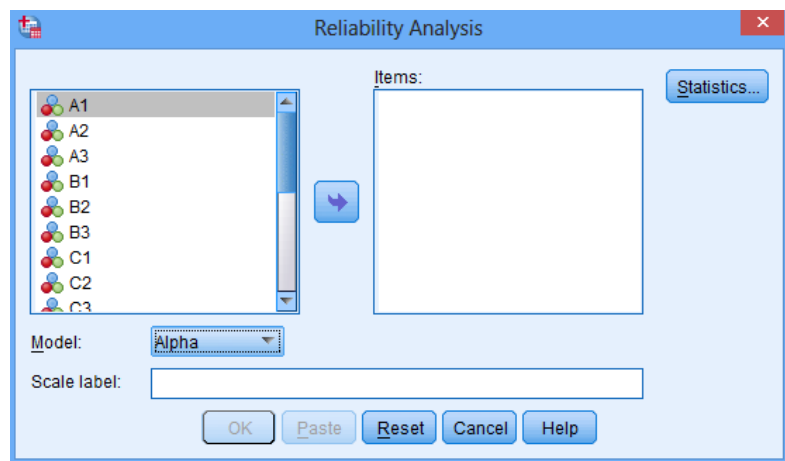

ننقـــل المتغيـــرات كـــل متغيـــرات الاســـتبيان إلــي المســـتطيل Items وهــي أســـئلة المحـــاور

الأربعة والمكونة من 12 متغير، من مستطيل Model نختار Alpha.

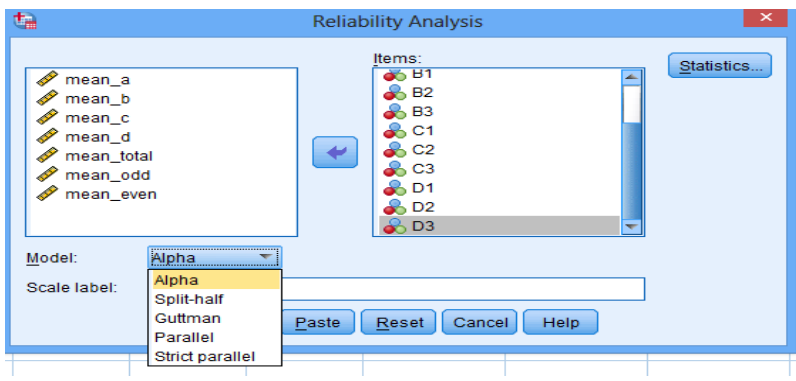

ننقرعل الزرStatistics يظهر مربع الحوار التالي

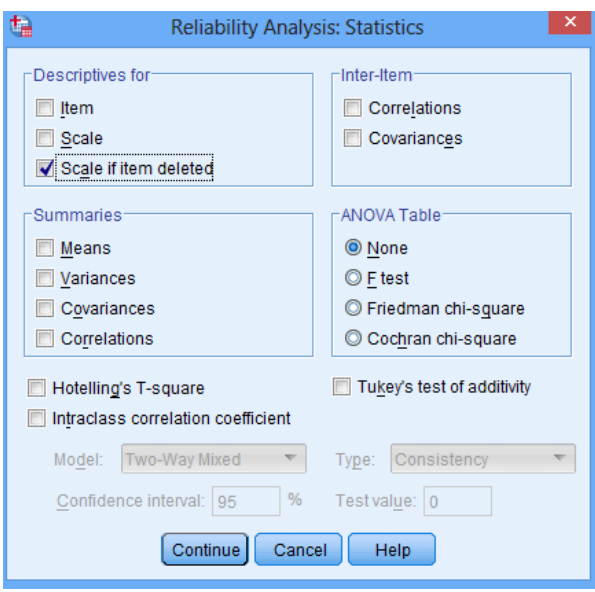
نختيار Scale if item ideleted وذليك لتحدييد الفقيرة التي يمكين حيذفها مين

االستبيان لرفع قيمة معامل الثبات.

نضغط عل Continue لنعود إل مربع الحوار األصلي.

ننقر Ok تظهر النتائج التالية:

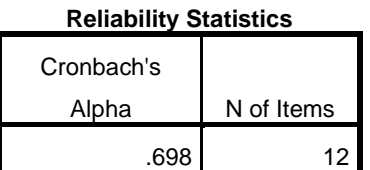

نلاحـــظ مـــن الجـــدول الســـابق أن قيمـــة معامـــل الثبـــات Alpha يســـاوي 0.698 وهـــو معامل ثبات مقبول .

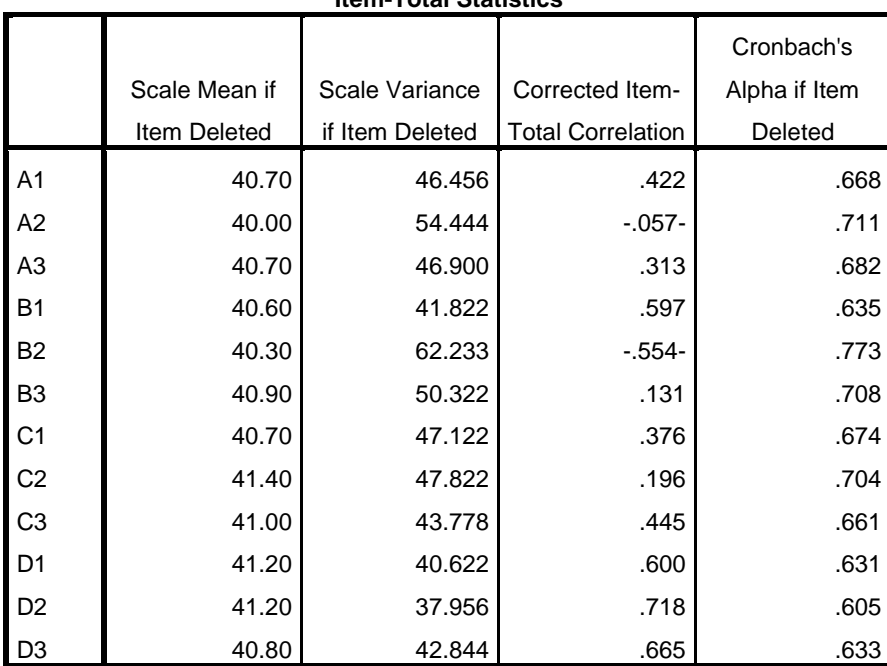

## **Item-Total Statistics**

مين (Corrected item- total Correlation ) اللذي يظهير معاميل التميييز لكيل فقــرة وي*ستحســـ*ن حـــذف الفقـــرات ذات معامـــل تميييــز اقـــل مـــن 0.19 أو الفقـــرات التي معاميل تمييزها سيالب بهيدف الحصول على معاميل ثبيات قيوي ، ومين النتائج السابقة يمكن حذف الفقرات C2،B3،B2،A2.

بعد حذف الفقرات السابقة نحصل على النتائج التالية

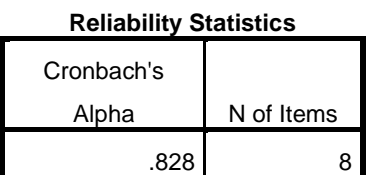

مــــن الجــــدول الســــابق نلاحــــظ أن قيمــــة معامـــل الثبـــات Alpha ارتفـــع ليصــــبح 0.828، وذلك بعد حذف الفقرات C2،B3،B2،A2.

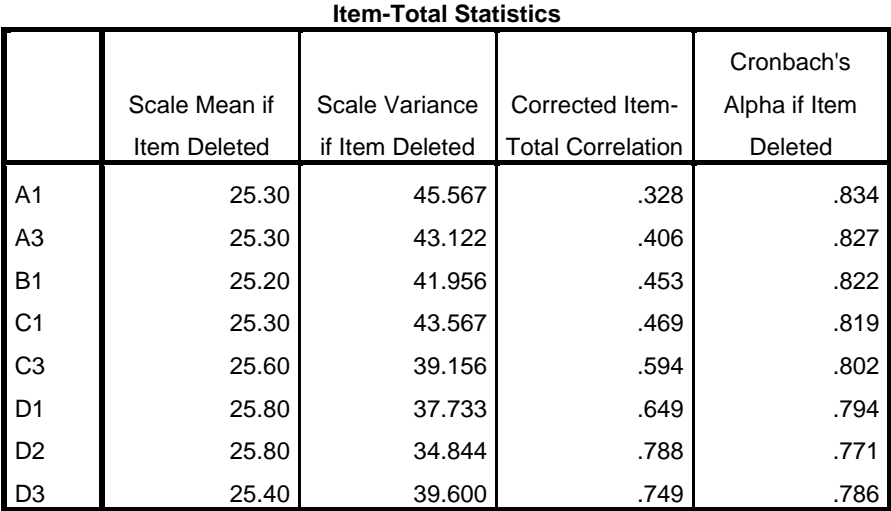

## **.2 صدق االتساق الداخلي**

نعضي بالاتســـاق الــــداخلي لأســـئلة الاســـتبيان هــــو قــــوة الارتبــــاط بـــين درجـــات كـــل مجــال ودرجــات أســـئلة الاســـتبيان الكليـــة، والمقصـــود بالصـــدق هـــو أن تقـــيس أسئلة الاستنيان فعليا الوظيفة التي يفترض بها قياسها. نتأكــد مــن صـــدق الاتســـاق الـــداخلي للفقـــرات وذلــك عــن طربــق حســاب معـــاملات الارتباط بين متوسط كل المحاور والمتوسط الكلي للفقرات كالتالي:

مييين القائمييية Analyze نختيييار correlaite فتظهييير قائمييية فرعيييية نختيييار Bivariateفيظهر مربع الحوار التالي:

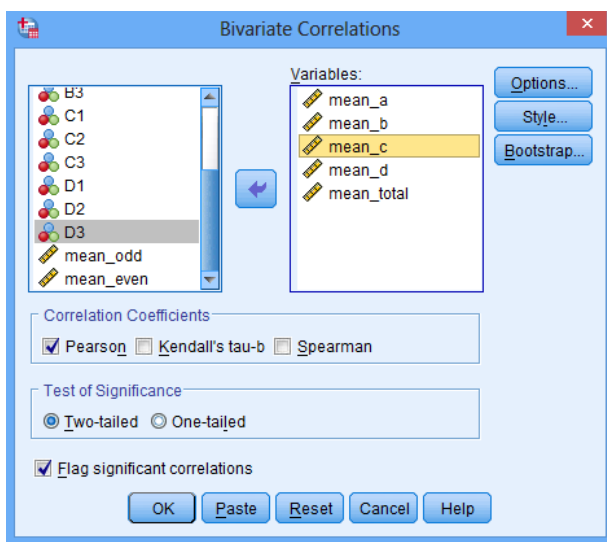

بعــد تحديــد المتغييـرات ونقلهـــا إلــي مســـتطيل variable كمـــا هـــو موضيــج فــي الشـــكل

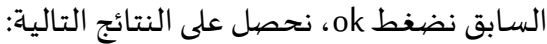

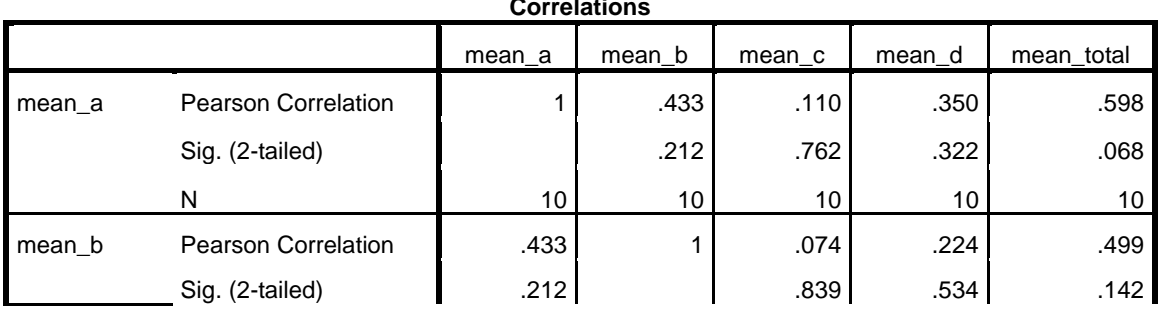

**Correlations**

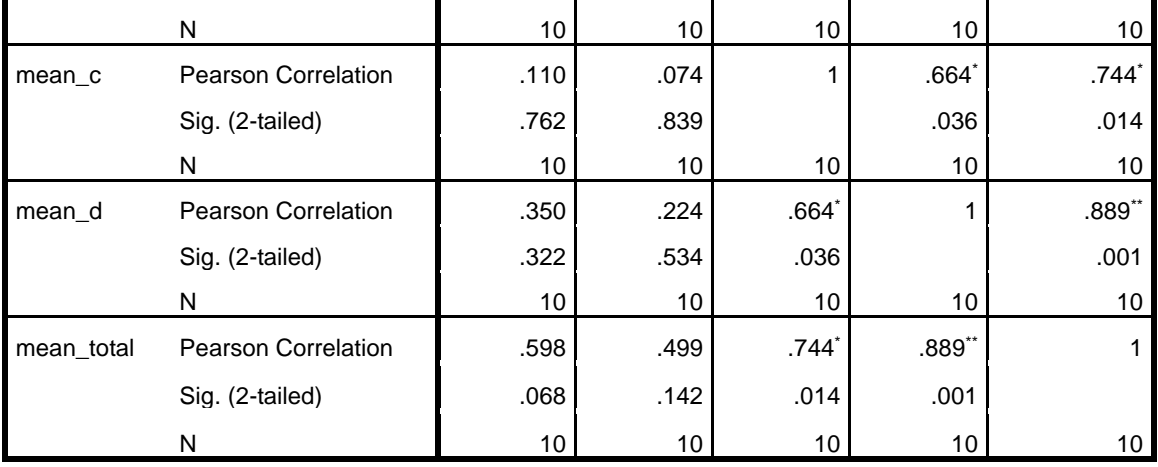

\*. Correlation is significant at the 0.05 level (2-tailed).

\*\*. Correlation is significant at the 0.01 level (2-tailed).

ونلاحظ أن معاملات الارتباط السابقة معاملات ثبات داخلي مقبولة ودالة إحصائيا.

## تمارين وتطبيقات

- 1) يصنف أحد مواقع الوبب 50 نوعًا مختلفًا من القهوة. تتضمن البيانات المتغيرات التالية: اسم ֧<u>֓</u> ً القهوة، السعر ، التصنيف الاجمالي (0 إلى 100)، التحميص (خفيف، أو متوسط، أو داكن)، النكهة، الرائحة، وتصنيفات الشكل (من 0 إلى 10). المطلوب:
	- **-** تحديد املتغيرات وقيمها املمكنة.
	- **-** تصنيفكل متغيرال ف وي نو ي( أوكمي.
	- **-** ت خيت الخصائت الرئيسية ملجموعة البيانات.
	- 2) أفاد استطلاع للرأي أجرته مؤسسة بحثية على 1018 من البالغين أن 39٪ يؤمنون بالتطور.
		- **-** ما هي القيمة الدقيقة لـ 39٪ من 1018؟
- **-** هل يمكن أن تكون النتيجة من الس ال السابق هي العدد الفعلي للبالغين الذين قالوا إ هم يؤمنون بالتطور؟ لما ولما لا؟
	- **-** ما هو العدد الفعلي للبالغين الذين قالوا إ هم ي منون بالتطور
- من بين 1018 مبحوثاً، قال 255 إنهم لا يؤمنون بالتطور. ما هي نسبة المبحوثين الذين قالوا ً<br>آ إنهم لا يؤمنون بالتطور؟
- 3) يجمع مكتب الإحصاء الأمريكي قدرًا كبيرًا من المعلومات المتعلقة بالتعليم العالي. على سبيل ً ً المثال، يوفر المكتب جدولًا يتضمن المتغيرات التالية: الولاية، عدد الطلاب من الولاية الذين ٍ<br>ا يلتحقون بالكلية، عدد الطلاب الذين يلتحقون بالكلية في ولايتهم الأصلية.
	- **-** تصنيفكل متغيرال ف وي نو ي( أوكمي.
- **-** اشرح كيف يمكن استخدا كل متغير كمي لشرح ش يء ما عن الواليات.
- ضع في اعتبارك متغيرًا محسوبًا على أنه عدد الطلاب في كل ولاية الذين يلتحقون بكلية في ً ً الولاية مقسومًا على إجمالي عدد الطلاب من نفس الولاية الذين يلتحقون بأي كلية. اشرح ؚ<br>؞ كيف يمكنك استخدام هذا المتغير لشرح شيء ما عن الولايات.
- 4) قدمت وكالة أنباء مقالًا بعنوان رئيسي يفيد بأن حوادث المرور تسببت في مقتل 704 أشخاص ً في العام الماضي. وأشار المقال إلى أن هذا رقم قياسي جديد وبقارنه بـ 617 حالة وفاة لحوادث المرور في العام السابق له. تم تضمين بيانات أخرى حول تكرار الإصابات. ما هي القيمة المهمة التي لم يتم تضمينها؟ لماذا هي مهمة؟
- 5) أجرت مؤسسة اعلامية استطلاعًا من خلال مطالبة القراء بالاتصال في ردهم على هذا ً ֦֧֦֧֦֧֦֧֦֧<br>**֓** السؤال: "هل تؤيد تطوير أسلحة ذرية يمكن أن تقتل ملايين الأبرياء؟" حيث ردّ 20 قارئًا، ً وكانت إجاباتهم أن 87٪ أجابوا بـ "لا" بينما أجاب 13٪ بـ "نعم". حدد العيوب الرئيسية في هذا الاستطلاع.
- **6(** يخطط باحث سوق إلجراء مس ل حا رين في امل تمر. ةستخد قائمة أسماء الحضور ويختار كل عشرين اسمًا. هل النتيجة عينة عشوائية بسيطة؟ لماذا ولماذا لا؟ بشكل عام، ما ً<br>ة هي العينة العشوائية البسيطة
- 7) حدد نوع العينات (بسيطة، منتظمة، طبقية، عنقودية) الم*س*تخدمة عند الحصول على عينة من 1500 إجابة للمسح كما هو موصوف. ثم حدد ما إذا كان من المحتمل أن ينتج عن مخطط أخذ العينات عينة تمثل املجتمع من جميع البالغين:
- − يتم تجميع قائمة كاملة بجميع 241472385 بالغًا، ويتم تحديد كل 150000 اسم، حتى ِ<br>: الوصول إلى حجم العينة البالغ 1500؛
- − تم تجميع قائمة كاملة بجميع 241472385 بال**غ**ًا، ويتم اختيار 1500 بالغ عشوائيًا من تلك <u>ً</u> ֧֦֧֝<u>֘</u> القائمة؛
- **-** منطقة املس مقسمة إل مناطق ها 100 بال في كل منطقة. ثم يتم اختيار 15 من هذ المناطق بشكل عشوائي، وبتم مسح جميع الأشخاص المائة في كل منطقة من تلك المناطق؛
- تنقسم منطقة المسح إلى 150 منطقة مع نفس العدد تقريبًا من البالغين في كل منطقة، ثم ً<br>; .<br>أ يتم اختيار 10 أشخاص عشوائيًا من كل منطقة من 150 منطقة؛
- يتم إرسال استطلاع بالبريد إلى 10000 بالغ تم اختيارهم عشوائيًا، ويتم استخدام 1500 ً إجابة.

**8(** اشرح الخط في كل مما يلي:

- **-** يمكن استخدا مخطط الساق والورقة لعر تو يعمتغيرف وي.
	- **-** يمكن أن ينحر التو يع املتماثل جهة اليمين.
- تجاهل دائمًا القيم المتطرفة قبل إجراء تحليل لمجموعة من البيانات. ֧֦֧֦֧֦֧֦֧֦֧ׅ֧֦֧֧֦֧֝֝֜֓֓֓֜֓֓֜*֛*
- **9(** لكل من السيناريوهات التالية حدد العر البياني شكل الدائر رسم بياني شريطي مخطط الساق والورقة، أو مدرج تكراري) الذي ستستخدمه لوصف توزبع المتغير. قدم سببًا لاختيارك، وإذا كان هناك خيار بديل سيكون معقولًا أيضًا، فأشرح لماذا كان ً ً<br>أ اختيارك أفضل من البديل:
	- **-** عدد الدقائق التي قضيتها في النو في كل يو من األيا السبعة في األسبوع املاض ي.
- علامات الامتحان الأول في الإحصاء لعدد 120 طالبًا وطالبة. ٍ<br>;
	- **-** اللون املفضل لكل طال فيتخصتاإلحصاء.
	- **-** عدد ط بالبكالوريا لكل مدرسةثانويةفيواليةالوادي.

ُ10) كجزء من مجموعة الموارد البشرية لشركتك، يُطلب منك تلخيص الم*س*تويات التعليمية ًلـ 512 موظفًا في قسمك. من سجلات الشركة، وجدت أن 164 منهم ليس لديهم شهادة جامعية (لا شيء)، و42 منهم حاصلون على درجة تقني سامي، و225 حاصلون على درجة الليسانس، و52 حاصلين على درجة الماجستير، و29 حاصلين على درجة الدكتوراه. بالنسبة للمستوى التعليمي لهؤلاء الموظفين:

- **-** قم ب عداد جدول تكراري.
- **-** قم ب عداد جدول تكراري نسبي.
	- **-** قم برسم مخطط شريطي.
- **-** قم برسم مخطط شريطي للتكراراتالنسبية.
	- **-** قم برسم شكل الدائر .

**11(** يوجد لدى شركة العديد من متاجر البيع بالتجزئة في املناطق املختلفة للوطن. يطل منها العديد من العملاء شحن مشترياتهم. يوضح الرسم البياني التالي عدد الطرود التي تم شحنها يوميًا لآخر 100 يوم. على سبيل المثال، يُظهر المقطع الأول أنه خلال 5 أيام كان ُ فيها عدد الطرود المشحونة من 0 إلى 5:

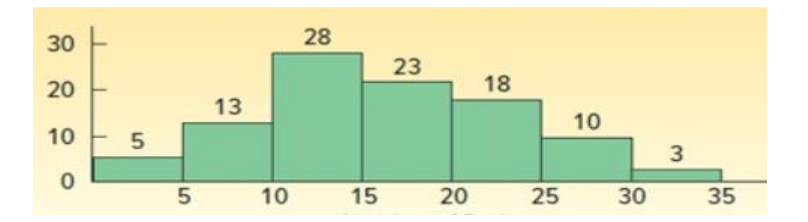

- **-** ما ا ةسم هذا املخطط
- **-** ما هو العدداإلجماليللطروداملشحونة
	- **-** ما هو طول الف ة
- **-** ما هو عددالطروداملشحونةفيف ة 10 حت 15
- **-** ما هو التكرارالنسبيللطروداملشحونةفيف ة 10 حت 15
	- **–** في كم يومًا تم شحن 25 طردًا أو أكثر ؟ ِ<br>م ً

12) في بحث علمي درس المهندسون الاتجاه في تصميم الروبوتات الاجتماعية. باستخدام ًعينة عشوائية من 106 روبوتًا اجتماعيًا تم الحصول عليها من خلال بحث على الويب، ً وجد المهندسون أن 63 منها بُنيت بأرجل فقط، و20 بعجلات فقط، و8 بأرجل وعجلات، ُ

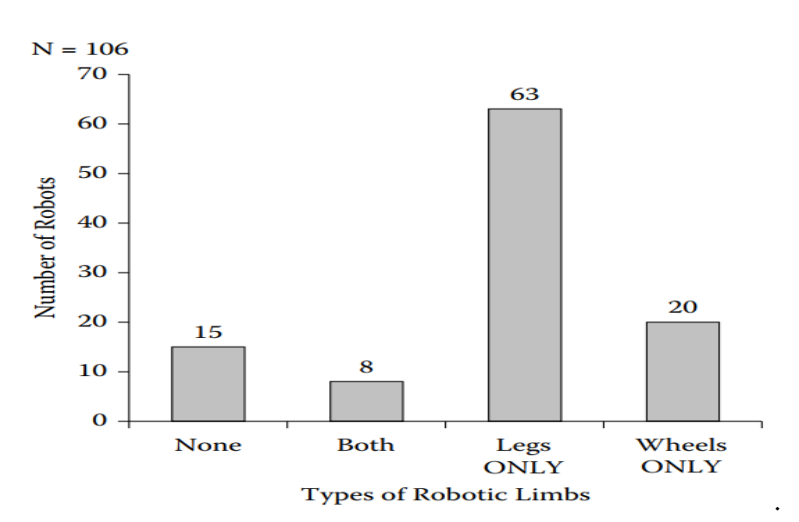

و15 بلا أرجل ولا عجلات. هذه المعلومات مصورة في الشكل الموالي:

- **-** ما نوع الرسم البياني املستخد لوصف هذ البيانات
- **-** حدداملتغيرالذي تم قياسهلكل من تصميماتالرو وت البال عددها .106
- استخدم الرسم البياني لتحديد تصميم الروبوت الاجتماعي الأكثر استخدامًا حاليًا. ֧<u>֓</u> ؚ<br>؞
	- **-** حسابالتكراراتالنسبيةللف اتاملختلفةاملوضحةفيالرسم البياني.

**13(** ادخل البيانات التالية والتي تمثل الرقم التسلسلي للطال ID رقم الطال StNo

واسمه Name ودرجاته عل خمسةأس لة 5q 4,q 3,q 2,q 1,q ثم احفظها في ملف

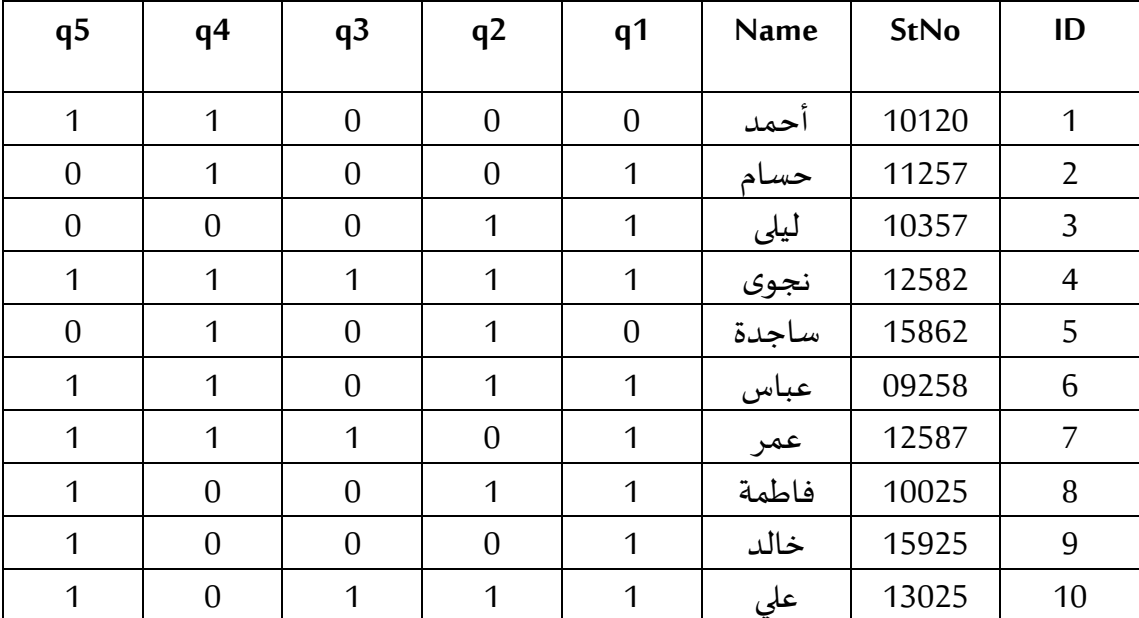

باسم Students.

**-** قم ب درا متغيرsex يمثل جنس الطال عل يمين متغير Name.

**-** قم بحذ الصفرقم .7

**-** قم بحذ عمود 2q.

**14(** حول املتغيرات االتيةال حاالت:

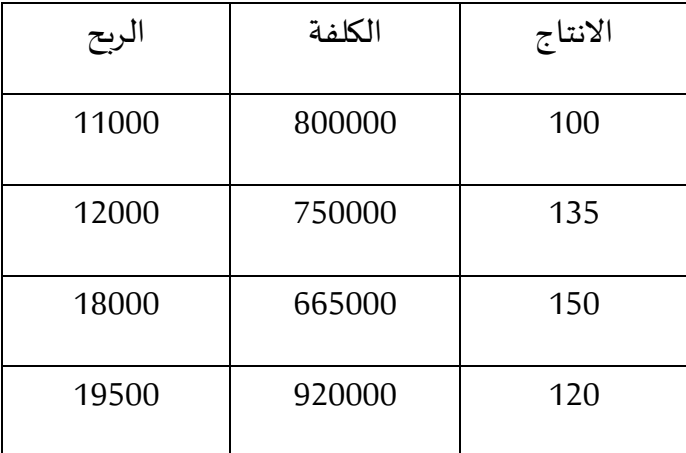

**15(** اوجد املتوسط الحسابي للدخل حس التحصيل الدراي يللبياناتالتالية:

| ابتدائی |     |     |     |     |     |     | التحصيل الدراسي   ليسانس   ماستر   ليسانس   ثانوي   تكوين   ماستر |
|---------|-----|-----|-----|-----|-----|-----|-------------------------------------------------------------------|
| 400     | 800 | 720 | 450 | 600 | 550 | 500 | الدخل                                                             |

**-** اوجد املتوسط الحسابي للذين دخلهم اقل من .500

16) وزعت استمارة معلومات على الطلبة فكانت النتائج كما يلي:

| موافق بشدة | موافق | محايد | غير موافق | غير موافق بشدة |
|------------|-------|-------|-----------|----------------|
|            |       |       |           |                |

**-** اوجد الوسط الحسابي واالنحرا املعياري لهذ اإلجابات

**17(** ليكن لدينا البيانات التالية:

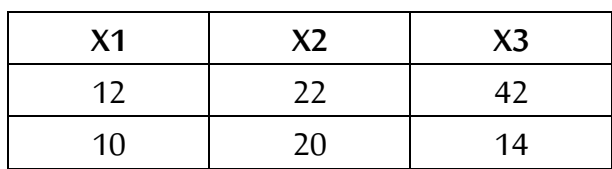

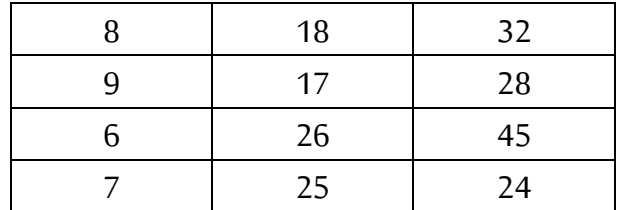

- **-** اوجد الوسيط للمتغيرات الث ثة.
	- **-** اوجد الجذر التربي ي لي: 1X2/X
		- **-** لوغاريتم 3X
- **-** مجموع حاالتاملتغيراتالتي تكون فيها أي قيمةمن قيمها اقل من .20
	- **-** اوجد تكرارقيم املتغيراتالتيتكون أكبرمن اوتساوي .18

**18(** قدر القيم املفقود للبيانات التالية:

|  | $10$   12   17     14   16   18 |  |  |  |  | $10-1$ |  |
|--|---------------------------------|--|--|--|--|--------|--|
|  |                                 |  |  |  |  |        |  |

**19(** باستخدا عينة عشوائية مكونة من 12 عائلة توصل باحث اقتصادي ال البيانات

الاتية فيما يخص الدخل والادخار بآلاف الدنانير:

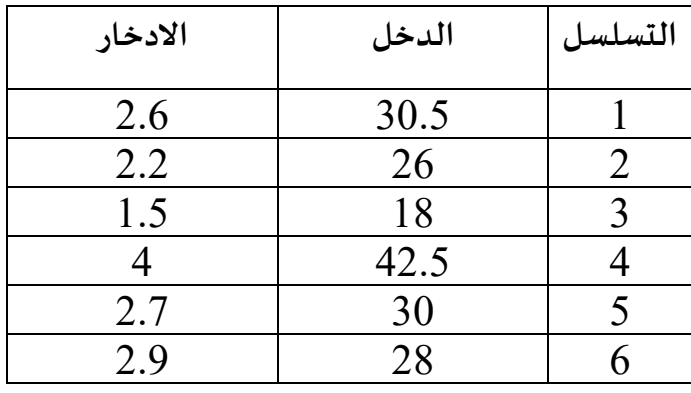

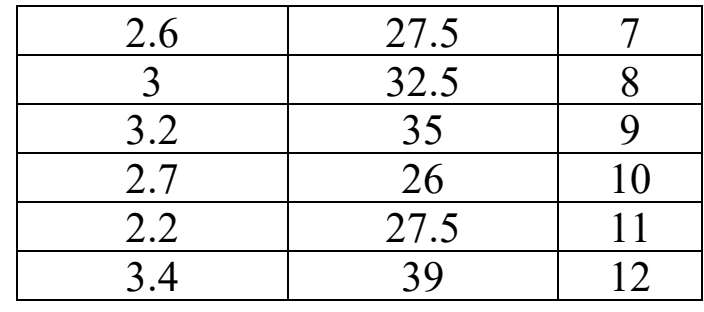

**-** اوجد املتوسط الحسابي للمتغيرات.

**-** اوجد املدى والتباين.

**-** اختبر التو يع الطبي ي للمتغيرات.

**20(** إ ا توفرت لدي البيانات التالية:

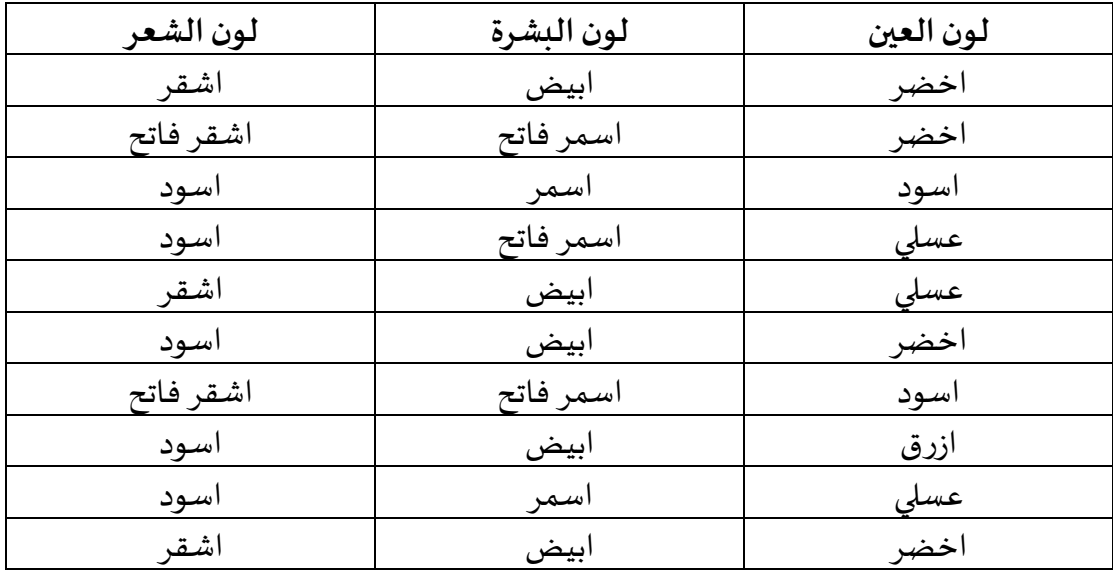

**-** تكوين جدول تو يعتكراري لكل متغيرمرت تصاعديا حس التكرارات

**-** الر يعيات امل ين 20( امل ين 60(.

- **-** الوسط الحسابي الوسيط املنوال. د( االعمد البيانية ملتغير لون الشعر باالعتماد عل التكرارات
	- **-** الدائر البيانية لكل املتغيرات.

21) انتجت احدى الشركات غذاء معينا ادعت انه يساعد في تخفيض الوزن بمقدار 2كغ خلال أسبوعين. وقد استهلك 12 اشخاص هذا الغذاء، وكان مقدار النقص في اوزانهم كما في الجدول التالي:

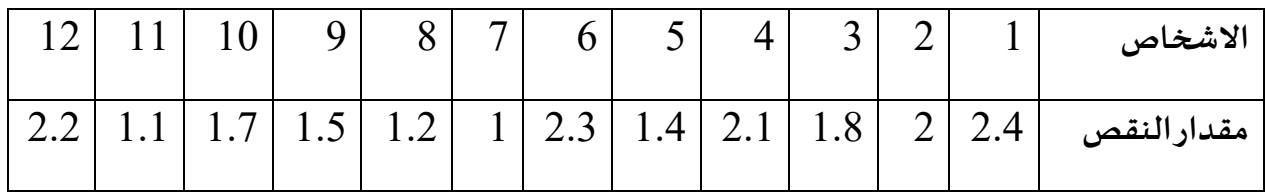

**-** اختبار فر ية العد 0H القائلة بان املتوسط الحسابي ملقدار النقت في االو ان تساوي

2كغ.

**22(** إ ا توفرتلدي درجاتشعبتين من الطلبةكما فيالجدول التالي:

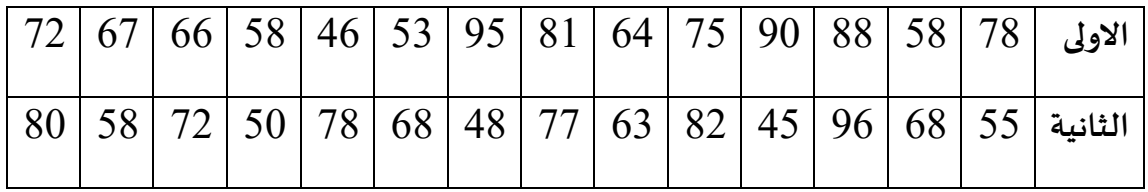

**-** هل يوجد هنا فرق معنوي بين متوسطي املجموعتين عند مستوى داللة %5

**23(** لدينا عينة تتكون من 11 نبتة ومعطيات عن اطوال هذ النباتات قبل وبعد تعر ها

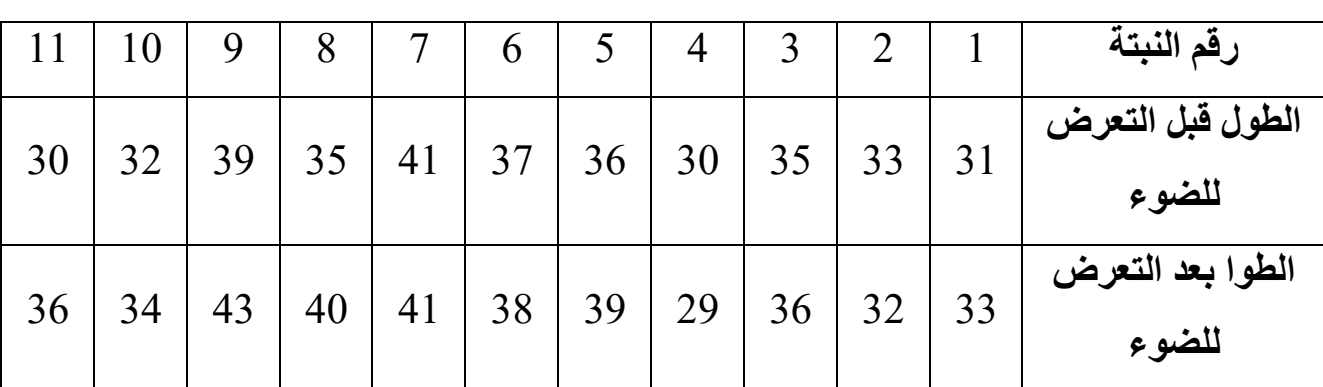

للضوء كما في الجدول الموالي:

**-** اختبار ان كان هنا فرق جوهري في اطوال النباتات قبل وبعد تعر ها لإل اء اإل افية

عند مستوى معنوية 5%.

24) توجد ثلاثة طرق لتدريب الموظفين الجدد، وقد استخدمت كل طريقة لتدريب مجموعة واحدة من ثلاثة مجموعات مستقلة، وبعد انتهاء فترة التدريب اعطى للمجموعات الثلاثة

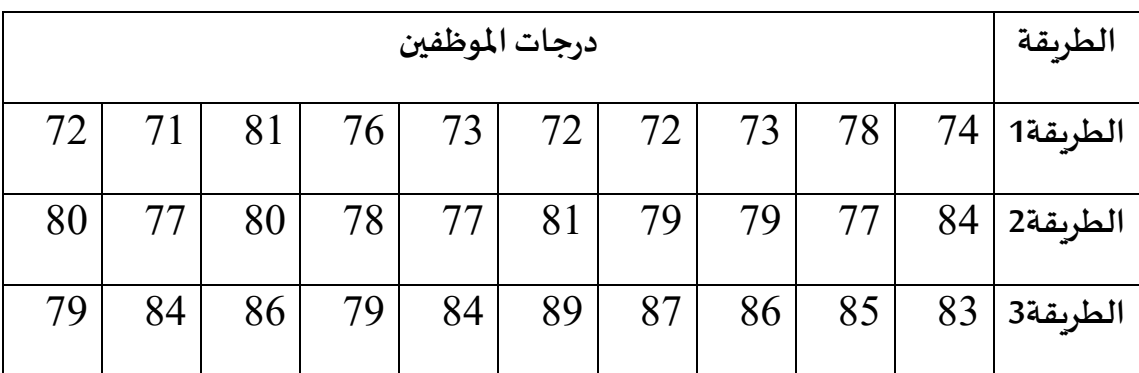

اختبار موحد حيث حصل كل موظف على درجة معينة كما في الجدول التالي:

**-** اختبارمعنويةالفرق بين متوسطاتالطرق التدريبية عند مستوى داللة .%5

**-** في حالة هور فروق معنوية بين الطرق التدريبية اختبر معنوية الفروق بين متوسطي كل طريقتين باستخدام طريقة scheffe عند مستوى دلالة 5%.

**25(** يرغ باحث اقتصادي في مقارنة الدخل الشهري في أربعة دول عر ية حيث سح

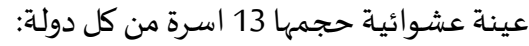

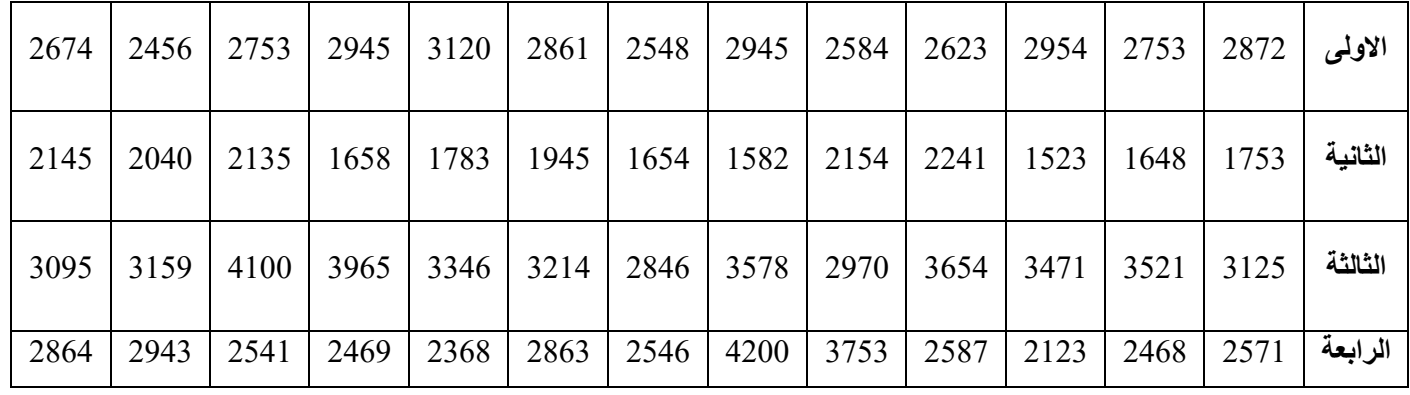

**-** اجراءتحليل التباين معاملقارناتاملتعدد .

26) إذا توفرت لديك البيانات التالية والخاصة بعدد الكيلومترات التي تقطعها كل سيارة في

الساعة الواحد :

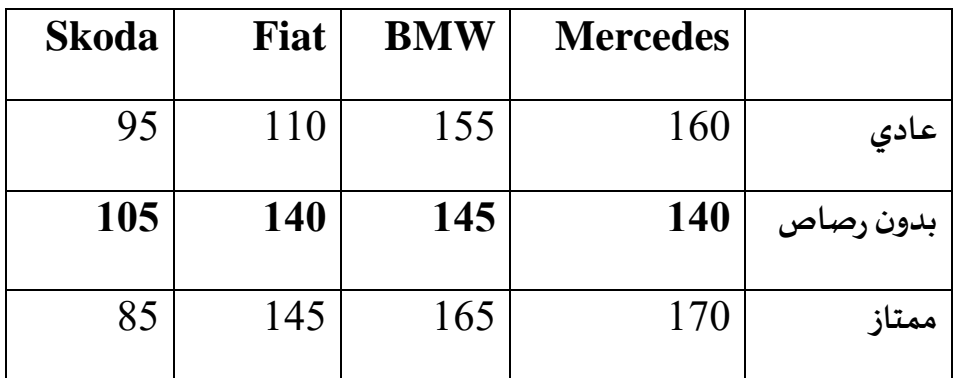

هل هناك فرق جوهري في متوسط السرعة:

- **-** حس نوع السيار
- **-** حس نوع الب ين

**27(** لدينا البيانات التاليةاملتعلقةبنتائج استبيان ملجموعةمن الطلبةكما فيالجدول

التالي:

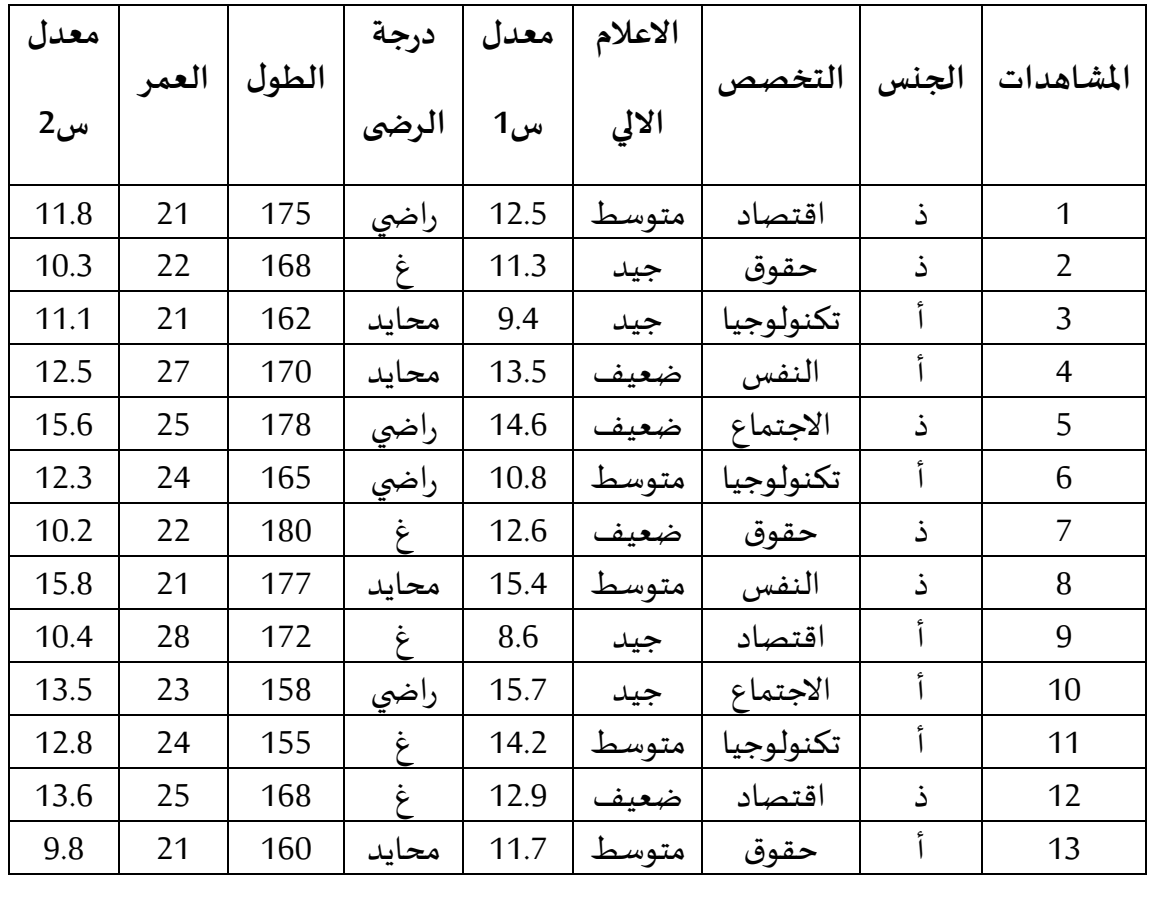

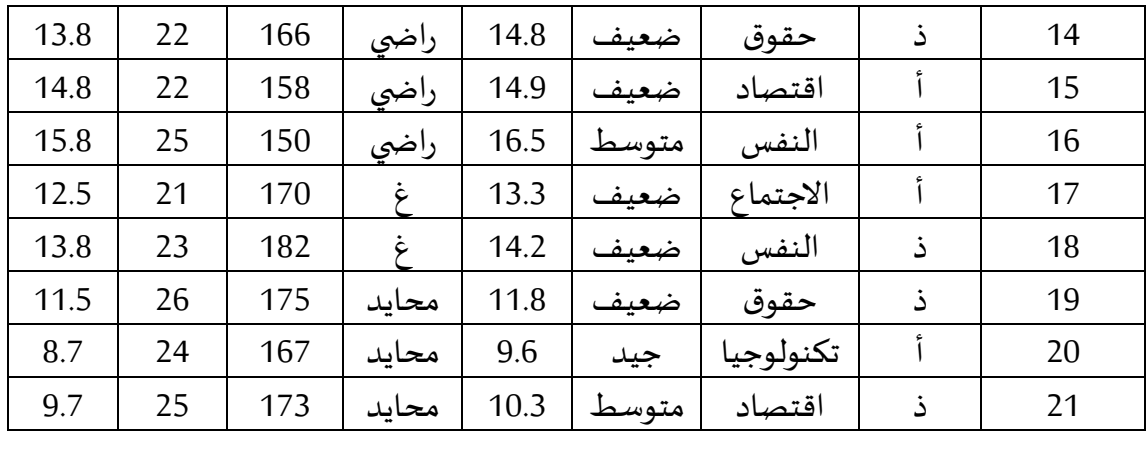

**-** اختبارالفروق بين معدليس1 و س2 عند مستوى داللة .%5

**-** اختبارالفروق بين معدليالذكورواالناثلكل منس1 و س2 عند مستوى داللة .%5

**-** اختبارفر يةان معدل الطلبةةساوي 12 لكل من س 1 و س2 عند مستوى داللة .%5

**28(** إ ا توفرت البيانات التالية:

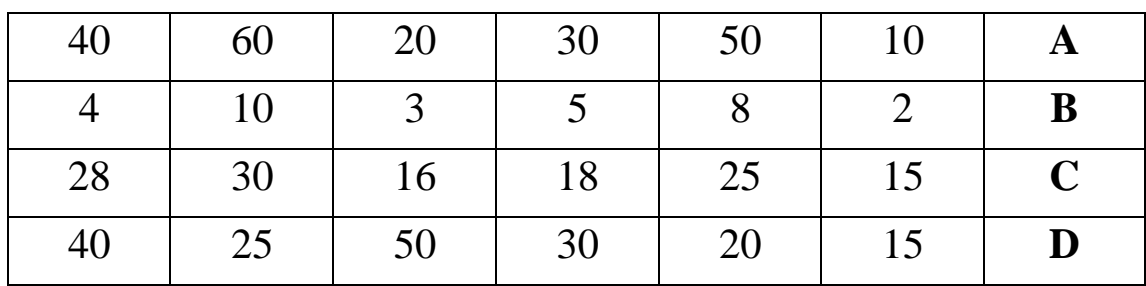

**-** اوجد معامل االرتباطالجز ي ومعنويتهلكل املتغيراتبعد استبعادأثر املتغير D.

29) قيام أحيد البياحثين بدراسية أسياب كفياءة الأشيخاص في قييادة المركبيات فاعتمي علي

متغيرين همـا عـدد سـنوات القيـادة وشخصية السـائق. وقـد أجـري اختبـار لشخصية

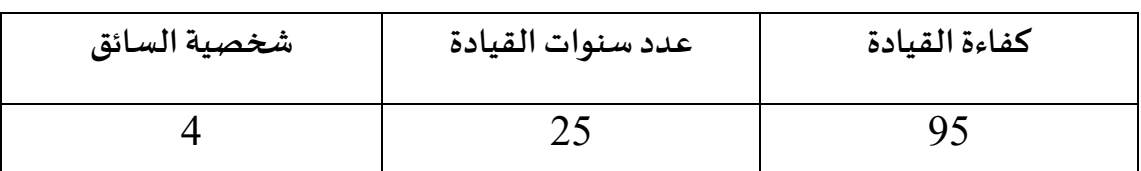

السائق تضمن (الذوق/ الفن/ الاخلاق) والجدول التالي يبن نتيجة الاختبار:

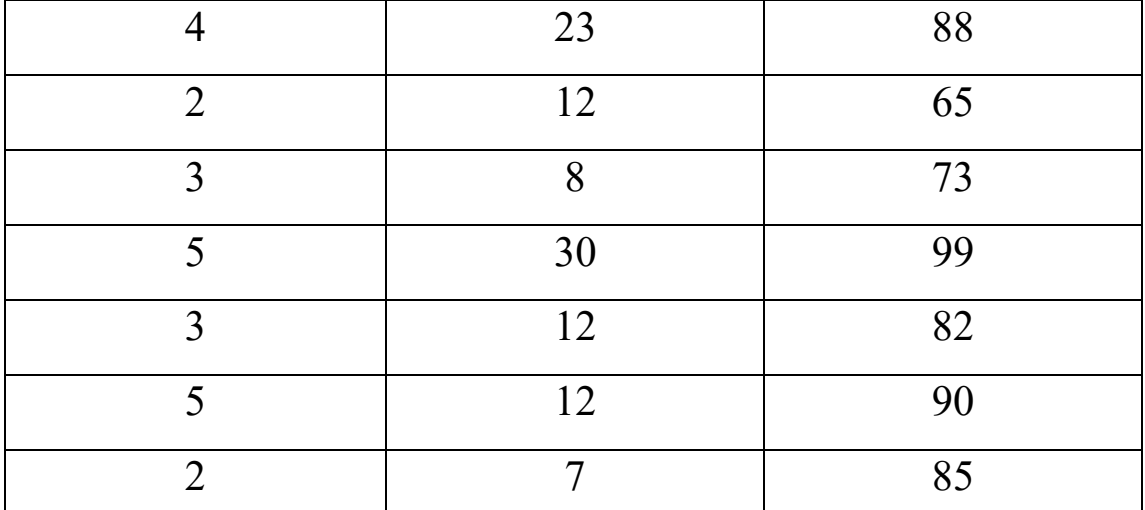

- **-** اختبار هل ان املتغيرات تتبع التو يع الطبي ي.
- **-** هل ان الع قة خطية بين متغير كفاء القياد وكل من عدد سنوات القياد و خصية السائق
- جد قيمة معامل الارتباط الب*س*يط بين كفاءة القيادة وكل من عدد سنوات القيادة وشخصية السائق.
- **-** جد قيمة معامل االرتباط الجز ي بين كفاء القياد وعدد سنوات القياد بعد استبعاد خصية السائق.
- **-** جد قيمة معامل االرتباط الجز ي بين كفاء القياد و خصية السائق بعد استبعاد عدد سنوات القياد .
	- **-** تفسير النتائج.

30) أجرى مركز البحوث العلمية لإحدى الدوائر دراسة لن*سب* الاعمال المنجزة وعلاقتها بكل من:

✓ طبيعةقرارات املدير.

ひ مهارة العاملين.

✓ عدد الحوافز التشجيعية السنوية.

فكانت النتائج كما يلي:

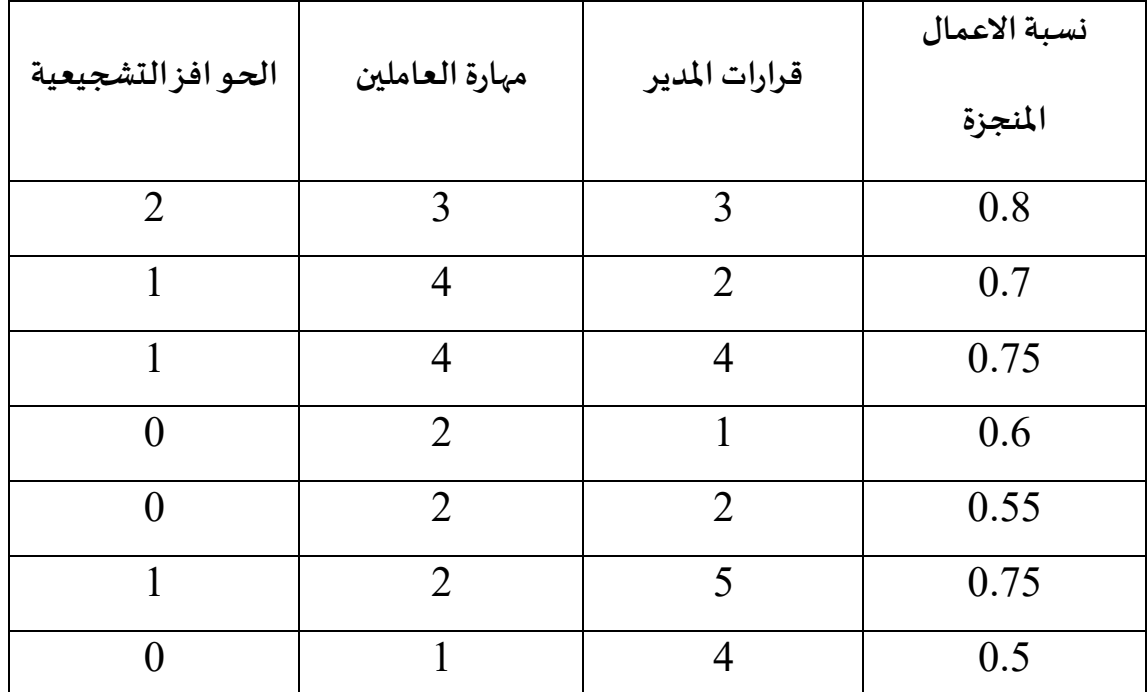

**-** جد مصفوفةاالرتباطبين املتغيراتأع .

**-** تحديد نوع ومعنويةاالرتباطلبيرسون عند مستوى داللة .0.05

## املراجع واملصادر

- 1. حيان ديب ،محمد الخضر ،تحليل البيانات، منشورات الجامعة الافتراضية السوربة، الجمهورية العربية السورية 2021.
- 2. رامي صلاح جبريل، تحليل البيانات خطوة بخطوة في SPSS، النسخة الاولى، دار الكتب الوطنية ليبيا 2020
- 3. عزام عد الرحمن صبري، الاحصاء التطبيقي بنظام SPSS، الدار المنهجية، عمان،2015.
	- 4. نافذ محمد بركات، التحليل الإحصائي باستخدام برنامج SPSS، الجامعة الإسلامية، .2007-2006
	- 5. Anderson, D., Sweeney, D., Williams, T., Camm, J., Cochran, J., Fry, M., & Ohlmann, J. (2019). *Statistics for Business and Economics* (14 ed.). Boston, USA: Cengage.
	- 6. Anderson, D., Sweeney, D., & Williams, T. (2008). *Statistics for Business and Economics* (10 ed.). OH, USA: Thomson.
	- 7. Bluman, A. G. (2019). *Elementary Statistics: A Step by Step Approach.* New York, United States of America: McGraw-Hill Education.
	- 8. Chalmers, D. (2018). *Cambridge International AS & A Level Mathematics: Probability & Statistics 1.* Cambridge, United Kingdom: Cambridge University Press.
	- 9. Heumann, C., Schomaker, M., & Shalabh. (2016). *Introduction to Statistics and Data Analysis: With Exercises, Solutions and Applications in R.* Cham, Switzerland: Springer International Publishing. doi:10.1007/978-3-319-46162-5
	- 10. Jaggia, S., & Kelly, A. (2020). *Essentials of business statistics : communicating with numbers* (2 ed.). New York, United States of Amirica: McGraw-Hill Education.
	- 11. Johnso, R., & Bhattacharyya, G. (1987). *Statistics, principles and methods.* United States of America: John Wiley & Sons, Inc.
- 12. McClave, J. T., Benson, P. G., & Sincich, T. (2018). *Statistics for Business and Economics* (13 ed.). Harlow, United Kingdom: Pearson Education.
- 13. Montgomery, D., & Runger, G. (2003). *Applied Statistics and Probability lor Engineers.* Hoboken, United States of America: John Wiley & Sons, Inc.
- 14. Moore, D., McCabe, G., & Craig, B. (2021). *Introduction to the Practice of Statistics* (10 ed.). New York, United States of America: Macmillan Learning.
- 15. Ryan, T. P. (2007). *Modern engineering statistics.* Hoboken, New Jersey, United States of America: A JOHN WILEY & SONS, INC.
- 16. Sharpe, N., De Veaux, R., & Velleman, P. (2021). *Business Statistics* (4 ed.). Harlow, United Kingdom: Pearson Education.
- 17. Triola, M. (2014). *Elementary statistics* (12 ed.). Boston, United States of America: Pearson Education, Inc.
- 18. Ubøe, J. (2017). *Introductory Statistics for Business and Economics: Theory, Exercises and Solutions.* Cham, Switzerland: Springer International Publishing. doi:10.1007/978-3-319-70936-9
- 19. Weiss, N. A. (2016). *Introductory statistics* (10 ed.). United States of America: Pearson Education.